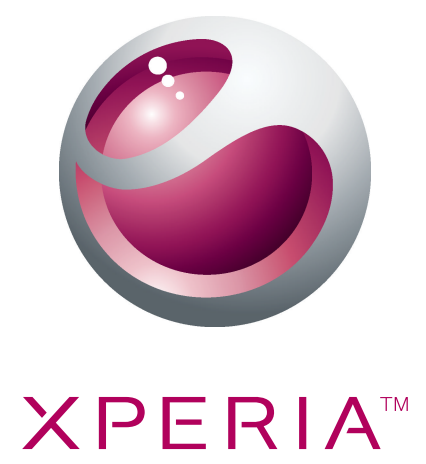

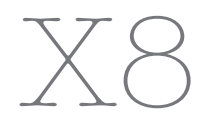

Razširjena navodila za uporabo

**Sony Ericsson** make.believe

# **Kazalo**

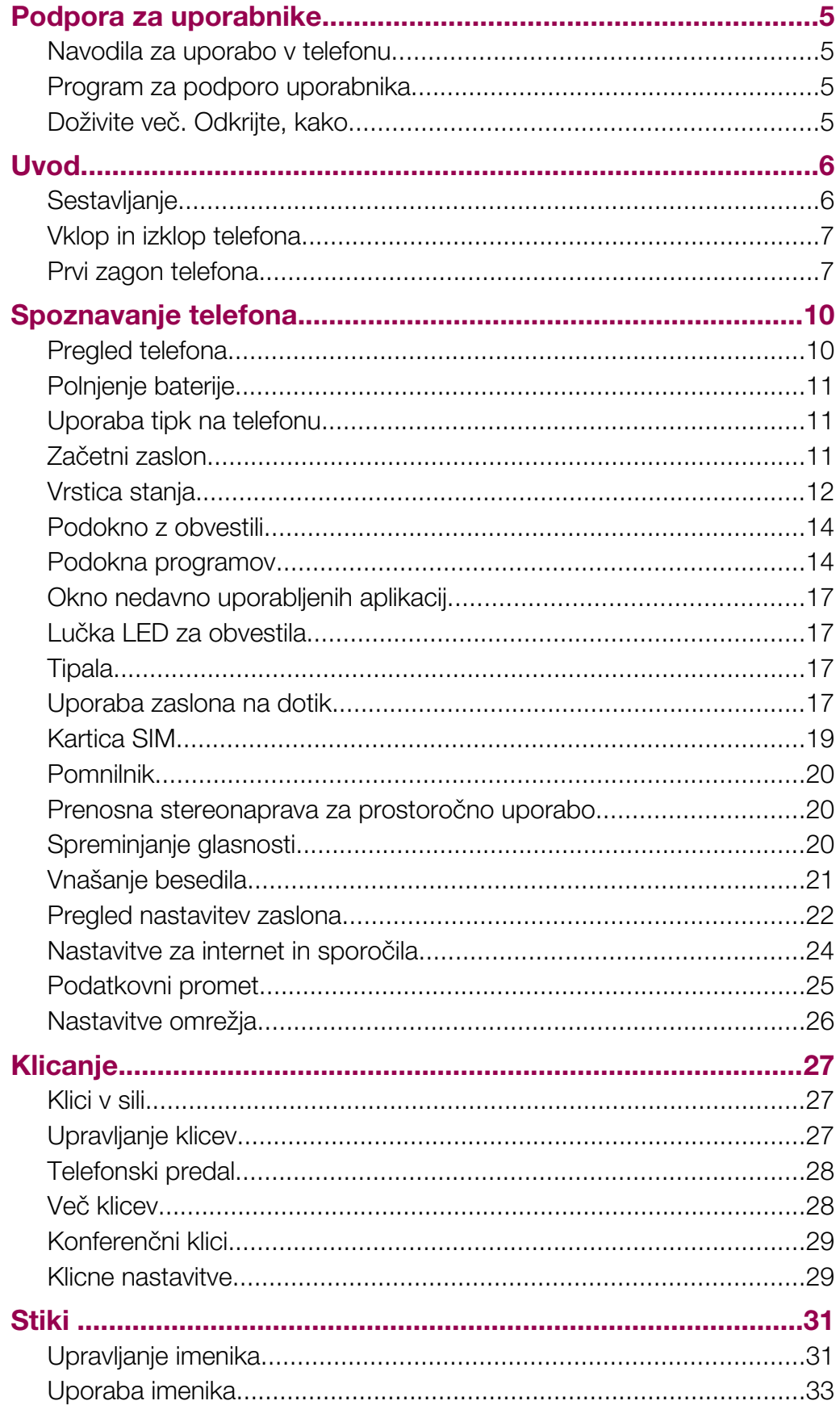

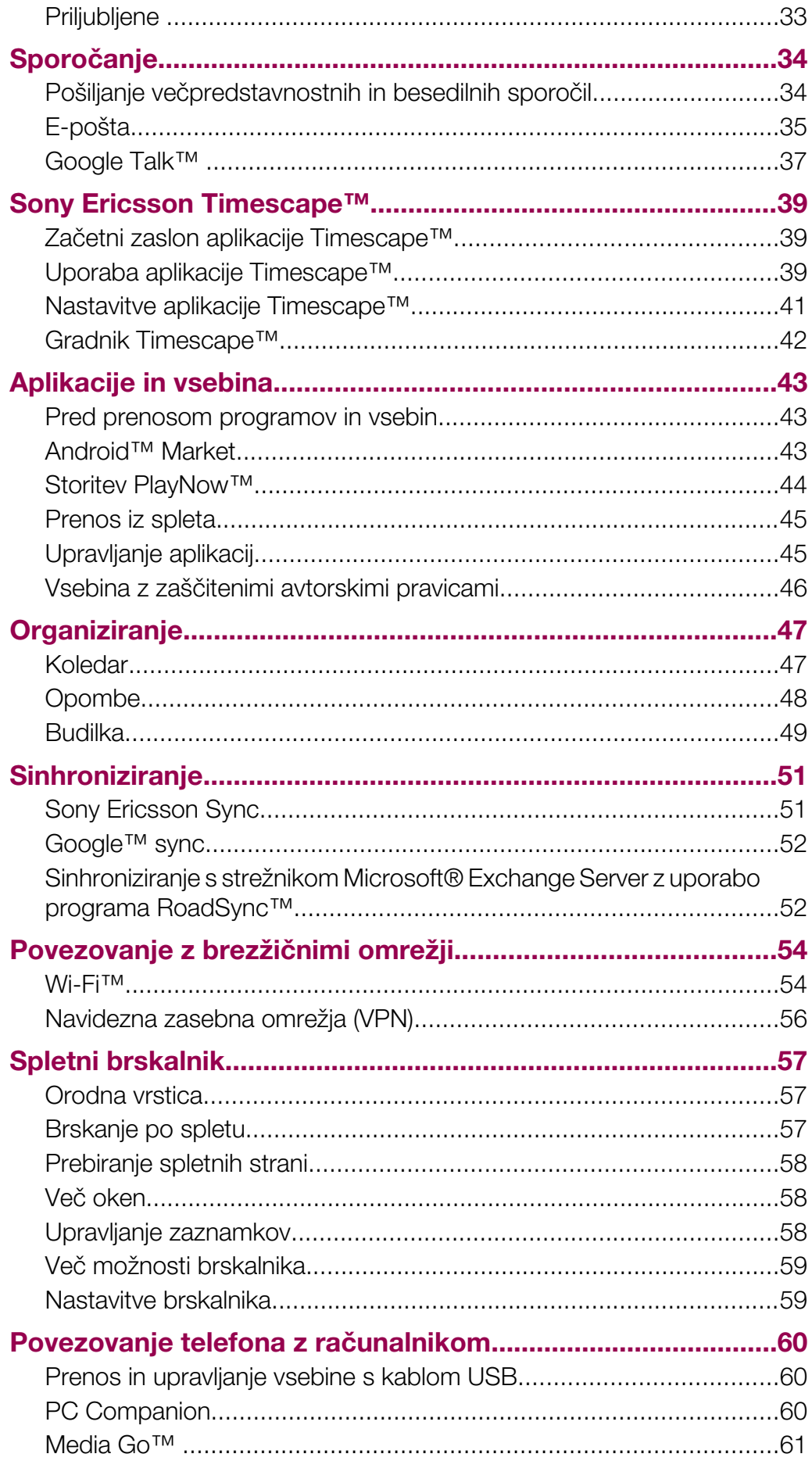

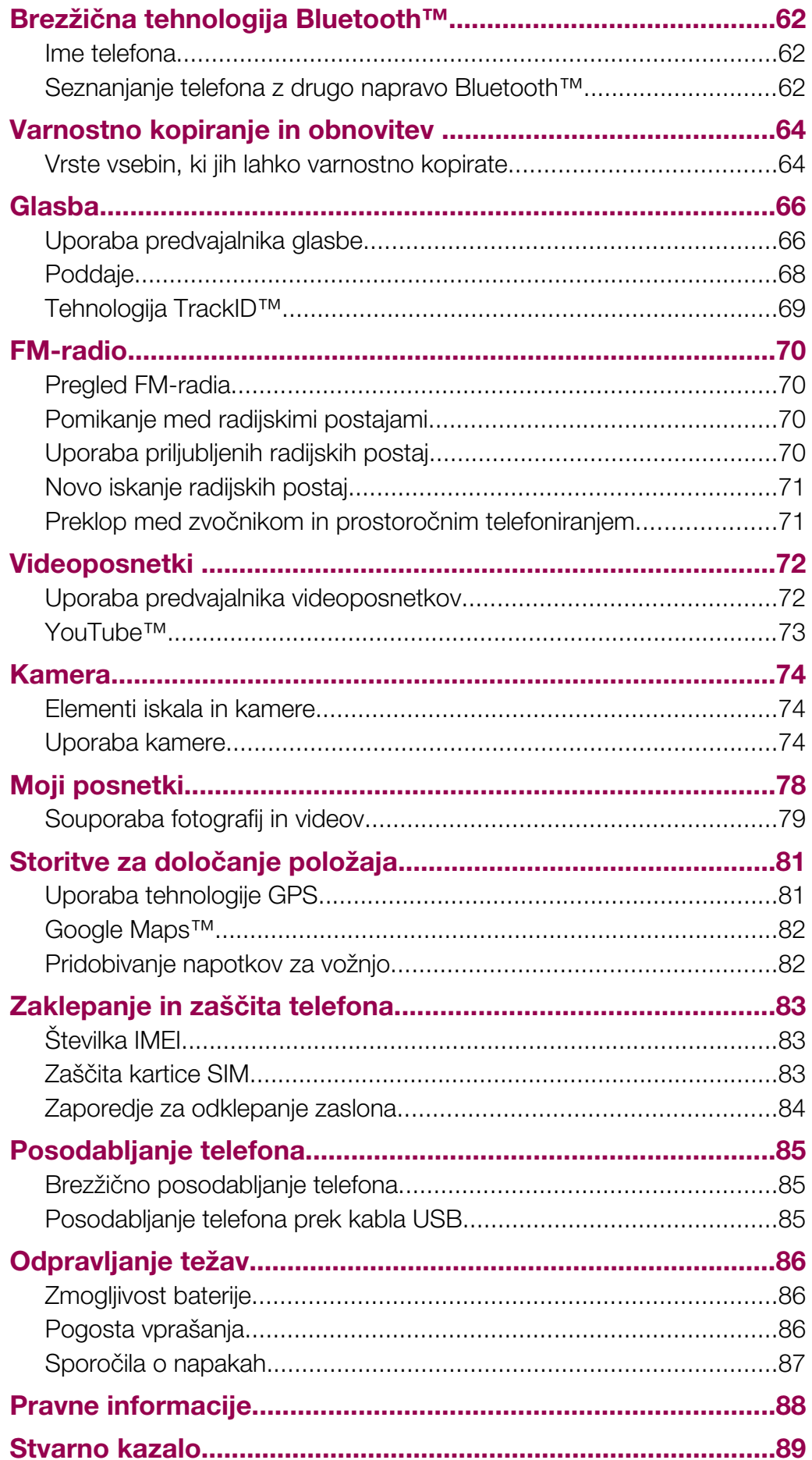

# <span id="page-4-0"></span>Podpora za uporabnike

# Navodila za uporabo v telefonu

V telefonu so na voljo razširjena navodila za uporabo.

Razširjena navodila za uporabo so na voljo tudi na spletni strani *[www.sonyericsson.com/support](http://www.sonyericsson.com/support)*.

#### Dostop do navodil za uporabnika v telefonu

- 1 Na zaslonu Začetni zaslon povlecite **A** navzgor.
- 2 Poiščite in tapnite Navodila za uporabo.
- Če priložene pomnilniške kartice niste vstavili v telefon, lahko dostopate do navodil za uporabo tako, da izberete možnost Splet. navodila za upor., ko tapnete Navodila za uporabo v koraku 2.

# Program za podporo uporabnika

Program za podporo je vaše okno do podpore podjetja Sony Ericsson. Oglejte si video posnetke z opisi postopkov, najdite novice o podpori, vstopite v območje za podporo ali pridobite najnovejšo programsko opremo za svoj telefon.

#### Odpiranje programa za podporo uporabnikov

• Na zaslonu Začetni zaslon podrsajte po vodoravnem seznamu gradnikov in tapnite Podpora za upor. ?.

# Doživite več. Odkrijte, kako.

Obiščite spletno mesto *[www.sonyericsson.com/support](http://www.sonyericsson.com/support)*, da spoznate svoj telefon.

# Pomembne informacije

Pred uporabo mobilnega telefona preberite zgibanko *Pomembne informacije*.

Nekatere storitve in funkcije, ki so opisane v teh navodilih za uporabo, niso podprte v vseh državah ali regijah ali v vseh omrežjih in/ali pri vseh ponudnikih storitev v vseh območjih. To brez omejitve velja tudi za mednarodno številko za klice v sili GSM 112. Obrnite se na svojega operaterja omrežja ali ponudnika storitev, da ugotovite, ali so določene storitve ali funkcije na voljo in ali je treba plačati dodatne stroške za dostop ali uporabo.

# <span id="page-5-0"></span>Uvod

# **Sestavljanje**

Odstranjevanje pokrovčka baterije

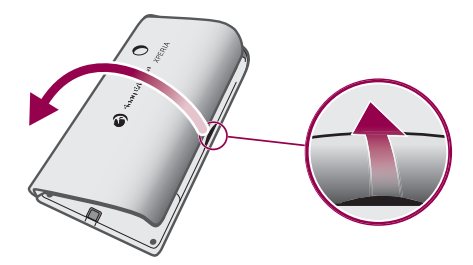

- V odprtino na strani telefona med telefonom in pokrovom baterije vstavite konico prsta ali tanek predmet ter počasi dvignite pokrov.
- Î Ne uporabljajte ostrih predmetov, ki lahko poškodujejo dele telefona.

### Vstavljanje kartice SIM in pomnilniške kartice

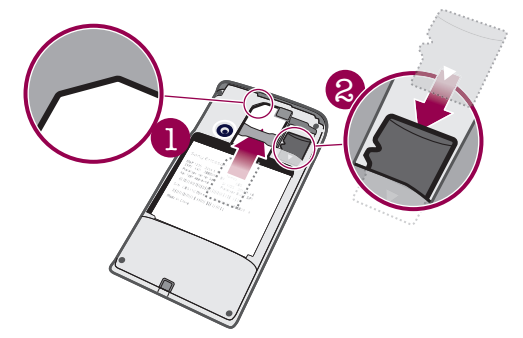

• Kartico SIM in pomnilniško kartico vstavite tako, da so pozlačeni kontakti obrnjeni navzdol.

### Vstavljanje baterije

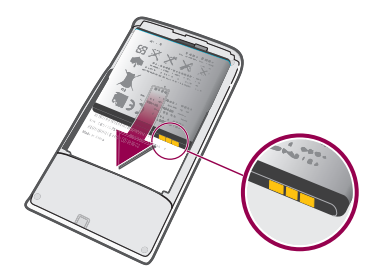

• Baterijo vstavite tako, da je nalepka o uporabi obrnjena navzdol, priključki pa drug proti drugemu.

## Pritrditev pokrovčka baterije

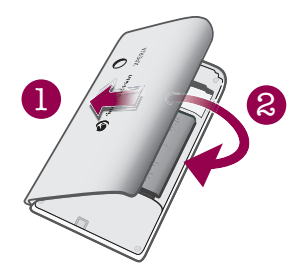

- <span id="page-6-0"></span>1 Pritrdite levo stran pokrovčka za baterijo, tako da jo poravnate z odprtinami v zadnji levi strani telefona.
- 2 Desno stran pokrova baterije pritisnite navzdol, da pokrov blokirate na svoje mesto.

# Vklop in izklop telefona

#### Vklop telefona

- 1 Pritisnite in pridržite tipko  $\Omega$  /  $\pi$ 0 na vrhu telefona.
- 2 Če želite odkleniti zaslon, pritisnite P.
- 3 Po potrebi vpišite kodo PIN svoje kartice SIM in izberite V redu.
- 4 Ob prvem zagonu sledite navodilom v navodilih za nastavitve.
- Kodo PIN dobite pri svojem operaterju. Če želite popraviti napako pri vnosu kode PIN svoje kartice SIM, pritisnite  $\overline{\mathbf{x}}$ .

#### Izklop telefona

- 1 Pritisnite in pridržite  $\mathbb{O}/\mathbf{H}$ o, dokler se ne prikaže meni možnosti.
- 2 V meniju možnosti tapnite Izklop.
- 3 Tapnite V redu.

#### Vklop zaslona

• Pritisnite  $\omega$  / $\pi$ 0.

#### Zaklepanje zaslona

Pritisnite **O**/<del>r0</del>.

# Prvi zagon telefona

Ko prvič zaženete telefon, vam vodnik za nastavitve pomaga vnesti osnovne nastavitve telefona, pripraviti nastavitve za e-pošto in vzpostaviti račune spletnih storitev. To je tudi primeren čas, da uporabite Sony Ericsson Sync za sinhronizacijo svojega starega imenika z novim telefonom ali za uvoz oseb s kartice SIM. Vodnik za nastavitve lahko uporabite tudi pozneje v meniju Nastavitve.

#### Nastavljanje jezika

- 1 Pomaknite se po seznamu jezikov, ki so na voljo.
- 2 Tapnite jezik, ki ga želite uporabljati v telefonu. Jezik je označen.
- 3 Tapnite Shrani.
- $-\bullet$ Če izberete napačni jezik in ne morete prebrati besedil v menijih, poiščite pomoč na spletni strani *[www.sonyericsson.com/support](http://www.sonyericsson.com/support)*.

## Nastavitve za internet in sporočila

Za pošiljanje sporočil SMS in MMS ter za dostop do interneta morate imeti mobilno podatkovno povezavo 2G/3G in ustrezne nastavitve. Te nastavitve lahko dobite na različne načine:

- Pri večini mobilnih omrežij in operaterjev so nastavitve za internet ter sporočila vnaprej nameščene v vašem telefonu. Potem lahko začnete uporabljati internet in takoj pošiljati sporočila.
- V nekaterih primerih boste imeli možnost prenosa nastavitev za internet in sporočila ob prvem vklopu telefona. Te nastavitve lahko prenesete tudi pozneje v meniju Nastavitve.
- Internetne in omrežne nastavitve v svojem telefonu lahko ročno dodajate ter spreminjate kadar koli. Glejte *[Nastavitve za internet in sporočila](#page-23-0)* na strani 24 za več informacij. Če želite podrobne informacije o nastavitvah za internet in sporočila, se obrnite na operaterja.

#### Uvažanje oseb s kartice SIM

- Kadar kopirate osebe s telefona na kartico SIM, sta količina in vrsta informacij, ki jih lahko prenesete za vsako osebo, omejeni. Če želite dobiti več pomoči o kopiranju oseb med dvema telefonoma, obiščite *[www.sonyericsson.com/support](http://www.sonyericsson.com/support)*.
- 1 Ko prvič zaženete telefon, vam čarovnik za nastavitve pomaga uvoziti osebe s kartice SIM. Tapnite Uvozi stike.
- 2 Ko morate v programu potrditi, da želite uvoziti osebe s kartice SIM v telefon, tapnite Da.

#### Nastavljanje časa in datuma

- 1 V navodilih za nastavitve tapnite  $\check{C}$ as in datum.
- 2 Počistite potrditveno polje Samodejno, če je potrjeno.
- 3 Tapnite Nastavitev datuma ali Nastavitev časa.
- 4 Če želite prilagoditi datum ali ure in minute, tapnite  $+$  ali  $-$ .
- 5 Tapnite Nastavi.
- 6 Pritisnite  $\leq$ , da se vrnete v vodnik po nastavitvah.
- Pri nastavljanju časa lahko preklopite med 12-urno in 24-urno obliko zapisa časa. Če želite uporabljati možnosti dop in pop, počistite polje Uporabi 24-urno obliko.

#### Nastavljanje telefona za uporabo storitev Google™

- 1 V navodilih za nastavitve tapnite Google Račun.
- 2 Tapnite Naprej.
- 3 Tapnite Prijava, če želite uporabiti obstoječi račun Google™, ali Ustvari, če želite ustvariti nov račun. Če želite končati nastavljanje svojega telefona z računom Google™, sledite navodilom na zaslonu.

#### Nastavljanje e-poštnega računa

- 1 V navodilih za nastavitve tapnite E-pošta.
- 2 Tapnite E-poštni naslov, vnesite e-poštni naslov in tapnite Naprej.
- 3 Vnesite geslo in tapnite Konec.
- 4 Tapnite Nadaljevanje.
- 5 Če telefon ne more samodejno prenesti nastavitev vašega e-poštnega računa, jih vnesite ročno.
- Če morate nastavitve vnesti ročno, se za pravilne nastavitve e-poštnega računa obrnite na ponudnika e-poštne storitve. Vedeti morate na primer, ali je vrsta računa POP3 ali IMAP.

#### Nastavitev programa Timescape™ za delo s storitvijo Facebook™

- 1 V navodilih za nastavitve tapnite Facebook.
- 2 Tapnite Uporabniško ime, vnesite uporabniško ime Facebook™ in tapnite Naprej.
- 3 Vnesite geslo in tapnite Konec.

#### Nastavitev programa Timescape™ za delo s storitvijo Twitter™

- 1 V navodilih za nastavitve tapnite Twitter.
- 2 Tapnite Uporabniško ime, vnesite uporabniško ime Twitter™ in tapnite Naprei.
- 3 Vnesite geslo in tapnite Konec.

#### Prenos oseb s programom Sony Ericsson Sync

- Pred takšnim prenosom oseb na novi telefon morate pripraviti račun Sony Ericsson in z njim sinhronizirati stari telefon. Če želite več informacij, obiščite *[www.sonyericsson.com/user](http://www.sonyericsson.com/user)*.
- 1 V navodilih za nastavitve tapnite Sinhron..
- 2 Tapnite Sinhronizac. Sony Ericsson.
- 3 Vnesite svoje uporabniško ime in geslo ter tapnite Prijava.
- 4 Tapnite Shrani. Telefon bo zdaj sinhroniziral imenik, dogodke koledarja in zaznamke za svoj račun Sony Ericsson.
- 5 Pritisnite  $\leq$ , da se vrnete v vodnik po nastavitvah.

#### Izhod iz navodil za nastavitve

• Ko končate z delom v navodilih za nastavitve, tapnite **Dokončano**.

## Dostop do vodnika za nastavitve

- 1 Na zaslonu Začetni zaslon povlecite **A** navzgor.
- 2 Poiščite in tapnite Nastavitve > Osnovne nastavitve > Navodila za nastavitve.

# <span id="page-9-0"></span>Spoznavanje telefona

# Pregled telefona

- Priključek za slušalke velikosti 3,5 mm
- Tipka za vklop/zaklepanje zaslona
- Priključek za polnilnik/kabel USB
- Bližinsko tipalo
- Zvočnik slušalke
- Lučka LED za obvestila
- Tipalo svetlobe
- Zaslon na dotik
- Tipka menija
- Tipka za začetek
- Tipka za nazaj
- Objektiv kamere
- Tipka za glasnost
- Tipka kamere
- Zvočnik
- Držalo za vrvico za nošenje

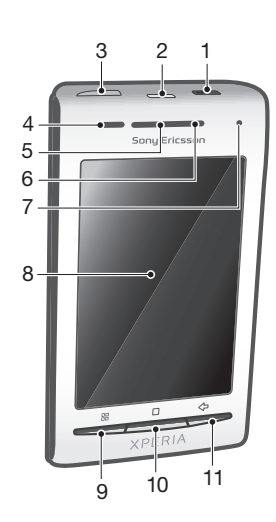

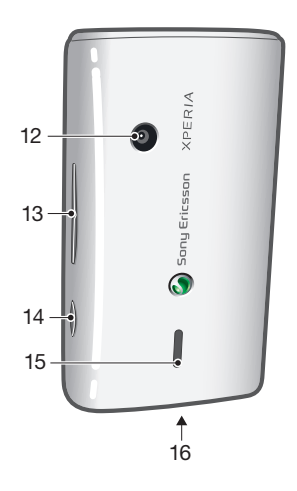

### Uporaba držala za vrvico za nošenje

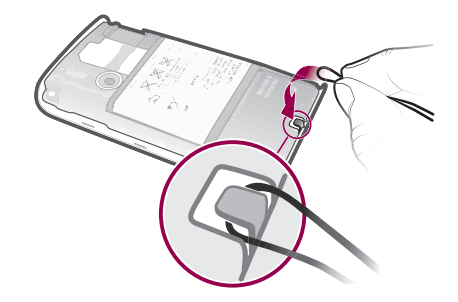

- Odstranite pokrovček.
- Vrvico za nošenje ovijte okoli držala.
- Pritrdite pokrovček baterije.

# <span id="page-10-0"></span>Polnjenje baterije

Ko telefon kupite, je baterija delno napolnjena. Ko telefon priključite na elektriko, bo morda trajalo nekaj minut, preden se na zaslonu prikaže ikona baterije. Telefon lahko med polnjenjem uporabljate.

Ā Baterija se začne prazniti kmalu po tem, ko se do konca napolni, čez nekaj časa pa se znova napolni. Namen tega je podaljšati življenjsko dobo baterije, posledica pa je lahko, da je stanje napolnjenosti prikazano pod 100 odstotki.

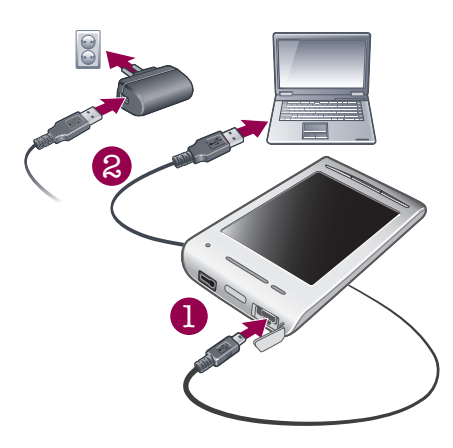

#### Polnjenje telefona z napajalnikom

• Telefon s kablom USB in napajalnikom priključite na vtičnico.

#### Polnjenje telefona z računalnikom

- 1 Telefon s priloženim kablom USB priključite na vrata USB v računalniku.
- 2 Tapnite Polnjenje telefona.

#### Preverjanje stanja baterije

- 1 Na zaslonu Začetni zaslon povlecite **A** navzgor.
- 2 Poiščite in tapnite Nastavitve > O telefonu > Stanje.

# Uporaba tipk na telefonu

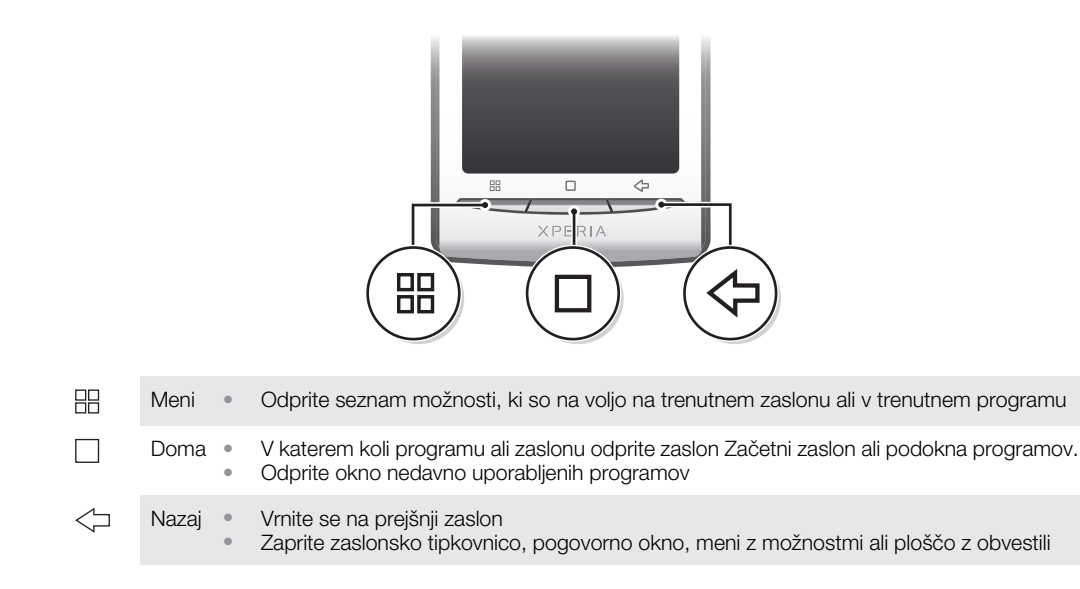

# Začetni zaslon

Zaslon Začetni zaslon je začetna točka v vašem telefonu. Zaslon Začetni zaslon lahko prilagodite tako, da nanj dodate gradnike ali spremenite ozadje in programe v kotih.

<span id="page-11-0"></span>Ko dodate več kot en gradnik, se zaslon Začetni zaslon razširi preko vidnega območja. Kote zaslona Začetni zaslon uporabljate za hiter dostop do programov ali zaznamkov. V vogale lahko dodate poljuben program ali zaznamek.

- Ko se pomaknete na zaslon Začetni zaslon, se bodo morda nekateri programi še vedno izvajali v ozadju. Če ne želite, da se programi izvajajo v ozadju, zaprite vsak odprt program, preden se vrnete na zaslon Začetni zaslon.
- Ţ Gradnik je del programa na zaslonu Začetni zaslon. Z njim se prikazujejo pomembne informacije določenega programa. Gradnik Sony Ericsson Timescape™ na primer kaže prejeta sporočila, gradnik Mediji pa omogoča neposreden vklop predvajanja glasbe.

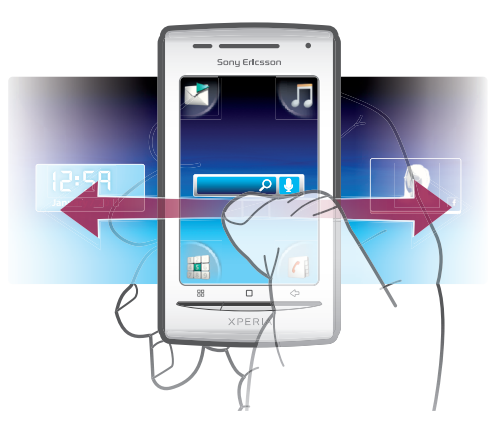

#### Ogled razširjenega začetnega zaslona

• Povlecite prst na robove zaslona.

#### Spreminjanje ozadja začetnega zaslona

- 1 Pritisnite ...
- 2 Tapnite Spremeni ozadje.
- 3 Izberite eno od možnosti.

#### Dodajanje gradnikov na začetni zaslon

- 1 Pritisnite P.
- 2 Tapnite Uredi gradnike > Dodaj gradnik.
- 3 Na seznamu izberite gradnik.
- 4 Pritisnite  $\leftarrow$ , da zaprete način urejanja.

#### Brisanje gradnika z začetnega zaslona

- 1 Pritisnite ...
- 2 Tapnite Uredi gradnike.
- 3 Drsite vodoravno po zaslonu in tapnite gradnik, ki ga želite izbrisati.
- 4 Tapnite  $\times$  v gradniku.
- 5 Tapnite Da.
- 6 Pritisnite  $\leq$  da zaprete način urejanja.

# Vrstica stanja

V vrstici stanja na vrhu zaslona so prikazane informacije o stanju telefona in obvestila. Ikone obvestil so prikazane na levi strani vrstice stanja. Ikone stanja telefona so prikazane na desni strani. V vrstici stanja lahko dostopate do podokna z obvestili.

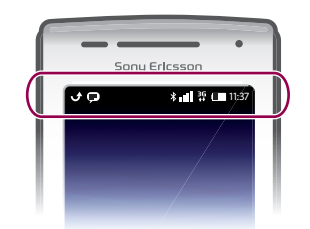

# Ikone stanja telefona

Na zaslonu se lahko prikažejo te ikone stanja:

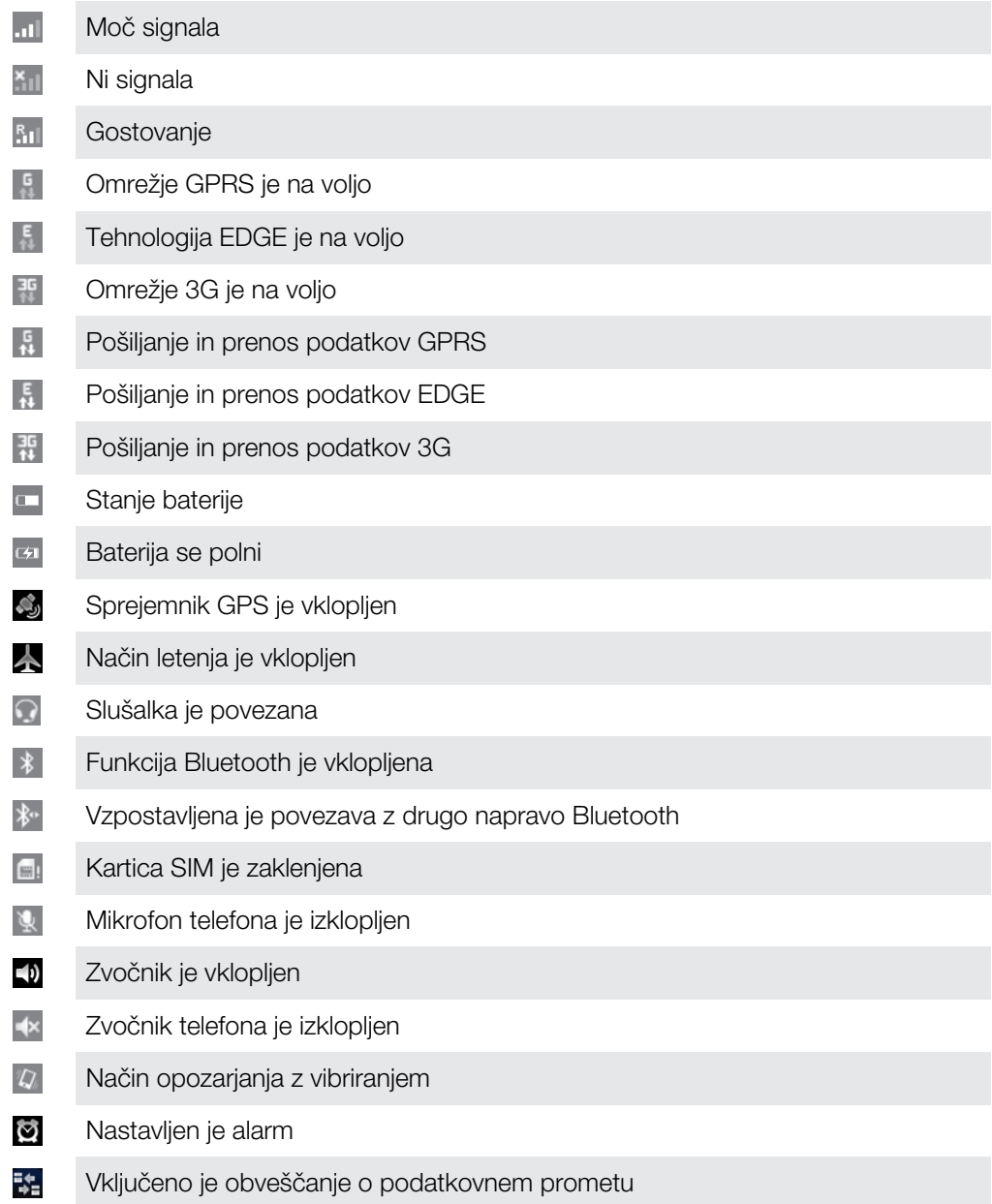

# Ikone obvestil

Na zaslonu se lahko prikažejo te ikone obvestil:

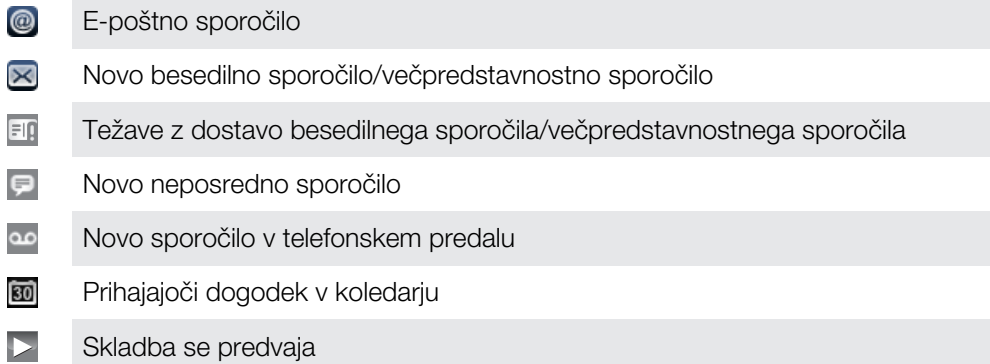

<span id="page-13-0"></span> $\mathcal{L}$ Težava s prijavo/sinhronizacijo  $|0|$ Pomnilniška kartica je polna Povezava Wi-Fi™ je omogočena, brezžična omrežja pa so na voljo  $\overline{z}$  $\hat{\Psi}$ Telefon je povezan z računalnikom prek kabla USB  $\mathbf{A}$ Obvestilo o napaki Neodgovorjen klic ıÎ **CL** Zadržani klic 雲 Posredovanje klicev je vključeno a Prenos podatkov ÷ Pošiljanje podatkov  $(+)$ Več (neprikazanih) obvestil

# Podokno z obvestili

V podoknu z obvestili so ikone obvestil prikazane v podrobnejšem pogledu. Obvestila, na primer sporočila, opomnike ali obvestila o dogodkih, lahko odprete neposredno iz podokna z obvestili. Odprete lahko tudi aplikacije, ki se izvajajo, na primer predvajalnik glasbe ali radio.

## Odpiranje podokna z obvestili

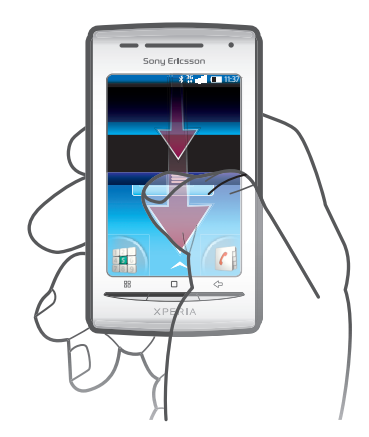

• Vrstico stanja povlecite navzdol.

#### Zapiranje podokna z obvestili

- Pritisnite  $\leq$ .
- Podokno z obvestili povlecite navzgor.

#### Odpiranje programa, ki se izvaja, v podoknu z obvestili

• V podoknu z obvestili tapnite ikono za program, ki se izvaja, da jo odprete.

#### Čiščenje plošče z obvestili

Na plošči z obvestili tapnite Počisti.

# Podokna programov

Dostop do programov v telefonu je mogoč prek podoken programov. Podokna programov se raztezajo čez zaslon. Ustvarite lahko nova podokna in programe razvrstite po svojih željah.

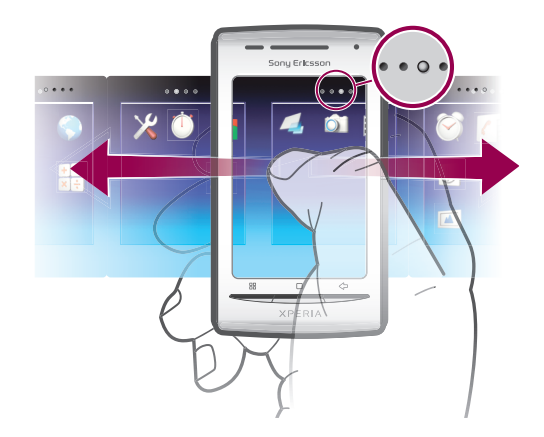

```
\bullet \bullet \bullet \bullet
```
Pokaže, v katerem podoknu programa ste

## Odpiranje podoken z aplikacijami

- Podokna z aplikacijami lahko odprete na različne načine.
- Na začetnem zaslonu Začetni zaslon povlecite **A** navzgor.
- Na začetnem zaslonu Začetni zaslon tapnite
- Drsite navzgor po zaslonu Začetni zaslon.
- Na začetnem zaslonu Začetni zaslon pritisnite  $\Box$ .

#### Brskanje v podoknih z aplikacijami

• V podoknih z aplikacijami podrsajte desno ali levo.

#### Ustvarjanje novega podokna aplikacij

- 1 Na začetnem zaslonu Začetni zaslon pritisnite P.
- 2 Tapnite Uredi ikone.
- 3 Dotaknite se elementa in ga držite v zadnjem podoknu, dokler ne zavibrira, nato ga povlecite desno.
- 4 Pritisnite  $\leq$ , da zaprete način urejanja.

#### Premikanje aplikacije

- 1 Na začetnem zaslonu Začetni zaslon pritisnite PP.
- 2 Tapnite Uredi ikone.
- 3 Dotaknite se elementa in ga držite, dokler ne zavibrira, nato ga povlecite v enega od kotov ali v drugo podokno aplikacij. Če element premaknete v zadnje podokno aplikacij, se podokno preklopi v naslednje podokno.
- 4 Pritisnite  $\leq$  da zaprete način urejanja.
- Elementi v podknih z aplikacijami niso bližnjice do aplikacij, ampak dejanske aplikacije. Ko aplikacijo premaknete iz podoken v kot ali obratno, s tem premaknete dejansko aplikacijo in ne bližnjice. Aplikacije nimajo bližnjic.

### Razvrščanje kotov

- Koti niso bližnjice do aplikacij, temveč dejanske aplikacije.
- 1 Na začetnem zaslonu Začetni zaslon pritisnite P.F.
- 2 Tapnite Uredi ikone.
- 3 Dotaknite se elementa v podoknu aplikacij in ga držite ter ga povlecite v enega od kotov. Prav tako lahko element prestavljate med podokni aplikacij in poljubnim kotom.
- 4 Pritisnite <  $\Box$ , da zaprete način urejanja.
- Kot kote lahko dodate tudi priljubljene zaznamke ali jih povlečete v podokna z aplikacijami.

### Brisanje podokna aplikacij

- 1 Na začetnem zaslonu Začetni zaslon pritisnite **...**
- 2 Tapnite Uredi ikone.
- 3 Vsakega elementa se dotaknite in ga držite, dokler ne zavibrira, nato enega za drugim vlecite v levo podokno, dokler zadnje podokno na desni strani ni prazno.
- 4 Pritisnite  $\leftarrow$ , da zaprete način urejanja.
- $\bullet$ Preden elemente premaknete levo, se prepričajte, da je v levem podoknu dovolj prostora.

# Pregled programov

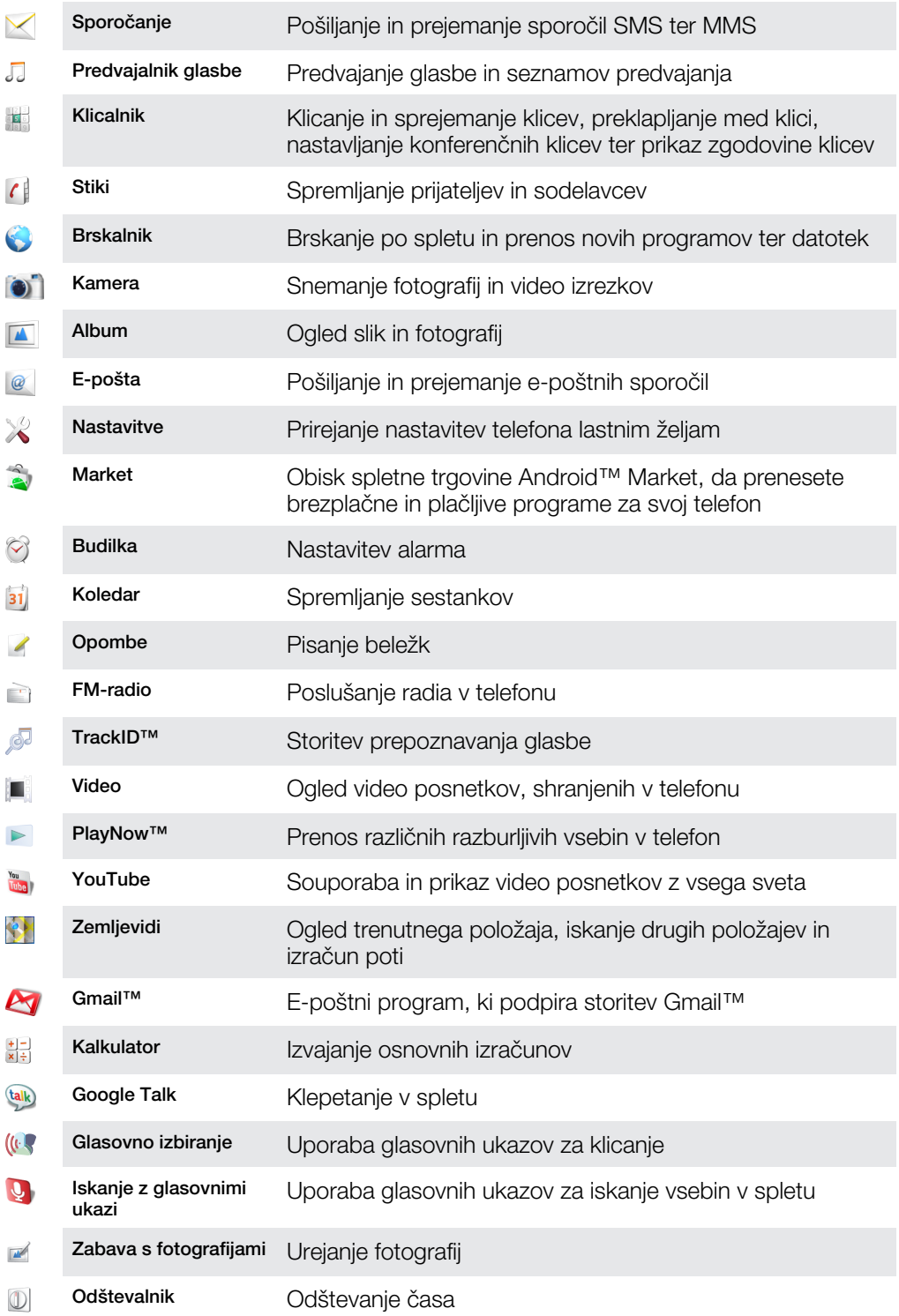

<span id="page-16-0"></span>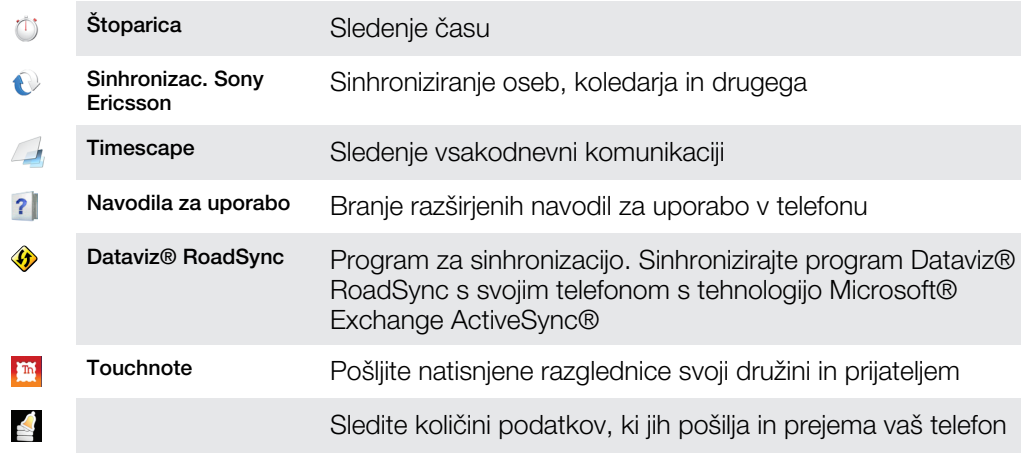

- ļ Nekateri programi niso podprti v vseh omrežjih in/ali pri vseh ponudnikih storitev na vseh območjih.
- Preneseni programi se pojavijo v podoknih programov.

# Okno nedavno uporabljenih aplikacij

V tem oknu si lahko ogledate nedavno uporabljene aplikacije in do njih tudi dostopate.

## Odpiranje okna nedavno uporabljenih aplikacij

• V poljubni aplikaciji pritisnite in pridržite  $\Box$ .

# Lučka LED za obvestila

Lučka LED za obvestila je na vrhu telefona. Prikazuje stanje telefona in obvešča o čakajočih obvestilih.

## Stanje lučke LED

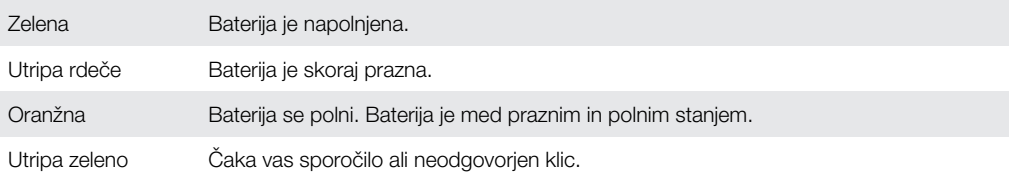

Ko se telefon polni, a je baterija še vedno skoraj prazna, lučka LED ne pokaže čakajočih obvestil (utripajoča zelena).

# Tipala

V telefonu sta tipalo za svetlobo in bližinsko tipalo. Tipalo za svetlobo zazna osvetljenost okolja in temu ustrezno nastavi svetlost zaslona. Bližinsko tipalo izklopi zaslon na dotik, ko se z obrazom dotaknete zaslona. Tako je preprečeno nehoteno upravljanje funkcij, ko kličete.

# Uporaba zaslona na dotik

Ñ Ta telefon je opremljen s prevodnim zaslonom. Vlaga na zaslonu lahko prepreči pravilno delovanje.

### Odpiranje ali označevanje elementa

Tapnite element.

#### Označevanje ali opuščanje možnosti

• Tapnite ustrezno potrditveno polje, ali v nekaterih primerih desno stran možnosti seznama, če želite označiti ali opustiti možnost.

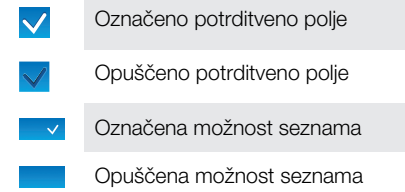

#### Premikanje

• Če je ta možnost na voljo, povlecite zaslon, da ga premaknete.

## Povečevanje

Povečujete lahko na dva načina. Izbira način povečevanja je odvisna od aplikacije, ki jo uporabljate. Spletni brskalnik na primer uporablja o in o, medtem ko možnost »Moji posnetki« uporablja drugo možnost, ki vključuje dotik, pridržanje in vlečenje.

#### Povečava

- Za povečavo ali pomanjšavo tapnite a ali  $\bullet$ , če sta na voljo.
- Dotaknite se, držite in povlecite gor ali dol za povečavo ali pomanjšavo.
- Î Če ikone za povečavo niso prikazane, povlecite prst po zaslonu (v katero koli smer).

## Premikanje

Pomikate se lahko navzgor ali navzdol, na nekaterih spletnih straneh pa tudi vstran.

Če element povlečete ali čezenj podrsate, ga ne boste aktivirali.

#### Premikanje

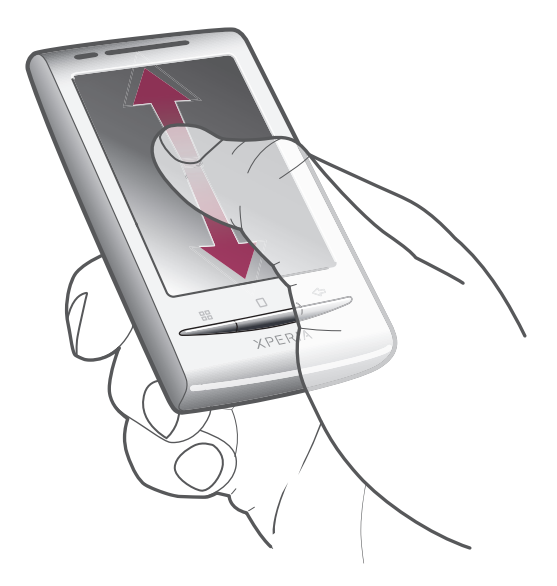

• Če se želite premikati, povlecite gor ali dol.

# <span id="page-18-0"></span>Drsanje po zaslonu

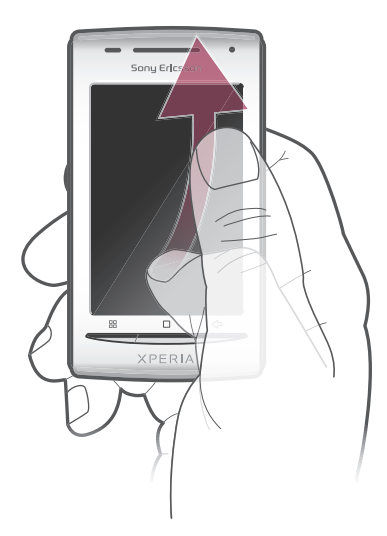

• Če se želite hitro premakniti, podrsajte po zaslonu. Lahko počakate, da se premikanje ustavi, ali pa ga takoj ustavite tako, da tapnete zaslon.

# Seznami

Po abecednih seznamih lahko brskate z ikono kazala.

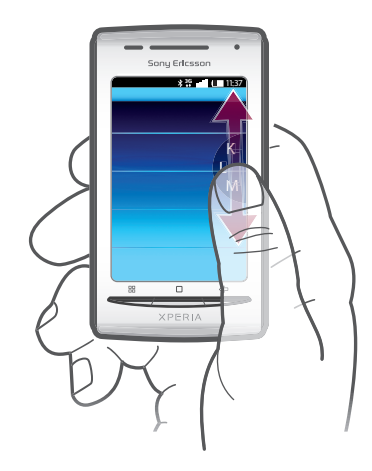

#### Uporaba ikone kazala

- 1 Na poljubnem abecednem seznamu drsite gor ali dol, da se prikaže  $\blacksquare$
- 2 Dotaknite se ikone , jo pridržite in povlecite navzgor ali navzdol, da pridete do želene črke kazala.

# Kartica SIM

Kartico SIM (Subscriber Identity Module – modul za identifikacijo naročnika) dobite od svojega mobilnega operaterja in vsebuje informacije o vaši naročnini. Pred vstavljanjem in odstranjevanjem kartice SIM vedno izključite telefon in odstranite polnilnik.

# Koda PIN

Za vklop storitev in funkcij v telefonu boste morda potrebovali kodo PIN (Personal Identification Number – osebna identifikacijska številka). Mesta kode PIN so prikazana kot \*, razen če se koda začne s števkami številke za klic v sili, na primer 112 ali 911. Številko za klic v sili lahko pokličete tudi brez vnašanja kode PIN.

# <span id="page-19-0"></span>Pomnilnik

Vsebino lahko shranite na pomnilniško kartico in v pomnilnik telefona. Glasba, videoizrezki in fotografije so shranjene na pomnilniški kartici, aplikacije, osebe in sporočila pa so shranjeni v pomnilniku telefona.

# Pomnilniška kartica

 $\ddot{\phantom{a}}$ Pomnilniško kartico boste morda morali kupiti ločeno.

Vaš telefon podpira pomnilniško kartico microSD™, ki se uproablja uporablja za predstavnostno vsebino. Ta vrsta kartice se lahko uporablja tudi kot prenosna pomnilniška kartica z drugimi združljivimi napravami.

1 Brez pomnilniške kartice ni mogoče uporabljati kamere niti predvajati ali prenašati glasbenih datotek in videoizrezkov.

# Prenosna stereonaprava za prostoročno uporabo

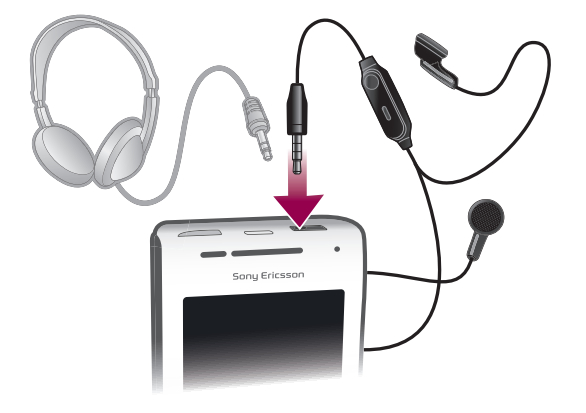

#### Uporaba naprave za prostoročno uporabo

- 1 Priključite prenosno napravo za prostoročno uporabo.
- 2 Če se želite oglasiti, pritisnite tipko za upravljanje klica. Če poslušate glasbo, se
- predvajanje ustavi, ko prejmete klic, in nadaljuje, ko klic končate.
- 3 Če želite končati klic, pritisnite tipko za upravljanje klica.
- $\mathbf{I}$ Če prenosna naprava za prostoročno uporabo ni priložena telefonu, jo lahko kupite ločeno.

# Spreminjanje glasnosti

Prilagodite lahko glasnost načina zvonjenja za telefonske klice in obvestila ter za predvajanje glasbe in videoposnetkov.

#### Prilagajanje glasnosti zvonjenja s tipko za glasnost

• Pritisnite tipko za povečanje ali zmanjšanje glasnosti.

#### Prilagajanje glasnosti predvajanja predstavnosti s tipko za glasnost

• Kadar predvajate glasbo ali gledate videoposnetek, pritisnite tipko za povečanje ali zmanjšanje glasnosti.

#### Nastavljanje telefona v tihi način in način z vibriranjem

- 1 Tipko za glasnost pritisnite do najmanjše glasnosti. Telefon je v tihem načinu, vendar še vedno vibrira.
- 2 Če želite izklopiti način z vibriranjem, tipko za glasnost pritisnite še eno stopnjo navzdol.

# <span id="page-20-0"></span>Vnašanje besedila

## Uporaba tipkovnice

Ko zaženete program ali izberete polje, kamor morate vnesti besedilo ali številke, se prikaže tipkovnica.

#### Prikaz tipkovnice za vnos besedila

• Tapnite polje za vnos besedila.

#### Skrivanje tipkovnice

• Ko vnesete besedilo, tapnite  $\mathbf{F}$ .

#### Uporaba tipkovnice v ležečem načinu

- Ko vnašate besedilo, telefon obrnite postrani.
- $-6-$ Če želite, da tipkovnica podpira to funkcijo, mora uporabljeni program podpirati ležeči način, nastavitve za orientacijo zaslona pa morajo biti nastavljene na samodejno izbiro.

#### Vnos besedila

- Če želite vnesti znak, ki je viden na tipkovnici, tapnite znak.
- Če želite vnesti različico črke, pritisnite in pridržite običajno črko na tipkovnici, da se prikaže seznam razpoložljivih možnosti, potem pa jih izberite s seznama. Če želite, na primer, vnesti »é«, pritisnite in pridržite »e«, dokler se ne prikaže seznam, potem pa izberite »é«.

#### Preklapljanje med velikimi in malimi črkami

• Preden vnesete črko, tapnite n.

#### Vklop funkcije Caps Lock

• Preden vneste besedo, tapnite  $\hat{\uparrow}$ , dokler se ne prikaže  $\hat{\uparrow}$ .

#### Vnašanje številk ali simbolov

• Ko vnesete besedilo, tapnite .... Prikaže se tipkovnica s številkami in simboli.

#### Vstavljanje smeškov

- 1 Ko vnesete besedilo, tapnite in pridržite
- 2 Izberite smeška.

#### Urejanje besedila

- 1 Ko vnesete besedilo, se dotaknite polja z besedilom in ga držite, dokler se ne prikaže meni Uredi besedilo.
- 2 Izberite eno od možnosti.

#### Nastavitve tipkovnice

Izberete lahko nastavitve za tipkovnico, na primer jezik pisanja in samodejno predvidevanje.

#### Dostop do nastavitev tipkovnice

• Ko vnesete besedilo, tapnite  $\mathcal{P}$ . Če ste izbrali več jezikov pisanja, namesto tega tapnite in pridržite  $\bigoplus$ .

#### Spreminjanje jezika pisanja

- 1 Ko vnesete besedilo, tapnite  $\curvearrowright$  ali tapnite in pridržite  $\clubsuit$ .
- 2 Tapnite Jeziki pisanja.
- 3 Izberite jezike, ki jih želite uporabljati za pisanje. Ko končate, večkrat pritisnite  $\leq \equiv$ , da se vrnete na vnašanje besedila.
- 4 Če ste izbrali več jezikov pisanja, tapnite (4), da preklopite med izbranimi jeziki pisanja.

#### Spreminjanje hitrih nastavitev besedila

- <span id="page-21-0"></span>1 Ko vnesete besedilo, tapnite  $\curvearrowright$  ali tapnite in pridržite  $\oplus$ .
- 2 Tapnite Nastavitve za hitro besedilo.
- 3 Izberite želene nastavitve.

## Pregled nastavitev zaslona

Telefon lahko nastavite tako, da bo ustrezal vašim potrebam, na primer **Datum in čas**, Nastavitve brezžičnega omrežja in Sinhronizacija podatkov.

#### Dostop do nastavitev telefona

- 1 Na zaslonu Začetni zaslon povlecite **A** navzgor.
- 2 Poiščite in tapnite Nastavitve.

# Čas in datum

V telefonu lahko spremenite čas in datum.

#### Ročno nastavljanje datuma

- 1 Na zaslonu Začetni zaslon povlecite **A** navzgor.
- 2 Poiščite in tapnite Nastavitve > Datum in čas.
- 3 Počistite potrditveno polje Samodejno, če je potrjeno.
- 4 Tapnite Nastavitev datuma.
- 5 Če želite prilagoditi datum, tapnite  $+$  ali  $-$ .
- 6 Tapnite Nastavi.

#### Ročno nastavljanje časa

- 1 Na zaslonu Začetni zaslon povlecite **A** navzgor.
- 2 Poiščite in tapnite Nastavitve > Datum in čas.
- 3 Počistite potrditveno polje **Samodejno**, če je potrjeno.
- 4 Tapnite Nastavitev časa.
- 5 Če želite prilagoditi ure in minute, tapnite  $+$  ali  $-$ .
- 6 Tapnite dop, če želite čas spremeniti v pop, ali obratno.
- 7 Tapnite Nastavi.
- Če želite uporabljati možnosti dop in pop, počistite polje Uporabi 24-urno obliko.

#### Nastavljanje časovnega pasu

- 1 Na začetnem zaslonu Začetni zaslon povlecite **navzgor**.
- 2 Poiščite in tapnite Nastavitve > Datum in čas.
- 3 Počistite potrditveno polje Samodejno, če je potrjeno.
- 4 Tapnite Izbira časovnega pasu.
- 5 Izberite eno od možnosti.

#### Nastavljanje oblike zapisa časa

- 1 Na začetnem zaslonu Začetni zaslon povlecite navzgor.
- 2 Poiščite in tapnite Nastavitve > Datum in čas > Uporabi 24-urno obliko.
- 3 Označite potrditveno polje, če želite preklopiti med 12-urno in 24-urno obliko zapisa časa.

#### Nastavljanje oblike zapisa datuma

- 1 Na začetnem zaslonu Začetni zaslon povlecite **A** navzgor.
- 2 Poiščite in tapnite Nastavitve > Datum in čas > Izbira oblike datuma.
- 3 Izberite eno od možnosti.

# Nastavitve načina zvonjenja

#### Nastavljanje načina zvonjenja za telefon

- 1 Na začetnem zaslonu Začetni zaslon povlecite navzgor.
- 2 Poiščite in tapnite Nastavitve > Zvok in prikaz > Način zvonjenja ob prejemu fotografij.
- 3 Izberite način zvonjenja.

## Omogočanje zvokov ob dotiku

- 1 Na začetnem zaslonu Začetni zaslon povlecite navzgor.
- 2 Poiščite in tapnite Nastavitve > Zvok in prikaz.
- 3 Izberite Zvočni toni tipk ali Slišno izbiranje.

#### Izbiranje načina zvonjenja za obvestila

- 1 Na začetnem zaslonu Začetni zaslon povlecite **A** navzgor.
- 2 Poiščite in tapnite Nastavitve > Zvok in prikaz > Način zvonjenja ob prejemu obvestila.
- 3 Izberite način zvonjenja in tapnite V redu.

#### Nastavljanje opozorila z vibriranjem

- 1 Na začetnem zaslonu Začetni zaslon povlecite navzgor.
- 2 Poiščite in tapnite Nastavitve > Zvok in prikaz.
- 3 Potrdite potrditveno polje Vibriranje telefona.

## Nastavitve zaslona

## **Usmerienost**

Usmerjenost zaslona je mogoče spremeniti iz pokončne v ležečo. Privzeto je ta možnost izklopljena, vendar lahko nastavite, da se samodejno spremeni.

#### Nastavljanje orientacije zaslona na samodejno

- 1 Na zaslonu Začetni zaslon povlecite **A** navzgor.
- 2 Poiščite in tapnite Nastavitve > Zvok in prikaz.
- 3 Potrdite potrditveno polje Usmerjenost.
- Če usmerjenosti zaslona ne nastavite na samodejno, telefon ostane v pokončni usmerjenosti.

#### Prilagajanje svetlosti zaslona

- 1 Na začetnem zaslonu Začetni zaslon povlecite **A** navzgor.
- 2 Poiščite in tapnite Nastavitve > Zvok in prikaz > Svetlost.
- 3 Če želite zmanjšati svetlost zaslona, povlecite drsnik levo. Če želite povečati svetlost zaslona, povlecite drsnik desno.
- 4 Tapnite V redu.

#### Prilagajanje časa nedejavnosti, preden se zaslon izklopi

- 1 Na začetnem zaslonu Začetni zaslon povlecite navzgor.
- 2 Poiščite in tapnite Nastavitve > Zvok in prikaz > Časovna omejitev zaslona.
- 3 Izberite eno od možnosti.
- $\dot{\phi}$   $\dot{\phi}$   $\ddot{\phi}$   $\ddot{\phi}$   $\ddot{\phi}$   $\ddot{\phi}$  alitro izklopiti zaslon, na kratko pritisnite tipko za vklop  $\ddot{\phi}$   $\ddot{\phi}$   $\ddot{\phi}$

## Jezik telefona

Izberete lahko jezik, ki ga želite uporabljati v telefonu.

#### Spreminjanje jezika telefona

- <span id="page-23-0"></span>1 Na začetnem zaslonu Začetni zaslon povlecite navzgor.
- 2 Poiščite in tapnite Nastavitve > Območne nastavitve in besedilo > Izberite območne nastavitve.
- 3 Izberite eno od možnosti.
- Če izberete napačni jezik in ne morete prebrati besedil v menijih, poiščite pomoč na spletni strani *[www.sonyericsson.com/support](http://www.sonyericsson.com/support)*.

# **Flight mode**

V načinu Flight mode telefon ne oddaja radijskih signalov. Funkcije Bluetooth™ ali Wi-Fi™ ne boste mogli vključiti.

## Vklop načina letenja – Flight mode

- 1 Na začetnem zaslonu Začetni zaslon povlecite navzgor.
- 2 Poiščite in tapnite Nastavitve > Nastavitve brezžičnega omrežja.
- 3 Potrdite potrditveno polje Način letenja.
- $\dot{\bullet}$   $\dot{\bullet}$  Če želite vklopiti način letenja, lahko tudi pritisnete in držite  $\theta$ / $\tau$ 0.

# Nastavitve za internet in sporočila

Za pošiljanje sporočil SMS in MMS ter za dostop do interneta morate imeti mobilno podatkovno povezavo 2G/3G in ustrezne nastavitve. Te nastavitve lahko dobite na različne načine:

- Pri večini mobilnih omrežij in operaterjev so nastavitve za internet ter sporočila vnaprej nameščene v vašem telefonu. Potem lahko začnete uporabljati internet in takoj pošiljati sporočila.
- V nekaterih primerih boste imeli možnost prenosa nastavitev za internet in sporočila ob prvem vklopu telefona. Te nastavitve lahko prenesete tudi pozneje v meniju Nastavitve.
- Internetne in omrežne nastavitve v svojem telefonu lahko ročno dodajate ter spreminjate kadar koli. Če želite podrobne informacije o nastavitvah za internet in sporočila, se obrnite na operaterja.

#### Prenos nastavitev za internet in sporočila

- 1 Na zaslonu Začetni zaslon povlecite **A** navzgor.
- 2 Poiščite in tapnite Nastavitve > Osnovne nastavitve > Prenos nastavitev.

#### Ogled trenutnega imena dostopne točke (APN)

- 1 Na začetnem zaslonu Začetni zaslon povlecite **A** navzgor.
- 2 Poiščite in tapnite Nastavitve > Nastavitve brezžičnega omrežja > Mobilna omrežja.
- 3 Tapnite Imena dostopnih točk.
- Če je na voljo več povezav, bo aktivna omrežna povezava označena s kljukico na desni strani.

#### Ročna konfiguracija internetnih nastavitev

- 1 Na začetnem zaslonu Začetni zaslon povlecite **A** navzgor.
- 2 Poiščite in tapnite Nastavitve > Nastavitve brezžičnega omrežja > Mobilna omrežja > Imena dostopnih točk.
- 3 Pritisnite P.
- 4 Tapnite Novi APN ...
- 5 Tapnite Ime in vnesite ime profila omrežja, ki ga želite ustvariti.
- 6 Tapnite **APN** in vnesite ime dostopne točke.
- 7 Tapnite in vnesite vse ostale informacije, ki jih zahteva vaš operater.
- 8 Pritisnite  $\mathbb H$  in tapnite Shrani $\mathbb H$ .
- Če želite podrobne informacije o omrežnih nastavitvah, se obrnite na operaterja.

#### Ponastavitev privzetih internetnih nastavitev

- <span id="page-24-0"></span>1 Na začetnem zaslonu Začetni zaslon povlecite navzgor.
- 2 Poiščite in tapnite Nastavitve > Nastavitve brezžičnega omrežja > Mobilna omrežja > Imena dostopnih točk.
- 3 Pritisnite P.
- 4 Tapnite Ponastavi privzeto

# Podatkovni promet

## Uporaba podatkovnega nadzornika za spremljanje podatkovnega prometa

S podatkovnim nadzornikom sledite količini podatkov, ki jih pošilja in prejema vaš telefon. Ta program sledi približni količini prenesenih podatkov v omrežjih 2G/3G od začetnega dne, ki ga nastavite sami. Vrednosti se ponastavijo vsak mesec. Če je začetni dan nastavljen na primer na 15. dan v mesecu, se števec podatkov ponastavi vsak 15. dan v mesecu. Ko prvič zaženete podatkovni nadzornik, je začetni dan nastavljen na 1. dan v mesecu.

Podatkovni nadzornik lahko nastavite tako, da vas opozori, ko količina prenesenih podatkov preseže določeno omejitev. Omejitve lahko nastavite ločeno za poslane, prejete in skupne podatke.

- $-\bullet$ Nadzornik podatkov lahko vklopite tudi kot gradnik na zaslonu Začetni zaslon.
- Podatki, poslani ali prejeti preko povezave Wi-Fi™ ali Bluetooth™, se ne sledijo.

#### Nastavitev dneva ponastavitve za podatkovnega nadzornika

- 1 Na zaslonu Začetni zaslon povlecite **A** navzgor.
- 2 Poiščite in tapnite .
- 3 Tapnite številko, ki označuje začetni dan.
- 4 Vrstico premaknite gor ali dol in tapnite želeni dan ponastavitve.

#### Nastavitev opozorila za podatkovnega nadzornika

- 1 Na zaslonu Začetni zaslon povlecite **A** navzgor.
- 2 Poiščite in tapnite .
- 3 Tapnite ikono zvonca poleg , ali , odvisno od tega, katero opozorilo želite nastaviti.
- 4 Tapnite številko, ki jo želite spremeniti.
- 5 Premaknite se gor ali dol in tapnite želeno vrednost.
- 6 Ko končate, tapnite .

#### Čiščenje opozorila za podatkovnega nadzornika

- 1 Na zaslonu Začetni zaslon povlecite **A** navzgor.
- 2 Poiščite in tapnite .
- 3 Tapnite ikono zvonca poleg , ali , odvisno od tega, katero opozorilo želite odstraniti.
- 4 Tapnite . Omejitev opozorila je ponastavljena na 0 in opozorilo je izključeno.

## Izklop podatkovnega prometa

Da se izognete nehotenemu prenašanju podatkov in sinhroniziranju, lahko onemogočite vse podatkovne povezave v svojem telefonu. Če želite podrobne informacije o svoji naročnini in stroških prenosa podatkov, se obrnite na operaterja.

#### Izklop vsega podatkovnega prometa

- 1 Na zaslonu Začetni zaslon povlecite **A** navzgor.
- 2 Poiščite in tapnite Nastavitve > Nastavitve brezžičnega omrežja > Mobilna omrežja.
- 3 Počistite potrditveno polje Prenos podatkov.

## <span id="page-25-0"></span>Podatkovno gostovanje

Morda bodo omogočene mobilne podatkovne povezave prek omrežja 2G/3G zunaj vašega domačega omrežja, odvisno od domačega omrežja (gostovanje). Morda boste morali plačati stroške prenosa podatkov. Če želite več informacij, se obrnite na svojega operaterja.

 $\bullet$ Včasih morda aplikacije vzpostavijo internetno povezavo v domačem omrežju brez predhodnega obvestila, na primer pri pošiljanju iskalnih zahtev in zahtev za sinhronizacijo.

#### Vklop podatkovnega gostovanja

- 1 Na začetnem zaslonu Začetni zaslon povlecite **A** navzgor.
- 2 Poiščite in tapnite Nastavitve > Nastavitve brezžičnega omrežja > Mobilna omrežja.
- 3 Potrdite potrditveno polje Podatkovno gostovanje v tujem omrežju.

# Nastavitve omrežja

Vaš telefon samodejno preklaplja med omrežji glede na njihovo razpoložljivost. Nekateri operaterji omogočajo ročno preklapljanje omrežij, na primer če potujete v tujini in če želite uporabiti določeno omrežje.

Če želite podaljšati čas delovanja baterije, lahko telefon omejite izključno na uporabo omrežij GSM. S tem se upočasnijo prenosi podatkov. Če želite prenesti velike količine podatkov, priporočamo, da preklopite v drug omrežni način ali da se z internetom povežete preko omrežja Wi-Fi™.

#### Uporaba izključno omrežja GSM

- 1 Na zaslonu Začetni zaslon povlecite **A** navzgor.
- 2 Poiščite in tapnite Nastavitve > Nastavitve brezžičnega omrežja > Mobilna
- omrežja.
- 3 Tapnite Način omrežja.
- 4 Izberite Le GSM.

#### Ročno izbiranje drugega omrežja

- 1 Na zaslonu Začetni zaslon povlecite **A** navzgor.
- 2 Poiščite in tapnite Nastavitve > Nastavitve brezžičnega omrežja > Mobilna omrežja > Omrežni operaterji.
- 3 Tapnite Ročno izbiranje.
- 4 Izberite omrežje.
- Če ročno izberete omrežje, telefon ne bo iskal drugega, tudi če se premaknete izven dosega ročno izbranega omrežja.

#### Vklop samodejnega izbiranja omrežja

- 1 Na začetnem zaslonu Začetni zaslon povlecite navzgor.
- 2 Poiščite in tapnite Nastavitve > Nastavitve brezžičnega omrežja > Mobilna omrežja > Omrežni operaterji.
- 3 Tapnite Samodejna izbira.

# <span id="page-26-0"></span>Klicanje

# Klici v sili

Vaš telefon podpira uporabo mednarodnih številk za klice v sili, kot sta 112 in 911. Te številke lahko običajno uporabite za klice v sili v katerikoli državi, z vstavljeno kartico SIM ali brez, če ste le v dosegu omrežja.

### Klicanje v sili

- 1 Na začetnem zaslonu Začetni zaslon tapnite
- 2 Vnesite številko za klic v sili in tapnite  $\triangle$ . Če želite zbrisati številko, tapnite  $\triangle$ .
- Klic v sili lahko opravite tudi brez vstavljene kartice SIM.

#### Klicanje v sili, ko je kartica SIM zaklenjena

- 1 Tapnite Klic v sili.
- 2 Vnesite številko za klic v sili in tapnite . Če želite zbrisati številko, tapnite x.

# Upravljanje klicev

#### Vzpostavljanje klica

- 1 Na začetnem zaslonu Začetni zaslon tapnite
- 2 Če se prikaže dnevnik klicev, tapnite , da odprete tablico za vnos.
- 3 Vnesite številko prejemnika in tapnite . Če želite zbrisati številko, tapnite x.

#### Končanje klica

• Tapnite  $\rightarrow$ 

#### Vzpostavljanje mednarodnih klicev

- 1 Na začetnem zaslonu Začetni zaslon tapnite
- 2 Dotaknite se tipke 0 in jo pridržite, dokler se ne prikaže znak »+«.
- 3 Vnesite kodo države, območno kodo (brez prve ničle) in telefonsko številko ter tapnite **.**

#### Sprejem klica

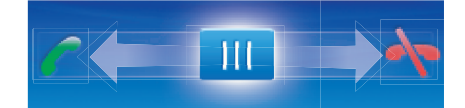

Povlecite kazalec na **.** 

#### Zavračanje klica

• Povlecite kazalec na  $\rightarrow$ .

## Spreminjanje glasnosti zvočnika pri ušesu med klicem

• Pritisnite tipko za povečanje ali zmanjšanje glasnosti.

## Vklop zvočnika med klicem

• Tapnite  $\Box$ 

#### Izklop mikrofona med klicem

• Tapnite &.

#### Vnašanje številk med klicem

- <span id="page-27-0"></span>1 Med klicem tapnite ... Prikaže se številska tipkovnica.
- 2 Vnesite številke.

#### Izklop zvonjenja za dohodni klic

• Ko prejmete klic, tapnite  $\Box$ 

## Nedavni klici

V dnevniku klicev si lahko ogledate neodgovorjene **1**, sprejete **(+** in odhodne **(+** klice.

#### Ogled neodgovorjenih klicev

- 1 Če imate neodgovorjene klice, se v vrstici stanja prikaže **. 1**. Vrstico stanja povlecite navzdol.
- 2 V podoknu z obvestili si lahko ogledate zgrešene klice.

#### Klicanje številke iz dnevnika klicev

- 1 Na začetnem zaslonu Začetni zaslon tapnite
- 2 Če se prikaže tablica za vnos, tapnite  $\left[\leftarrow\right]$ , da odprete dnevnik klicev.
- 3 Tapnite številko, ki jo želite poklicati.

#### Dodajanje številke iz dnevnika klicev v imenik

- 1 Na začetnem zaslonu Začetni zaslon tapnite ...
- 2 Če se prikaže tablica za vnos, tapnite  $\Box$ , da odprete dnevnik klicev.
- 3 Tapnite **...**
- 4 Tapnite obstoječo osebo, da ji dodate številko, ali tapnite **p.**, če želite dodati novo osebo.
- 5 Uredite podrobnosti o osebi in tapnite Shrani.

# Telefonski predal

Če vaša naročnina vključuje storitev telefonskega predala, lahko kličoči pustijo glasovno sporočilo, kadar ne morete sprejeti klica. Običajno je številka telefonskega predala shranjena na kartici SIM. Če ni, se za številko vašega telefonskega predala obrnite na ponudnika storitve. Številko lahko nato vnesete ročno.

#### Vnašanje številke glasovne pošte

- 1 Na začetnem zaslonu Začetni zaslon povlecite **A** navzgor.
- 2 Poiščite in tapnite Nastavitve > Klicne nastavitve > Glasovna pošta.
- 3 Vnesite številko glasovne pošte.
- 4 Tapnite V redu.

#### Klicanje telefonskega predala

- 1 Na začetnem zaslonu Začetni zaslon tapnite
- 2 Dotaknite se in pridržite tipko 1.

# Več klicev

Če ste aktivirali čakajoči klic, lahko hkrati sprejmete več klicev. Ko je funkcija aktivirana, boste zaslišali pisk, ko boste prejeli še en klic.

#### Vklop ali izklop čakajočega klica

- 1 Na začetnem zaslonu Začetni zaslon povlecite navzgor.
- 2 Poiščite in tapnite Nastavitve > Klicne nastavitve > Nastavitve klicanja GSM.
- 3 Če želite vklopiti ali izklopiti čakajoči klic, tapnite Čakajoči klic.

#### Zavrnitev drugega klica

• Ko med klicem zaslišite ponavljajoče se piske, tapnite Zasedeno.

### Sprejem drugega klica in končanje trenutnega klica

<span id="page-28-0"></span>• Ko med klicem zaslišite ponavljajoče se piske, tapnite Zamenjaj.

#### Sprejem drugega klica in zadržanje trenutnega klica

• Ko med klicem zaslišite ponavljajoče se piske, tapnite Odgovor.

#### Vzpostavljanje drugega klica

- 1 Tapnite .
- 2 Vnesite številko prejemnika in tapnite
- 3 Če se prejemnik oglasi, je prvi klic na čakanju.
- Enak postopek velja za vse naslednje klice.

#### Preklapljanje med več klici

• Če želite preklopiti na drug klic in trenutnega zadržati, tapnite želeno številko ali osebo.

#### Končanje trenutnega klica in vrnitev na naslednji zadržani klic

**Tapnite A.** 

# Konferenčni klici

Pri konferenčnem klicu ali klici z več udeleženci se lahko hkrati pogovarjate z več osebami.

#### Vzpostavitev konferenčnega klica

- 1 Tapnite **...**
- 2 Vnesite številko drugega udeleženca in tapnite
- 3 Če se drugi udeleženec oglasi, je prvi klic na čakanju.
- 4 Tapnite .
- Če želite dodati več udeležencev, ponovite korake od 1 do 4.

#### Končanje konferenčnega klica

• Med klicem tapnite  $\lambda$ .

# Klicne nastavitve

### Posredovanje klicev

Klice lahko na primer posredujete na drugo telefonsko številko ali v telefonski predal.

#### Posredovanje klicev

- 1 Na začetnem zaslonu Začetni zaslon povlecite navzgor.
- 2 Poiščite in tapnite Nastavitve > Klicne nastavitve > Nastavitve klicanja GSM > Posredovanje klica.
- 3 Izberite eno od možnosti.
- 4 Vnesite številko, na katero želite posredovati klice, in tapnite **Omogoči**.

#### Izklop posredovanja klicev

- 1 Na začetnem zaslonu Začetni zaslon povlecite **A** navzgor.
- 2 Poiščite in tapnite Nastavitve > Klicne nastavitve > Nastavitve klicanja GSM > Posredovanje klica.
- 3 Izberite eno od možnosti.
- 4 Tapnite **Onemogoči**.

## Prikaz ali skrivanje telefonske številke

Izberete lahko, ali želite pokazati ali skriti telefonsko številko, ki je prikazana na napravi prejemnika klica, ko ga/jo pokličete.

#### Prikazovanje ali skrivanje telefonske številke

- 1 Na začetnem zaslonu Začetni zaslon povlecite navzgor.
- 2 Poiščite in tapnite Nastavitve > Klicne nastavitve > Nastavitve klicanja GSM > ID kličočega.
- 3 Izberite eno od možnosti.

## Številke za predpisane klice

Če ste od svojega ponudnika storitev prejeli kodo PIN2, lahko uporabite seznam številk za predpisane klice in tako omejite odhodne in dohodne klice.

#### Omogočanje ali onemogočanje predpisanih klicev

- 1 Na začetnem zaslonu Začetni zaslon povlecite **A** navzgor.
- 2 Poiščite in tapnite Nastavitve > Klicne nastavitve > Telefonske številke za predpisane klice.
- 3 Tapnite Omogoči številke za predpisane klice ali Onemogoči številke za predpisane klice.
- 4 Vnesite kodo PIN2 in tapnite V redu.

#### Dostop do seznama sprejetih prejemnikov klica

- 1 Na začetnem zaslonu Začetni zaslon povlecite **A** navzgor.
- 2 Poiščite in tapnite Nastavitve > Klicne nastavitve > Telefonske številke za predpisane klice > Seznam številk za predpisane klice.

# <span id="page-30-0"></span>Stiki

V aplikaciji Stiki lahko vnesete podatke o osebah, na primer telefonske številke in e-poštne naslove. Ko prikažete določeno osebo, imate na voljo hiter dostop do vseh vrst komunikacije z njo. Če imate račun storitev za sinhronizacijo, lahko osebe v telefonu sinhronizirate z osebami v računu. Glejte *[Sinhroniziranje](#page-50-0)* na strani 51.

## Ogled oseb

- Na zaslonu Začetni zaslon tapnite , da odprete aplikacijo Stiki.
- Če telefona niste nastavili za sinhronizacijo s spletno storitvijo ali uvozili oseb s kartice SIM, lahko to naredite, ko prvič odprete aplikacijo Stiki.

# Upravljanje imenika

#### Uvažanje oseb s kartice SIM

- 1 Na začetnem zaslonu Začetni zaslon tapnite *(*
- 2 Pritisnite FFI in tapnite Uvoz/izvoz > Uvažanie s kartice SIM.
- 3 Tapnite V redu.
- Če ste osebe že uvozili s kartice SIM, ki jo uporabljate, vam tega ni treba narediti še enkrat.

#### Izvažanje oseb na kartico SIM

- 1 Na začetnem zaslonu Začetni zaslon tapnite *(1.*
- 2 Pritisnite **Figustian** in tapnite Uvoz/izvoz > Izvažanje na kart. SIM.
- 3 Tapnite V redu.
- $\mathbf{y}$ Kadar kopirate osebe na svojo kartico SIM, sta količina in vrsta informacij, ki jih lahko prenesete za vsako osebo, omejeni. Tako je zato, ker je pomnilnik na karticah SIM omejen.

#### Izbiranje oseb, ki naj se prikažejo

- 1 Na začetnem zaslonu Začetni zaslon tapnite *(1.*
- 2 Pritisnite  $\mathbb{H}$ , nato pa tapnite Skupina za prikaz.
- 3 Izberite osebe, ki naj bodo prikazane.
- V razdelku Moji stiki so vaši osebni stiki. Če ste osebe sinhronizirali z drugo storitvijo, bodo v razdelku Vsi stiki navedeni vsi ljudje in storitve, s katerimi ste imeli stik.

## Dodajanje osebe

- 1 Na začetnem zaslonu Začetni zaslon tapnite *(*1.
- 2 Tapnite **P**<sub>1</sub>.
- 3 Tapnite Ime, vnesite ime in tapnite Naprej.
- 4 Vnesite telefonsko številko in tapnite Konec.
- 5 Če želite dodati novo polje za informacije, na primer e-poštni naslov ali drugo telefonsko številko, tapnite Dodaj več in izberite želeno vrsto naslova.
- 6 Če želite osebi dodati sliko, tapnite in izberite sliko ali posnemite fotografijo.
- 7 Če želite za osebo izbrati zvonjenje, se premaknite navzdol, tapnite **Dodaj več** > Način zvonjenja, izberite način zvonjenja in tapnite Konec.
- 8 Ko končate, se pomaknite navzgor in tapnite Shrani.
- -`●'-Vrsta telefonske številke se samodejno izbere, ko jo vnesete. Če jo želite spremeniti, lahko tapnete polje za vrsto številke, na primer, iz Mobilni v Domači.
- Če pred telefonsko številko osebe dodate znak plus in kodo države, lahko številko uporabljate tudi za klicanje iz drugih držav.

#### Iskanje osebe

- 1 Na začetnem zaslonu Začetni zaslon tapnite *(* ).
- Tapnite Iskanje.
- Vnesite prve črke imena osebe, ki jo iščete.
- Na seznamu se pojavijo zadetki. Če se prikaže več zadetkov, tapnite puščico navzdol, da se odpre celoten seznam zadetkov.
- Pomaknite se do želene osebe in jo tapnite.

### Zaslon s podrobnostmi o osebi

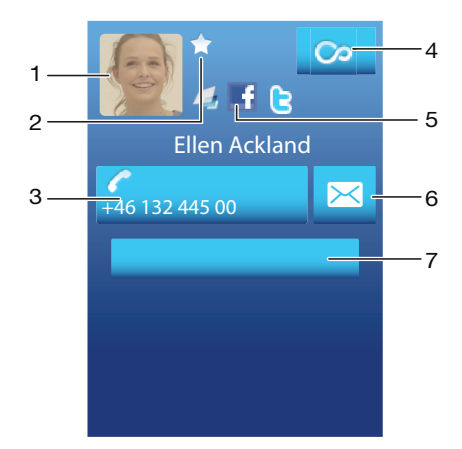

- Slika osebe
- Oseba je med priljubljenimi
- Telefonska številka osebe
- Gumb »Neskončno« za dostop do komunikacije v aplikaciji Timescape™
- Oseba je povezana z osebo spletne storitve
- Pošljite osebi besedilno ali večpredstavnostno sporočilo
- Uredi osebo

#### Urejanje osebe

- 1 Na začetnem zaslonu Začetni zaslon tapnite *(*
- Tapnite osebo, ki jo želite urediti.
- 3 Pomaknite se navzdol in tapnite Uredi.
- 4 Uredite želene informacije. Ko končate, se pomaknite navzgor in tapnite Shrani.

#### Brisanje osebe

- 1 Na začetnem zaslonu Začetni zaslon tapnite *(1.*
- Tapnite osebo, ki jo želite izbrisati.
- Pomaknite se navzdol in tapnite Uredi.
- 4 Pomaknite se navzdol in tapnite Izbriši stik > Izbriši.

#### Brisanje vseh oseb

- 1 Na začetnem zaslonu Začetni zaslon povlecite **A** navzgor.
- 2 Poiščite in tapnite Nastavitve.
- Tapnite Aplikacije > Upravljanje aplikacij.
- Tapnite Pomnilnik imenika oseb.
- Tapnite Počisti podatke.

# <span id="page-32-0"></span>Uporaba imenika

#### Klicanje osebe

- 1 Na začetnem zaslonu Začetni zaslon tapnite *(*
- 2 Tapnite osebo.
- 3 Tapnite želeno telefonsko številko osebe.

## Pošiljanje besedilnega ali večpredstavnostnega sporočila osebi

- 1 Na začetnem zaslonu Začetni zaslon tapnite *(*1.
- 2 Tapnite osebo.
- 3 Tapnite  $\approx$  zraven želene telefonske številke osebe.
- 4 Uredite sporočilo in tapnite Pošlji.
- Besedilna in večpredstavnostna sporočila lahko pošiljate le na mobilne telefonske številke.

#### Pošiljanje e-poštnega sporočila osebi

- 1 Na začetnem zaslonu Začetni zaslon tapnite *(1.*
- 2 Tapnite osebo.
- 3 Tapnite želeni e-poštni naslov osebe.
- 4 Uredite sporočilo in tapnite **Pošlii**.

#### Ogled vseh komunikacij z osebo v aplikaciji Timescape

- 1 Na začetnem zaslonu Začetni zaslon tapnite *(1.*
- 2 Tapnite osebo, katere komunikacijo si želite ogledati.
- 3 Tapnite **.** Če še nikoli niste uporabili aplikacije Timescape, tapnite **Nadaljevanje**.
- 4 V aplikaciji Timescape so prikazani vsi zgrešeni klici, besedilna in večpredstavnostna besedila ter posodobitve storitev Facebook in Twitter izbrane osebe.

# **Priliubliene**

Osebo v imeniku lahko dodate med priljubljene, da boste hitreje dostopali do nje. V pogledu priljubljenih so osebe označene s slikami. Če ena izmed priljubljenih oseb nima slike, dobi privzeto sliko.

## Označevanje in opuščanje osebe kot priljubljene

- 1 Na začetnem zaslonu Začetni zaslon tapnite  $\sqrt{1}$ .
- 2 Tapnite osebo, ki jo želite dodati v priljubljene ali jo iz njih odstraniti.
- 3 Tapnite Uredi.
- 4 Pomaknite se navzdol in tapnite Priljubljeni. Če osebi niste dodali nobene slike, ste pozvani, da jo dodate.
- 5 Ko končate, tapnite Shrani.

## Dostopanje do priljubljenih oseb

- 1 Na začetnem zaslonu Začetni zaslon tapnite *(1.*
- 2 Tapnite zavihek **. Priljubljene osebe so prikazane kot sličice.**

## Dodajanje slike osebe

- 1 Na začetnem zaslonu Začetni zaslon tapnite *(1.*
- 2 Tapnite osebo, ki ji želite dodati sliko.
- 3 Pomaknite se navzdol in tapnite Uredi.
- 4 Tapnite
- 5 Če želite izbrati sliko iz »Mojih posnetkov«, tapnite Fotografije in izberite fotografijo. Če želite fotografijo posneti s kamero, tapnite **Nova fotografija** in jo posnemite.
- 6 Sliko obrežite z okvirjem in tapnite Shrani.
- 7 Pomaknite se navzgor in tapnite Shrani.
- Osebi lahko dodate tudi sliko iz možnosti Album.

# <span id="page-33-0"></span>Sporočanje

# Pošiljanje večpredstavnostnih in besedilnih sporočil

# Uporaba sporočil SMS in MMS

S storitvijo SMS (storitev za kratka sporočila) lahko s telefonom pošiljate in prejemate besedilna sporočila. Če vaša naročnina vključuje sporočila MMS (storitve za večpredstavnostno sporočanje), lahko pošiljate in prejemate tudi sporočila z datotekami s predstavnostjo, kot so slike, video posnetki in glasba. V enem besedilnem sporočilu je lahko največ 160 znakov. Daljša sporočila so povezana in poslana kot več sporočil. Za vsako poslano sporočilo morate plačati.

#### Ustvarjanje in pošiljanje sporočila

- 1 Na začetnem zaslonu Začetni zaslon tapnite
- 2 Tapnite Novo sporočilo.
- 3 Tapnite Napiši sporočilo, vnesite besedilo sporočila in tapnite Naprej.
- 4 Če želite dodati prejemnika, na seznamu izberite osebo. Lahko tudi tapnete polje za besedilo, ročno vnesete številko in tapnete **Konec**.
- 5 Če želite dodati fotografijo ali video posnetek, tapnite **in** in izberite možnost.
- 6  $\degree$ Če želite dodati, odstraniti ali urediti prejemnike, pritisnite  $\frac{m}{n}$ , nato tapnite Uredi prejemnike in uredite prejemnike.
- 7 Ko končate, tapnite Pošlii.
- Če pred pošiljanjem zaprete sporočilo, se bo shranilo kot osnutek. Nit sporočila bo označena z besedo Osnutek.

#### Branje prejetega sporočila

- 1 Na začetnem zaslonu Začetni zaslon tapnite
- 2 Tapnite nit sporočila.
- 3 Če sporočilo še ni preneseno, tapnite sporočilo in nato **Prenesi sporočilo**.
- 4 Če je v prejetem sporočilu glasba ali videoposnetek, tapnite element in nato Poglej video ali Predvajaj zvok.
- Ko prejmete besedilno ali večpredstavnostno sporočilo, se v vrstici stanja prikaže **[x]**. Če želite prebrati sporočilo, lahko vrstico stanja povlečete navzdol in tapnete prejeto sporočilo, ko se vrstica odpre.

#### Odgovarjanje na sporočilo

- 1 Na začetnem zaslonu Začetni zaslon tapnite
- 2 Tapnite nit sporočila.
- 3 Tapnite besedilno polje, da se odpre številska tipkovnica.
- 4 Vnesite besedilo sporočila.
- 5 Tapnite Pošlji.

#### Posredovanje sporočila

- 1 Na začetnem zaslonu Začetni zaslon tapnite
- 2 Tapnite nit sporočila.
- 3 Tapnite želeno sporočilo in nato Posreduj sporočilo > Nov pogovor.
- 4 Tapnite Dodaj prejemnika, če želite dodati prejemnika.
- 5 Tapnite Pošlji.

#### Brisanje sporočila

- 1 Na začetnem zaslonu Začetni zaslon tapnite
- 2 Tapnite nit sporočila.
- 3 Tapnite želeno sporočilo in nato Izbriši sporočilo > Izbriši sporočilo.

#### Brisanje niti sporočil

- <span id="page-34-0"></span>1 Na začetnem zaslonu Začetni zaslon tapnite
- 2 Pritisnite PR, nato pa tapnite Izbriši več.
- 3 Potrdite polja pred nitmi sporočil, ki jih želite izbrisati, in tapnite Izbriši.

#### Shranjevanje pošiljateljeve številke med osebe

- 1 Na začetnem zaslonu Začetni zaslon tapnite
- 2 Tapnite nit sporočila.
- 3 Tapnite polje prejemnika na vrhu zaslona in nato številko, ki jo želite shraniti.
- 4 Tapnite **1**
- 5 Izberite obstoječo osebo ali tapnite **1**, če želite ustvariti novo.
- 6 Uredite podatke o osebi in tapnite Shrani.

#### Klicanje pošiljatelja sporočila

- 1 Na začetnem zaslonu Začetni zaslon tapnite  $\swarrow$ .
- 2 Tapnite nit sporočila.
- 3 Tapnite polje prejemnika na vrhu zaslona in nato številko, ki jo želite poklicati.
- 4 Tapnite

#### Uporaba slike ali videa, prejetega v sporočilu

- 1 Na začetnem zaslonu Začetni zaslon tapnite
- 2 Tapnite nit sporočila.
- 3 Če sporočilo še ni preneseno, tapnite sporočilo in nato **Prenesi sporočilo**.
- 4 Tapnite sliko in nato Poglej sliko. Odpre se pregledovalnik slik.
- 5 Tapnite **II**, če želite sliko uporabiti kot sliko osebe ali ozadje.

## Možnosti za sporočila SMS in MMS

#### Spreminjanje nastavitev obvestil za sporočila

- 1 Na začetnem zaslonu Začetni zaslon povlecite navzgor.
- 2 Poiščite in tapnite Nastavitve > Sony Ericsson > Sporočanje.
- 3 Če želite, tapnite Zvok obvestila in izberite zvok obvestila.
- 4 Če želite, izberite nastavitev za Vibriranje pri obvestilu.

#### Spreminjanje nastavitev poročila o dostavi za odhodna sporočila

- 1 Na začetnem zaslonu Začetni zaslon povlecite **A** navzgor.
- 2 Poiščite in tapnite Nastavitve > Sony Ericsson > Sporočanje.
- 3 Tapnite Poročilo o dostavi, če želite vklopiti ali izklopiti poročilo o dostavi.
- $\mathbf{r}$ Ko je sporočilo dostavljeno prejemniku, se v sporočilu prikaže

#### Ogled sporočil, shranjenih na kartici SIM

- 1 Na začetnem zaslonu Začetni zaslon povlecite **A** navzgor.
- 2 Poiščite in tapnite Nastavitve > Sony Ericsson > Sporočanje > Sporočila kartice SIM.

# E-pošta

S telefonom lahko pošiljate in prejemate e-pošto prek navadnega e-poštnega računa.

S programom Dataviz® RoadSync™ v telefonu lahko nastavite sinhronizacijo s strežnikom Microsoft® Exchange Server. Potem lahko uporabite program RoadSync Mail v svojem telefonu z e-poštnim računom strežnika Microsoft® Exchange Server. Za več informacij obiščite *[www.dataviz.com](http://www.dataviz.com)*.

#### Nastavljanje e-poštnega računa v telefonu

- 1 Na začetnem zaslonu Začetni zaslon povlecite navzgor.
- 2 Poiščite in tapnite E-pošta.
- 3 Tapnite E-poštni naslov, vnesite e-poštni naslov in tapnite Naprei.
- 4 Vnesite geslo in tapnite Konec.
- 5 Tapnite Nadaljevanje.
- 6 Če telefon ne more samodejno prenesti nastavitev vašega e-poštnega računa, jih lahko vnesete ročno.
- Če morate nastavitve vnesti ročno, se za pravilne nastavitve e-poštnega računa obrnite na ponudnika e-poštne storitve. Vedeti morate na primer, ali je vrsta računa POP3 ali IMAP.

#### Odstranjevanje e-poštnega računa iz telefona

- 1 Na začetnem zaslonu Začetni zaslon povlecite **navzgor.**
- 2 Poiščite in tapnite Nastavitve > Sony Ericsson > E-pošta.
- 3 Tapnite Odstrani račun > V redu.

### Uporaba e-pošte

#### Ustvarjanje in pošiljanje e-poštnega sporočila

- 1 Na začetnem zaslonu Začetni zaslon povlecite navzgor.
- 2 Poiščite in tapnite E-pošta.
- 3 Tapnite Pošlji novo.
- 4 Tapnite Za: in vnesite naslov prejemnika, nato tapnite Konec. NA enak način lahko dodate več prejemnikov, lahko pa prejemnika tudi izbrišete, tako da tapnete x.
- 5 Tapnite **Zadeva**, vnesite zadevo in tapnite **Konec**.
- 6 Tapnite Napiši e-poštno sporočilo, vnesite besedilo sporočila in tapnite Konec.
- 7 Če želite priložiti datoteko, tapnite **in** in izberite vrsto datoteke, ki jo boste priložili.
- 8 Tapnite Pošlii.

#### Sprejemanje in odpiranje e-poštnih sporočil

- 1 Na začetnem zaslonu Začetni zaslon povlecite **A** navzgor.
- 2 Poiščite in tapnite E-pošta.
- 3 Tapnite Prejeto.
- 4 Če želite posodobiti mapo »Prejeto« z novimi sporočili, tapnite  $\blacksquare$ .
- 5 Če želite odpreti in prebrati sporočilo, ga kliknite.

### Shranjevanje pošiljateljevega e-poštnega naslova med osebe

- 1 Na začetnem zaslonu Začetni zaslon povlecite **A** navzgor.
- 2 Poiščite in tapnite E-pošta.<br>3 Tapnite Preieto in nato žele
- Tapnite Prejeto in nato želeno sporočilo.
- 4 Tapnite polje pošiljatelja na vrhu zaslona.
- 5 Tapnite e-poštni naslov pod možnostio Od: in nato tapnite Shrani stik.
- 6 Izberite obstoječo osebo ali tapnite **1**, če želite ustvariti novo.
- 7 Uredite podatke o osebi in tapnite Shrani.

#### Uporaba priloge e-poštnega sporočila

- 1 Na začetnem zaslonu Začetni zaslon povlecite **A** navzgor.
- 2 Poiščite in tapnite E-pošta.
- 3 Tapnite Prejeto in nato želeno sporočilo.
- 4 Tapnite prilogo, da si jo ogledate. Če priloga še ni prenesena, se bo najprej prenesla.
## Odgovarjanje na e-poštno sporočilo

- <span id="page-36-0"></span>1 Na začetnem zaslonu Začetni zaslon povlecite navzgor.
- 2 Poiščite in tapnite E-pošta.
- 3 Tapnite Prejeto in nato želeno sporočilo.
- 4 Pomaknite se navzdol po sporočilu in tapnite Odgovori; če je prejemnikov več, pa tapnite Odgovori vsem.
- 5 Tapnite polje za besedilo sporočila, vnesite besedilo in tapnite Konec.
- 6 Tapnite Pošlji.

## Posredovanje e-poštnega sporočila

- 1 Na začetnem zaslonu Začetni zaslon povlecite **A** navzgor.
- 2 Poiščite in tapnite E-pošta.
- 3 Tapnite Prejeto in nato želeno sporočilo.
- 4 Pomaknite se navzdol po sporočilu in tapnite **Posreduj**.
- 5 Tapnite Za:, vnesite naslov prejemnika in tapnite Konec.
- 6 Tapnite polje za besedilo sporočila, vnesite besedilo in tapnite Konec.
- 7 Tapnite Pošlji.

## Brisanje e-poštnih sporočil

- 1 Na začetnem zaslonu Začetni zaslon povlecite **A** navzgor.
- 2 Poiščite in tapnite E-pošta.
- 3 Tapnite želeno mapo.
- 4 Pritisnite FF, nato pa tapnite Izbriši več.
- 5 Potrdite polja pred sporočili, ki jih želite izbrisati, in tapnite Izbriši.

## Nastavitve e-pošte

## Spreminjanje nastavitev e-poštnega računa

- 1 Na začetnem zaslonu Začetni zaslon povlecite navzgor.
- 2 Poiščite in tapnite Nastavitve > Sony Ericsson > E-pošta.
- 3 Izberite eno od možnosti.

## Gmail™

Če imate račun Google™, ga lahko uporabite s programom Gmail™ v telefonu. Ko nastavite račun Google™ v telefonu, lahko klepetate prek programa Google Talk™ in sinhronizirate program koledaria s storitvijo Google Calendar™.

#### Nastavljanje računa Google™ v telefonu

- 1 Na začetnem zaslonu Začetni zaslon povlecite **navzgor**.
- 2 Poiščite in tapnite Nastavitve > Osnovne nastavitve > Navodila za nastavitve > Google Račun.
- 3 Če želite ustvariti račun Google™, sledite postopku v čarovniku za registracijo, ali pa se prijavite, če račun že imate.
- 4 Zdaj lahko telefon uporabljate s storitvami Gmail™, Google Talk™ in Google Calendar™.
- Poleg tega je račun Google™ mogoče ustvariti ali nastaviti iz navodil za nastavitve, ko prvič zaženete telefon. Račun Google™ lahko ustvarite tudi tako, da s spletnim brskalnikom v računalniku obiščete spletno mesto *[www.google.com/accounts](http://www.google.com/accounts)*.

## Odpiranje storitve Gmail™

- 1 Na začetnem zaslonu Začetni zaslon povlecite **A** navzgor.
- 2 Poiščite in tapnite Gmail™.

## Google Talk™

Google Talk™ omogoča neposredno sporočanje v telefonu, tako da lahko klepetate s prijatelji, ki tudi imajo to aplikacijo.

## Zagon storitve Google Talk™

- 1 Na začetnem zaslonu Začetni zaslon povlecite **A** navzgor.
- 2 Poiščite in tapnite Google Talk.

## Nastavljanje aplikacije Google Talk™

- Če ste v svojem telefonu že nastavili račun Google™, vam aplikacije Google Talk™ ni treba nastaviti ločeno. Ko v telefonu nastavite račun Google™, bo uporabljen za vse aplikacije Google™.
- 1 Na začetnem zaslonu Začetni zaslon povlecite **A** navzgor.
- 2 Poiščite in tapnite **Google Talk**.
- 3 Če želite ustvariti račun Google™, sledite postopku v čarovniku za registracijo, ali pa se prijavite, če račun že imate.
- 4 Zdaj lahko telefon uporabljate s storitvami Gmail™, Google Talk™ in Google Calendar™.

## Odgovarjanje na neposredno sporočilo z aplikacijo Google Talk

- 1 Ko nekdo z aplikacijo Google Talk z vami vzpostavi stik, se v vrstici stanja prikaže .
- 2 Vrstico stanja povlecite navzdol, nato pa tapnite sporočilo in začnite klepetati.

## Sony Ericsson Timescape<sup>™</sup>

Sony Ericsson Timescape™ predstavlja revolucijo v družabni izkušnji, saj združuje vse vaše komunikacije v enem pogledu. Vsak dogodek – posodobitve v storitvah Facebook ali Twitter, besedilna in večpredstavnostna sporočila, neodgovorjeni klici – je na zaslonu prikazan kot ploščica v časovnem zaporedju. Preden se odločite, ali si želite ogledati celotno vsebino dogodka, ga lahko vidite v obliki majhnega predogleda. Če si želite ogledati vse komunikacije osebe, jih lahko filtrirate po vrsti dogodka.

Storitve in funkcije, ki so opisane v tem poglavju, morda niso podprte v vseh državah/regijah ali v vseh omrežjih in/ali pri vseh ponudnikih storitev na vseh območjih.

#### Zagon aplikacije Timescape™

- 1 Na začetnem zaslonu Začetni zaslon povlecite **navzgor.**
- 2 Poiščite in tapnite Timescape.
- 3 Ko prvič zaženete Timescape, tapnite Prijava in se prijavite v račun Facebook ali Twitter, da boste v programu Timescape prejemali posodobitve računov Facebook in Twitter. Če se ne želite prijaviti, tapnite Nadaljevanje.
- Če ste že prijavljeni v Facebook, Twitter ali drugo spletno storitev, ko telefon prvič nastavljate, se ob zagonu aplikacije Timescape™ ne prikaže pozdravni zaslon in se vam ni treba znova prijaviti.
- Če niste prijavljeni in tapnete Nadaljevanje, se lahko še vedno prijavite na začetnem zaslonu, tako da tapnete Nastavitve > Sony Ericsson > Nastav. za Timescape™.

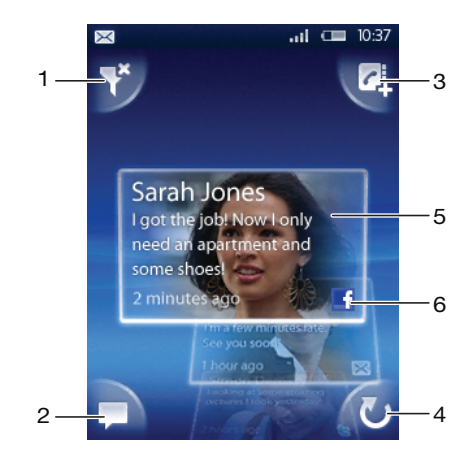

## Začetni zaslon aplikacije Timescape™

- 1 Ikona filtra ploščic
- 2 Ikona posodobitve stanja
- 3 Ikona »Odpri osebo«
- 4 Ikona za osvežitev (vidna le, če ste prijavljeni v račun spletne storitve)
- 5 Ploščice aplikacije Timescape™ v časovnem zaporedju
- 6 Ikona vsebine ploščice

## Uporaba aplikacije Timescape™

#### Premikanje med ploščicami v aplikaciji Timescape™

• Dotaknite se in pridržite ploščico, nato pa jo povlecite gor ali dol.

## Predogled ploščice z aplikacijo Timescape™

• Pomaknite se do ploščice, katere predogled želite prikazati.

## Ikone na ploščici

Spodnje ikone na ploščici označujejo vrsto dogodka. Kadar pregledujete ploščico, lahko tapnete ikono ali ploščico, če si želite ogledati povezan dogodek.

- LÊ Neodgovorjeni klic
- $\times$ Besedilno ali večpredstavnostno sporočilo
- G Prijateljeva posodobitev v storitvi Twitter™
	- Prijateljeva posodobitev v storitvi Facebook™

## Posodabljanje stanja storitve Facebook™ ali Twitter™ v aplikaciji Timescape™

- 1 Na začetnem zaslonu Začetni zaslon povlecite **A** navzgor.
- 2 Poiščite in tapnite Timescape.
- 3 Tapnite  $\Box$ .

 $\overline{f}$ 

- 4 Tapnite Izbira storitev.
- 5 S preklapljanjem izberite storitve, v katerih želite, da se posodablja vaše stanje. Če želite posodobiti stanje v storitvi, v kateri niste prijavljeni, jo tapnite in se prijavite vanjo. Ko so želene storitve označene, tapnite Konec.
- 6 Tapnite Uredi stanje, vnesite novo stanje in tapnite Pošlji.

## Ogled dogodka v aplikaciji Timescape™

- 1 Na začetnem zaslonu Začetni zaslon povlecite navzgor.
- 2 Poiščite in tapnite Timescape.
- 3 Pomaknite se do ploščice z želenim dogodkom in jo tapnite.

## Povratno klicanje iz programa Timescape ™, če imate neodgovorjen klic

- 1 Na zaslonu Začetni zaslon povlecite **A** navzgor.
- 2 Poiščite in tapnite Timescape.
- 3 Pomaknite se do ploščice, na kateri je zgrešeni klic, in jo tapnite.
- 4 Tapnite želeno številko na seznamu klicev.

## Odgovarjanje na sporočilo SMS ali MMS v programu Timescape™

- 1 Na začetnem zaslonu Začetni zaslon povlecite navzgor.
- 2 Poiščite in tapnite Timescape.
- 3 Pomaknite se na ploščico z besedilom ali večpredstavnostnim sporočilom in jo tapnite.
- 4 Uredite sporočilo in tapnite Pošlji.

## Dodajanje številke s ploščice Timescape k osebi

- 1 Na začetnem zaslonu Začetni zaslon povlecite **navzgor.**
- 2 Poiščite in tapnite Timescape.
- 3 Pomaknite se do ploščice s številko, ki jo želite dodati osebi.
- 4 Tapnite **d**.
- 5 Izberite osebo, ki ji želite dodati številko, ali tapnite  $\Omega$ , če želite ustvariti novo osebo.
- 6 Uredite podrobnosti o osebi in tapnite Shrani.

## Povezovanje oseb s spletne storitve z osebami programa Timescape™

- 1 Na zaslonu Začetni zaslon povlecite **A** navzgor.
- 2 Poiščite in tapnite Timescape.
- 3 Premaknite se na ploščico, ki predstavlja posodobitev stanja osebe v spletni storitvi.
- 4 Tapnite **d** in nato V redu.
- 5 Izberite osebo telefona, ki ji želite dodati povezavo do osebe spletne storitve, potem pa tapnite V redu.

### Osveževanje začetnega zaslona v aplikaciji Timescape™

- 1 Na začetnem zaslonu Začetni zaslon povlecite navzgor.
- 2 Poiščite in tapnite Timescape.
- 3 Tapnite **U**
- Ko osvežite začetni zaslon v aplikaciji Timescape™, telefon vzpostavi povezavo z internetom, da posodobi informacije v računih storitev Twitter, Facebook ali v drugih računih spletnih storitev, ki so na voljo. Začetni zaslon lahko osvežite le, če ste prijavljeni vsaj v eno spletno storitev.

#### Filtriranje dogodkov, prikazanih v aplikaciji Timescape™

- 1 Na začetnem zaslonu Začetni zaslon povlecite **A** navzgor.
- 2 Poiščite in tapnite Timescape.
- 3 Tapnite ikono filtra ploščic v zgornjem levem kotu.
- 4 Izberite vrste dogodkov, ki si jih želite ogledati. Filtrirate lahko po spletnih storitvah, možnostih Sporočila, Neodgovorjeni klici ali si ogledate celotno komunikacijo z določeno osebo.

#### Ogled vseh komunikacij z osebo

- 1 Na začetnem zaslonu Začetni zaslon povlecite navzgor.
- 2 Poiščite in tapnite Timescape.
- 3 Pomaknite se do ploščice osebe, ki jo želite prikazati.
- 4 Tapnite
- 5 Tapnite ime osebe.
- Celotno komunikacijo z osebo si lahko ogledate le, če je oseba shranjena pod možnostjo Stiki.

## Nastavitve aplikacije Timescape™

## Dostop do nastavitev programa Timescape™

- 1 Na zaslonu Začetni zaslon povlecite **A** navzgor.
- 2 Poiščite in tapnite Timescape.
- 3 Pritisnite P., nato pa tapnite **Nastavitve**.

#### Spreminjanje dogodkov, prikazanih v programu Timescape™

- 1 Na zaslonu Začetni zaslon povlecite **A** navzgor.
- 2 Poiščite in tapnite Timescape.
- 3 Pritisnite  $\mathbb{H}$  in tapnite Nastavitve > Izbira vsebine.
- 4 Tapnite želena potrditvena polja in nato še **Konec**. Če niste prijavljeni v spletno storitev, ki jo želite izbrati, tapnite storitev in vnesite podatke za prijavo.

#### Brisanje vsebine v programu Timescape™

- 1 Na zaslonu Začetni zaslon povlecite **A** navzgor.
- 2 Poiščite in tapnite Timescape.
- 3 Pritisnite  $\mathbb{H}$  in tapnite **Nastavitve > Počisti vsebino**.
- 4 Tapnite vsebino, ki jo želite počistiti, in tapnite V redu.

#### Načrtovanje posodobitev vsebine spletnih storitev v programu Timescape™

- 1 Na zaslonu Začetni zaslon povlecite **A** navzgor.
- 2 Poiščite in tapnite Timescape.
- 3 Pritisnite  $\mathbb{H}$  in tapnite **Nastavitve > Načrtuj posodobitve.**
- 4 Tapnite želeno možnost. Če izberete **Ročno**, se storitve ne bodo posodobile samodejno.

## Prijava v storitev Facebook™ ali Twitter™ v programu Timescape™

- 1 Na zaslonu Začetni zaslon povlecite **A** navzgor.
- 2 Poiščite in tapnite Timescape.
- 3 Pritisnite  $\boxplus$  in tapnite **Nastavitve > Storitve**.
- 4 Tapnite storitev, v katero se želite prijaviti.
- 5 Vnesite podatke za prijavo.
- Ko ste prijavljeni v spletno storitev, lahko v storitvi Timescape™ posodobite svoje stanje ali si ogledate posodobitve iz spletne storitve.

Odjava iz storitev Facebook™ ali Twitter™ v programu Timescape™

- 1 Na zaslonu Začetni zaslon povlecite **A** navzgor.
- 2 Poiščite in tapnite Timescape.
- 3 Pritisnite  $\mathbb{H}$  in tapnite **Nastavitve > Storitve**.
- 4 Tapnite storitev, iz katere se želite odjaviti, in nato še Odjava.

## Gradnik Timescape™

Gradnik Timescape™ lahko dodate na zaslon Začetni zaslon, da boste do njega hitro dostopali. Glejte *[Začetni zaslon](#page-10-0)* na strani 11.

# Aplikacije in vsebina

S prenosom dodatnih aplikacij in vsebine lahko prilagodite telefon in poiščete nove načine njegove uporabe. S storitvijo PlayNow™, aplikacijo Android™ Market ali brskanjem po spletu poiščite uporabne aplikacije, igre, slovarje, bralnike RSS in vse drugo, kar vam pade na pamet.

## Pred prenosom programov in vsebin

Pred prenosom poskrbite, da imate povezavo z internetom. Morda boste morali v telefon vstaviti tudi pomnilniško kartico, s katero boste prenašali vsebine, na primer glasbo, melodije zvonjenja in teme.

 $\bullet$ Ko prenesete vsebino v svoj telefon, boste morda morali plačati za količino podatkov, ki ste jih prenesli. Za informacije o stroških prenosa podatkov za svojo državo se obrnite na svojega operaterja.

## Android™ Market

Ko odprete spletno trgovino Android™ Market, ste vstopili v svet programov in iger. Po programih in igrah lahko brskate glede na zvrst ter priljubljenost prenosov. Program ali igro lahko tudi ocenite in o njej pošljete povratne informacije.

Če želite uporabiti trgovino Android™ Market, morate imeti račun Google™. Glejte *[Nastavljanje računa Google™ v telefonu](#page-36-0)* na strani 37.

Trgovine Android™ Market morda ne bo na voljo v vseh državah in regijah.

## Odpiranje aplikacije Android™ Market

- 1 Na začetnem zaslonu Začetni zaslon povlecite **navzgor.**
- 2 Poiščite in tapnite Market.

## Možnosti plačevanja

Ko prenesete plačane programe iz trgovine Android™ Market, se vaš nakup obdela s storitvijo Google Checkout™. V nekaterih primerih lahko prenesete brezplačne preizkusne programe preko trgovine Android™ Market, vendar boste morali plačati za polno različico in jo prenesti z domače strani proizvajalca, če želite nadaljevati uporabo.

- Google Checkout™ Google Checkout je spletna storitev za obdelavo plačil. Z njo dobite informacije o zgodovini nakupov in vas ščiti pred zlorabami kreditnih kartic, saj ponudnik ne dobi celotne številke vaše kreditne kartice. Za prijavo v storitev Google Checkout v telefonu lahko uporabite svoj račun za e-pošto Google ali pa se prijavite za nov račun Google Checkout. Plačila lahko opravite s kreditnimi, debetnimi in darilnimi karticami. Nekateri ponudniki lahko sprejemajo plačila tudi preko računa za telefon.
- Trgovine Android™ Market ne omogoča nakupa programov v vseh državah.

## Prenos iz trgovine Android™ Market

Programe lahko prenašate iz trgovine Android™ Market. Če program plačate s storitvijo Google Checkout, se poveže z vašim računom Google, tako da lahko program kadar koli namestite na poljubno napravo.

## Prenos brezplačnega programa

- 1 V trgovini Android™ Market poiščite želeni element z brskanjem po kategorijah ali s funkcijo za iskanje.
- 2 Tapnite element, če si želite ogledati podrobnosti.
- 3 Tapnite Namesti.
- 4 Prikaže se lahko dodatni zaslon, ki kaže pravice programa do dostopa do delov vašega telefona, na primer do internetnega dostopa. Tapnite V redu, če se strinjate, ali Prekliči, če želite preklicati prenos.

## Prenos plačanega programa

- 1 V trgovini Android™ Market poiščite želeni element z brskanjem po kategorijah ali s funkcijo za iskanje.
- 2 Tapnite element, če si želite ogledati podrobnosti.
- 3 Tapnite Kupi.
- 4 Vnesite uporabniško ime in geslo za prijavo v storitev Google Checkout. Uporabite lahko svoj račun za e-pošto Google ali pa ustvarite nov račun Google Checkout.
- 5 Ko ste prijavljeni, sledite navodilom telefona, da dokončate nakup.

### Odpiranje prenesenega programa

- 1 V trgovini Android™ Market pritisnite P in tapnite Prenosi.
- 2 Tapnite preneseni program.
- Ţ Prenesene programe lahko uporabljate tudi v podoknih programov.

## Storitev PlayNow™

Storitev PlayNow™ omogoča prenos aplikacij, iger in glasbe. Storitev PlayNow™ ponuja brezplačne in plačljive prenose. Elemente lahko prenesete iz telefona ali računalnika.

Storitev PlayNow™ ni na voljo v vseh državah.

## Zagon funkcije PlayNow™

- 1 Na začetnem zaslonu Začetni zaslon povlecite **A** navzgor.
- 2 Poiščite in tapnite  $\blacktriangleright$ .

## Registracija za račun PlayNow™

Vsebine lahko prenašate iz storitve PlayNow™ tudi brez registracije računa, vendar dobite z registracijo nekatere prednosti. Mednje spada možnost plačevanja s kreditno kartico in pregled zgodovine nakupov ter prenosov. Vso svojo glasbo lahko tudi prenesete dvakrat: enkrat v mobilno napravo, enkrat pa z visoko kakovostjo zapisa MP3 v svoj računalnik. Z registracijo boste lahko izkoristili tudi vrednostne bone.

## Registracija računa PlayNow™

- 1 Tapnite  $\blacktriangleright$  in pritisnite  $\mathbb{R}$ .
- 2 V meniju tapnite Prijava > Vpis.
- 3 Vnesite osebne podatke in tapnite Vpis.

## Možnosti plačevanja

Za plačevanje programov in drugih vsebin, ki ste jih kupili s storitvijo PlayNow™, imate dve možnosti:

- **Kreditna kartica** Plačajte s kreditno kartico. Za plačilo s kreditno kartico morate biti prijavljeni v račun PlayNow™. Če plačate s kreditno kartico, bo cena nižja kot pri plačilu s premium sporočilom SMS. Vsi vaši osebni podatki se prenašajo varno s šifriranjem SSL. Ko je nakup potrjen, se samodejno sproži prenos.
- **SMS premium** Plačajte s sporočilom SMS, ko ste v domači državi. Če želite plačati za vsebino s premium sporočilom SMS, vam ni treba biti registriran uporabnik. Kupljeni elementi se samodejno prenesejo v vaš telefon.
- V vseh državah in pri vseh ponudnikih storitev nista na voljo oba načina plačevanja.

## Prenos iz storitve PlayNow™

Vsebine storitve PlayNow™ lahko prenašate iz telefona in namiznega brskalnika. Izbirate lahko med različnimi programi, igrami in glasbo.

#### Prenos elementa s telefona

- 1 Odprite storitev PlayNow™ in poiščite element, ki ga želite prenesti, tako da prebrskate kategorije ali da uporabite funkcijo za iskanje.
- 2 Tapnite element, če si želite ogledati podrobnosti.
- 3 Izberite nakup elementa s kreditno kartico ali premium sporočilom SMS. Element se začne samodejno prenašati.

## Dostop do prenesenega elementa

- 1 V storitvi PlayNow™ pritisnite **H** in tapnite Prenosi.
- 2 Tapnite preneseni element.

## Prenos iz spleta

Programe in vsebine lahko v svoj telefon prenesete iz spleta med uporabo spletnega brskalnika v telefonu. Običajno se morate dotakniti povezave za prenos za želeno datoteko, kar samodejno začne prenos.

## Prikaz prenesenih datotek

- 1 Na zaslonu Brskalnik pritisnite  $\mathbb{H}$  in tapnite  $\blacksquare$ .
- 2 Tapnite Prenosi.

## Upravljanje aplikacij

## Meni za programe

Meni lahko odprete kadar koli, ko uporabljate program, tako da pritisnete tipko PR na telefonu. Meni je videti drugačen, kar je odvisno od programa, ki ga uporabljate.

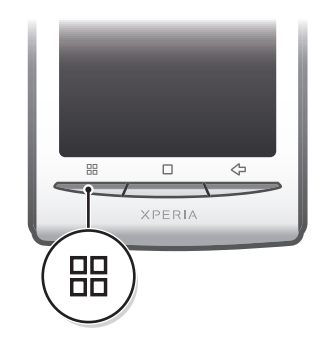

## Odpiranje menija v programu

- Med uporabo programa pritisnite ...
- Menija ni na voljo v vseh programih.

## Brisanje podatkov programov

Občasno boste morali izbrisati podatke za program. To se lahko zgodi na primer pri polnem pomnilniku programa ali če želite počistiti rekorde za igro. V nekaterih programih boste želeli tudi izbrisati e-pošto in sporočila SMS ter MMS.

#### Čiščenje vseh podatkov programa

- 1 Na zaslonu Začetni zaslon povlecite **A** navzgor.
- 2 Poiščite in tapnite Nastavitve.
- 3 Tapnite Aplikacije > Upravljanje aplikacij.
- 4 Tapnite želeni program.
- 5 Tapnite Počisti podatke.
- $\bullet$ Podatkov za nekatere programe ni mogoče izbrisati.

## Brisanje nameščenega programa

- 1 Na zaslonu Začetni zaslon povlecite **A** navzgor.
- 2 Poiščite in tapnite Nastavitve.
- 3 Tapnite Aplikacije > Upravljanje aplikacij.
- 4 Tapnite želeni program.
- 5 Tapnite Odstranitev.
- Nekaterih vnaprej nameščenih programov ni mogoče izbrisati.

## Dovolienia

Nekateri programi morajo za pravilno delovanje dostopati do delov vašega telefona. Takšen je, na primer, program za navigacijo, ki potrebuje dovoljenja za pošiljanje in prejemanje podatkovnega prometa ter za dostop do vašega položaja. Nekateri programi lahko zlorabijo svoja dovoljenja za krajo ali brisanje podatkov ali za javljanje vaših podatkov. Poskrbite, da namestite in nastavite potrebna dovoljenja samo za programe, ki jim zaupate.

### Ogled dovoljenj programa

- 1 Na zaslonu Začetni zaslon povlecite **A** navzgor.
- 2 Poiščite in tapnite Nastavitve.
- 3 Tapnite Aplikacije > Upravljanje aplikacij.
- 4 Tapnite želeni program.
- 5 Pomaknite se navzdol, da prikažete **Dovoljenja**.

## Nameščanje programov iz neznanih virov

Nameščanje programov neznanega ali nezanesljivega izvora lahko poškoduje vaš telefon. Vaš telefon je nastavljen tako, da privzeto blokira takšne namestitve. Kljub temu lahko to nastavitev spremenite in omogočite nastavitve z neznanih virov.

#### Dovoljevanje nameščanja programov iz neznanih virov

- 1 Na zaslonu Začetni zaslon povlecite **A** navzgor.
- 2 Poiščite in tapnite Nastavitve > Aplikacije.
- 3 Potrdite potrditveno polie Neznani viri.

## Vsebina z zaščitenimi avtorskimi pravicami

Nekateri navedeni elementi ali vsebina, do katere želite dostopati, na primer programi, igre ali glasbeni albumi, imajo morda zaščitene avtorske pravice z digitalnim upravljanjem pravic (DRM). Če želite uporabljati vsebine z zaščitenimi avtorskimi pravicami, boste morda morali kupiti ali obnoviti licenco. Elementov, ki imajo zaščitene avtorske pravice, morda ne bo mogoče kopirati, pošiljati ali prenesti.

## Nastavitve DRM

V meniju Nastavitve upravljanja digitalnih pravic lahko spreminjate svoje nastavitve DRM:

• Ponastavitev upravljanja digitalnih pravic – Počistite vse podatke DRM, na primer licence in informacije o uporabi licenc. Ko so datoteke, programi ali storitve z zaščito DRM izbrisane ali jih ne uporabljate več, lahko izberete Ponastavitev upravljanja digitalnih pravic, da sprostite pomnilnik v telefonu.

## Ponastavitev podatkov DRM.

- 1 Na zaslonu Začetni zaslon povlecite **A** navzgor.
- 2 Poiščite in tapnite Nastavitve > Nastavitve upravljanja digitalnih pravic.
- 3 Tapnite Ponastavitev upravljanja digitalnih pravic.
- $\bullet$ Če ste kupili vsebine, zaščitene z DRM, na primer glasbo, igre ali programe, morda ne boste mogli uporabljati takšnih vsebin, ko ponastavite svoje podatke DRM.

## **Organiziranje**

## Koledar

V telefonu je koledar za upravljanje urnika. Če imate račun Sony Ericsson ali račun Google™, lahko koledar v telefonu sinhronizirate s spletnim koledarjem. Glejte *[Sinhroniziranje](#page-50-0)* na strani 51.

÷ó. S programom Dataviz® RoadSync™ v telefonu lahko nastavite sinhronizacijo s strežnikom Microsoft® Exchange Server. Potem lahko uporabite program RoadSync Calendar v svojem telefonu s koledarjem strežnika Microsoft® Exchange Server. Za več informacij obiščite *[www.dataviz.com](http://www.dataviz.com)*.

### Odpiranje aplikacije Koledar

- 1 Na začetnem zaslonu Začetni zaslon povlecite navzgor.
- 2 Poiščite in tapnite Koledar.
- Ko prvič odprete aplikacijo Koledar, se odpre v pogledu meseca. Če ste aplikacijo že uporabljali, se odpre v pogledu, ki ste ga nazadnje uporabljali.

## Pogled meseca v koledarju

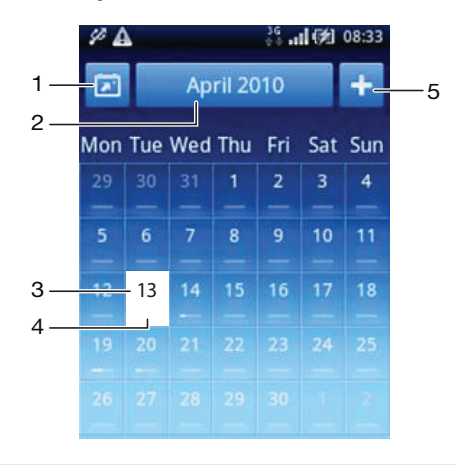

- 1 Prikaz trenutnega meseca (na voljo le, če imate trenutno odprt drug mesec).
- 2 Izbirnik meseca.
- 3 Kazalec trenutnega dne.
- 4 Kazalec sestankov. Popolnoma bela vrstica kaže dnevne sestanke.
- 5 Dodaj sestanek.

#### Preklapljanje med pogledom dneva in meseca

- 1 Če želite preklopiti iz mesečnega v dnevni pogled, tapnite želeni dan.
- 2 Če želite preklopiti iz dnevnega v mesečni pogled, pritisnite  $\leq \perp$ .

#### Ogled drugih dni in mesecev

- V mesečnem in dnevnem pogledu drsite levo, če si želite ogledati prejšnji dan ali mesec, ali drsite desno, če si želite ogledati naslednji dan ali mesec.
- $-\bullet$ V mesečnem pogledu lahko tapnete tudi izbirnik meseca na vrhu zaslona in spremenite mesec.

## Ustvarjanje koledarskega dogodka

- 1 Na začetnem zaslonu Začetni zaslon povlecite navzgor.
- 2 Poiščite in tapnite Koledar.
- 3 Tapnite .
- 4 Tapnite Zadeva, vnesite zadevo in tapnite Konec.
- 5 Tapnite Čas. Tapnite polje s številko in se pomaknite navzgor ali navzdol, da izberete želeno uro ali minuto. Tapnite Konec.
- 6 Tapnite Datum. Tapnite polje s številko, nato se pomaknite navzgor ali navzdol in tapnite želeni datum. Tapnite Konec.
- 7 Tapnite Opomnik. Tapnite polje s številko, nato se pomaknite navzgor ali navzdol in tapnite želeno število. Tapnite Konec.
- 8 Tapnite Kraj in Opis, če želite.
- 9 Če želite nastaviti ponavljajoči se dogodek, tapnite **Ponavljanje**, označite želeno možnost in tapnite Konec.
- 10 Če koledar v telefonu sinhronizirate z več koledarji, tapnite Koledar, nato tapnite želeni koledar za dogodek in nato Konec.
- 11 Pomaknite se navzgor in tapnite **Shrani**.
- Ko se bliža čas dogodka, telefon predvaja kratek zvok, da vas spomne. V vrstici stanja se prikaže 30
- Za dogodke, ki trajajo več dni, najprej nastavite začetni in končni datum in šele nato začetni in končni čas.

### Ogled koledarskega dogodka

- 1 Na začetnem zaslonu Začetni zaslon povlecite **A** navzgor.
- 2 Poiščite in tapnite Koledar.
- 3 Pomaknite se na želeni dan in tapnite dogodek.

## Urejanje koledarskega dogodka

- 1 Na začetnem zaslonu Začetni zaslon povlecite **A** navzgor.
- 2 Poiščite in tapnite Koledar.
- 3 Pomaknite se na želeni dan in tapnite dogodek.
- 4 Tapnite Uredi, uredite informacije in tapnite Shrani.

## Brisanje koledarskega dogodka

- 1 Na začetnem zaslonu Začetni zaslon povlecite **A** navzgor.
- 2 Poiščite in tapnite Koledar.
- 3 Pomaknite se na želeni dan in tapnite dogodek.
- 4 Tapnite Uredi.
- 5 Pomaknite se navzdol in tapnite Izbriši sestanek na dnu zaslona.

## Preklic opomnika za dogodek

- 1 Ko se v vrstici stanja prikaže ikona opomnika **kol**, vrstico stanja povlecite navzdol. Odpre se plošča z obvestili.
- 2 Tapnite želeni dogodek.
- 3 Pritisnite  $\leq$  .

## Opombe

V aplikaciji »Opombe« lahko pišete kratka sporočila in sezname. Prav tako lahko nastavljate opomnike za vnesene opombe.

## Dodajanje beležke

- 1 Na začetnem zaslonu Začetni zaslon povlecite navzgor.
- 2 Poiščite in tapnite Opombe.
- 3 Tapnite Dodaj op., vnesite besedilo in tapnite Konec.
- 4 Če želite nastaviti opomnik, tapnite . Če želite spremeniti številko, jo tapnite, nato se pomaknite do želene številke in jo tapnite. Ko končate, tapnite Konec.
- 5 Če želite, da je beležka prikazana na začetnem zaslonu, tapnite **»**
- 6 Ko končate, pritisnite  $\leq$  .

## Prikaz in urejanje opombe

- 1 Na začetnem zaslonu Začetni zaslon povlecite navzgor.
- 2 Poiščite in tapnite Opombe.
- 3 Pomaknite se po beležkah in tapnite tisto, ki jo želite urediti.
- 4 Uredite sporočilo in tapnite Konec.

### Dremež ali preklic opomnika

• Ko se oglasi opomnik, povlecite drsnik na vrh zaslona na desno stran, da ga izklopite, ali tapnite **Dremanje**, če ga želite za 10 minut preklopiti v dremež.

### Brisanje beležke

- 1 Na začetnem zaslonu Začetni zaslon povlecite navzgor.
- 2 Poiščite in tapnite Opombe.
- 3 Pomaknite se po beležkah in tapnite tisto, ki jo želite izbrisati.
- 4 Tapnite  $\frac{1}{m}$  in nato Izbriši.

## Budilka

Telefon lahko uporabljate kot budilko. Kateri koli zvok v telefonu lahko uporabite za zvok alarma. Če je telefon v tihem načinu, bo alarm vseeno slišen.

## Odpiranje budilke

- 1 Na začetnem zaslonu Začetni zaslon povlecite **A** navzgor.
- 2 Poiščite in pritisnite **Alarm**.

## Nastavljanje alarma

- 1 Na začetnem zaslonu Začetni zaslon povlecite **A** navzgor.
- 2 Poiščite in tapnite Alarm.
- 3 Tapnite Dodaj novega.
- 4 Če želite spremeniti čas, ga tapnite, pomaknite vrstico navzgor ali navzdol in tapnite želeni čas.
- 5 Če uporabljate 12-urno obliko zapisa časa, tapnite am ali pm in izberite možnost.
- 6 Tapnite Konec.
- $-\bullet$ Alarm uporablja 12-urno ali 24-urno obliko zapisa časa, odvisno od časovnih nastavitev v telefonu.

#### Dodajanje drugega alarma

- 1 Na začetnem zaslonu Začetni zaslon povlecite **A** navzgor.
- 2 Poiščite in tapnite Alarm.
- 3 Tapnite Dodaj novega.
- 4 Nastavite čas in tapnite **Konec**.

#### Izklop alarma

- 1 Na začetnem zaslonu Začetni zaslon povlecite navzgor.
- 2 Poiščite in tapnite Alarm.
- 3 Gumb drsnika povlecite levo, da ikona budilke posivi. Zdaj je alarm izklopljen.

## Vklop obstoječega alarma

- 1 Na začetnem zaslonu Začetni zaslon povlecite navzgor.
- 2 Poiščite in tapnite Alarm.
- 3 Gumb drsnika povlecite desno, da vklopite alarm.

#### Brisanje alarma

- 1 Na začetnem zaslonu Začetni zaslon povlecite navzgor.
- 2 Poiščite in tapnite Alarm.
- 3 Tapnite želeni alarm.
- 4 Tapnite Izbriši.

## Nastavljanje zvoka alarma

- 1 Na začetnem zaslonu Začetni zaslon povlecite navzgor.
- 2 Poiščite in tapnite Alarm.
- 3 Tapnite želeni alarm.
- 4 Tapnite Zvok alarma.
- 5 Izberite eno od možnosti.
- 6 Tapnite Konec.

### Nastavljanje ponavljajočega se alarma

- 1 Na začetnem zaslonu Začetni zaslon povlecite **A** navzgor.
- 2 Poiščite in tapnite Alarm.
- 3 Tapnite želeni alarm.
- 4 Tapnite Ponovitev.
- 5 Označite potrditvena polja za želene dni in tapnite Konec.

### Nastavljanje naslova alarma

- 1 Na začetnem zaslonu Začetni zaslon povlecite **navzgor.**
- 2 Poiščite in tapnite **Alarm**.
- 3 Tapnite želeni alarm.
- 4 Tapnite **Besedilo alarma** in napišite želeno besedilo v polje za besedilo.
- 5 Tapnite Konec.

#### Izklop ali dremež alarma, ko zazvoni

• Ko alarm zvoni, povlecite drsnik desno, da ga izklopite, ali tapnite **Dremanje**, da ga preklopite v dremež.

## <span id="page-50-0"></span>**Sinhroniziranje**

S sinhroniziranjem vsebine med telefonom in računalnikom preprosto ter priročno omogočite souporabo istih oseb, sporočil in dogodkov koledarja v obeh napravah. Sinhronizacijo lahko opravite na več različnih načinov:

- Sony Ericsson Sync Sinhronizirajte svoje osebe z računom Sony Ericsson. Tako lahko prenašate osebe med različnimi telefoni. To storitev lahko uporabljate tudi za pripravo varnostnih kopij oseb v svojem telefonu.
- Google Sync™ Svoj telefon sinhronizirajte z osebami Gmail™, Google Calendar™ in Google™.
- RoadSync™ Sinhronizirajte se s strežnikom Microsoft® Exchange Server. Tako lahko, na primer, sinhronizirate telefon z e-pošto, osebami in koledarjem svojega podjetja. V vaši organizaciji ali podjetju morajo uporabljati strežnik Microsoft® Exchange Server 2003 ali novejši.

## Sony Ericsson Sync

S programom Sony Ericsson Sync sinhronizirate osebe in zaznamke v koledarju med telefonom ter računom Sony Ericsson. Potem lahko uporabite računalnik z internetno povezavo, da obiščete *[www.sonyericsson.com/user](http://www.sonyericsson.com/user)* in dostopate do, urejate ali dodajate informacije.

Račun Sony Ericsson lahko ustvarite in nastavite v telefonu ali na spletnem mestu *[www.sonyericsson.com/user](http://www.sonyericsson.com/user)*.

Ţ Program Sony Ericsson Sync lahko nastavite tako, da vzpostavi povezavo s katero koli storitvijo SyncML™. SyncML je standard za sinhroniziranje podatkov med različnimi napravami.

## Ustvarjanje novega računa Sony Ericsson v telefonu

- 1 Na zaslonu Začetni zaslon povlecite **A** navzgor.
- 2 Poiščite in tapnite Sinhron..
- 3 Tapnite Sinhronizac. Sony Ericsson.
- 4 Tapnite Vpis. Če želite ustvariti račun za Sony Ericsson, sledite postopku v čarovniku za registracijo.
- 5 Če želite, spremenite privzete storitve za sinhronizacijo. Tapnite Shrani.

## Nastavljanje obstoječega računa Sony Ericsson v telefonu

- 1 Na zaslonu Začetni zaslon povlecite **A** navzgor.
- 2 Poiščite in tapnite Sinhron..
- 3 Tapnite Sinhronizac. Sony Ericsson.
- 4 Vnesite svoje uporabniško ime in geslo ter tapnite Prijava.
- 5 Če želite, spremenite privzete storitve za sinhronizacijo. Tapnite Shrani.

## Sinhronizacija s programom Sony Ericsson Sync

- 1 Na zaslonu Začetni zaslon povlecite **A** navzgor.
- 2 Poiščite in tapnite Sinhron..
- 3 Če želite začeti sinhronizacijo, tapnite ikono sinhronizacije a za poljubni navedeni element sinhronizacije.

## Nastavljanje računa SyncML v programu Sony Ericsson Sync

- 1 Na zaslonu Začetni zaslon povlecite **A** navzgor.
- 2 Poiščite in tapnite Sinhronizac. Sony Ericsson.
- 3 Tapnite Drugo.
- 4 Tapnite polja z računom, naslovom strežnika, uporabniškim imenom in geslom ter vnesite zahtevane podatke.
- 5 Če želite, spremenite privzete storitve za sinhronizacijo. Tapnite **Shrani**.
- Če želite več informacij o nastavitvah računa, se obrnite na ponudnika storitve SyncML.
- $\dot{\bullet}$  Če želite dodati drugi račun, tapnite v pogledu seznama računov.

## Urejanje elementa sinhronizacije v programu Sony Ericsson Sync

- 1 Na zaslonu Začetni zaslon povlecite **A** navzgor.
- 2 Poiščite in tapnite Sinhron..
- 3 Tapnite ime elementa za sinhroniziranje, ki ga želite urediti.
- 4 Tapnite in uredite želene informacije.
- 5 Tapnite Shrani.

## Nastavljanje intervala sinhronizacije v programu Sony Ericsson Sync

- 1 Na zaslonu Začetni zaslon povlecite **A** navzgor.
- 2 Poiščite in tapnite **Sinhron.**
- 3 Tapnite ime elementa za sinhroniziranje, ki ga želite urediti.
- 4 Označite potrditveno polje **Interval sinh.** in nastavite interval sinhronizacije.
- 5 Tapnite Shrani.

#### Brisanje elementa sinhronizacije v programu Sony Ericsson Sync

- 1 Na zaslonu Začetni zaslon povlecite **A** navzgor.
- 2 Poiščite in tapnite Sinhron..
- 3 Tapnite ime elementa za sinhroniziranje, ki ga želite izbrisati.
- 4 Pomaknite se navzdol in tapnite Izbriši.
- 5 Tapnite Izbriši.

## Ustavitev sinhronizacije v aplikaciji Sony Ericsson Sync

• Med sinhroniziranjem tapnite Prekliči.

## Google™ sync

Z aplikacijo Google™ sync lahko sinhronizirate telefon s storitvami Gmail™, Google Calendar™ in imenikom. Podatke si lahko ogledate in jih urejate tako v telefonu kakor tudi v računalniku.

Če želite sinhronizirati podatke z računom Google™, morate račun aktivirati v telefonu. Podatke lahko sinhronizirate ročno ali pa nastavite telefon na samodejno sinhronizacijo, tako da aktivirate uporabo podatkov v ozadju. Če želite več informacij, glejte *[Nastavljanje računa Google™ v](#page-36-0) [telefonu](#page-36-0)* na strani 37.

#### Nastavljanje samodejne sinhronizacije v storitvi Google™ sync

- 1 Na začetnem zaslonu Začetni zaslon povlecite **A** navzgor.
- 2 Poiščite in tapnite Nastavitve > Sinhronizacija podatkov.
- 3 Potrdite potrditveno polje Podatki v ozadju.
- 4 Potrdite potrditveno polje Samodejna sinhronizacija.
- 5 Potrdite potrditvena polja elementov sinhronizacije, ki jih želite samodejno sinhronizirati.

## Ročno sinhroniziranje s storitvijo Google sync

- 1 Na začetnem zaslonu Začetni zaslon povlecite navzgor.
- 2 Poiščite in tapnite Nastavitve > Sinhronizacija podatkov.
- 3 Pritisnite ...
- 4 Tapnite Sinhroniziraj zdaj**ej**.

### Ustavitev sinhronizacije v storitvi Google™ sync

- 1 Med sinhroniziranjem pritisnite  $\mathbb{H}$ .
- 2 Tapnite Prekliči sinhronizacijo .

## Sinhroniziranje s strežnikom Microsoft® Exchange Server z uporabo programa RoadSync™

Programe RoadSync™ v svojem telefonu lahko uporabite za sinhroniziranje vsebin telefona s strežnikom Microsoft® Exchange Server. Tako lahko s telefonom dostopate do vse epošte podjetja, dogodkov v koledarju in oseb v telefonu.

Ko storitev nastavite, se e-pošta, dogodki koledarja in osebe brezžično sinhronizirajo s programoma RoadSync Mail, RoadSync Calendar in Stiki v vašem telefonu. Potem lahko nastavite program RoadSync Mail, da samodejno potisne nova e-poštna sporočila v vaš telefon. Nastavite lahko tudi urnike za samodejno sinhronizacijo za konične in manj zasedene ure.

Če želite več informacij o programu RoadSync™, obiščite spletno mesto *[www.dataviz.com](http://www.dataviz.com)*.

#### Nastavitev sinhroniziranja s programom RoadSync™

- $\mathbf{y}$ Za pravilne nastavitve računa se obrnite na svojega skrbnika strežnika Microsoft® Exchange **Server**
- 1 Na zaslonu Začetni zaslon povlecite **A** navzgor.
- 2 Poiščite in tapnite **RoadSync Mail.**
- 3 Sledite zaslonskim navodilom, da nastavite sinhronizacijo Microsoft® Exchange Server s programi RoadSync Mail, RoadSync Calendar in Stiki.
- 4 Ko vnesete nastavitve za svoj račun, lahko spremenite nastavitve računa. Ko končate, pritisnite  $\mathbb{H}$ , potem pa tapnite Končano.

## Branje e-pošte v programu RoadSync Mail

- 1 Na zaslonu Začetni zaslon povlecite **A** navzgor.
- 2 Poiščite in tapnite RoadSync Mail.
- 3 Tapnite sporočilo, da ga preberete.

## Prikaz dogodkov koledarja v programu RoadSync Calendar

- 1 Na zaslonu Začetni zaslon povlecite **A** navzgor.
- 2 Poiščite in tapnite RoadSvnc Calendar.
- 3 Pritisnite ...
- 4 Izberite, ali želite prikazati svoj urnik, trenutni dan, trenutni teden ali trenutni mesec.

#### Ročno sinhroniziranje RoadSync Mail

- 1 Na zaslonu Začetni zaslon povlecite navzgor.
- 2 Poiščite in tapnite RoadSync Mail.
- 3 Pritisnite P.
- 4 Tapnite Sync.

#### Spreminjanja urnika sinhronizacije za programe RoadSync™

- 1 Na zaslonu Začetni zaslon povlecite **A** navzgor.
- 2 Poiščite in tapnite RoadSvnc Mail.
- 3 Pritisnite ...
- 4 Tapnite Več > Nastavitve > Nastavitve > Urnik sinhronizacije.
- 5 Tapnite poljubno nastavitev, da jo spremenite.
- 6 Ko končate, pritisnite FFI, potem pa tapnite Končano.

## Povezovanje z brezžičnimi omrežji

S funkcijo Wi-Fi™ lahko brezžično dostopate do interneta s telefonom. Tako lahko brskate po spletu in uporabljate cenejše klice ter prenose podatkov.

Če ima vaše podjetje ali organizacija navidezno zasebno omrežje (VPN), se lahko s tem omrežjem povežete s telefonom. Tako lahko na primer dostopate do intranetov in drugih internih storitev vašega podjetja.

## Wi-Fi™

S tehnologijo Wi-Fi™ lahko brezžično dostopate do interneta s telefonom. Če želite dostopati do interneta prek povezave Wi-Fi™, morate biti v dosegu omrežja Wi-Fi™ in se z njim povezati. Moč signala omrežja Wi-Fi™ se lahko razlikuje glede na položaj telefona. Če se premaknete bliže dostopni točki Wi-Fi™, se bo morda povečala moč signala.

## Vklop funkcije Wi-Fi™

- 1 Na zaslonu Začetni zaslon povlecite **A** navzgor.
- 2 Poiščite in tapnite Nastavitve > Nastavitve brezžičnega omrežja.
- 3 Potrdite potrditveno polje Wi-Fi. Telefon bo poiskal razpoložljiva omrežja Wi-Fi™.
- Omogočanje povezave Wi-Fi™ lahko traja nekaj sekund.

## Vzpostavljanje povezave z omrežjem Wi-Fi™

- 1 Na zaslonu Začetni zaslon povlecite **A** navzgor.
- 2 Poiščite in tapnite Nastavitve > Nastavitve brezžičnega omrežja > Nastavitve Wi-Fi.
- 3 Razpoložljiva omrežja Wi-Fi™ so prikazana pod možnostjo Omrežja Wi-Fi. Omrežja, ki so na voljo, so lahko odprta ali zaščitena. Odprta omrežja so označena z znakom , zavarovana omrežja pa z znakom poleg imena omrežja Wi-Fi™.
- 4 Tapnite omrežje Wi-Fi™, s katerim se želite povezati. Če poskušate vzpostaviti povezavo z zaščitenim omrežjem Wi-Fi™, bo zahtevano geslo. Ko vzpostavite povezavo, se v vrstici stanja prikaže a.
- Telefon si zapomni omrežja Wi-Fi™, s katerimi ste vzpostavili povezavo. Ko boste naslednjič prišli v doseg omrežja Wi-Fi™, s katerim ste že imeli vzpostavljeno povezavo, bo telefon samodejno vzpostavil povezavo z njim.
- Ponekod odprta omrežja Wi-Fi™ zahtevajo, da se najprej prijavite na določeno spletno stran, preden imate omogočen dostop do omrežja. Za več informacij se obrnite na ustreznega skrbnika omrežja Wi-Fi™.

## Vzpostavljanje povezave z drugim omrežjem Wi-Fi™

- 1 Na zaslonu Začetni zaslon povlecite **A** navzgor.
- 2 Poiščite in tapnite Nastavitve > Nastavitve brezžičnega omrežja > Nastavitve Wi-Fi. Zaznana omrežja Wi-Fi™ so prikazana v razdelku Omrežja Wi-Fi.
- 3 Tapnite drugo omrežje Wi-Fi™, če želite z njim vzpostaviti povezavo.

## Stanje omrežja Wi-Fi™

Ko imate vzpostavljeno povezavo z omrežjem Wi-Fi™ ali ko so v vaši bližini na voljo omrežja Wi-Fi™, si lahko ogledate njihovo stanje. Telefon lahko tudi nastavite tako, da vas obvesti, ko zazna odprto omrežje Wi-Fi™.

## Omogočanje obveščanja o omrežjih Wi-Fi™

- 1 Prepričajte se, da je funkcija Wi-Fi™ vklopljena.
- 2 Na zaslonu Začetni zaslon povlecite navzgor.
- 3 Poiščite in tapnite Nastavitve > Nastavitve brezžičnega omrežja > Nastavitve Wi-Fi.
- 4 Potrdite potrditveno polje Obvestila o omrežjih.

## Ročno iskanje omrežij Wi-Fi™

- 1 Na zaslonu Začetni zaslon povlecite **A** navzgor.
- 2 Poiščite in tapnite Nastavitve > Nastavitve brezžičnega omrežja > Nastavitve Wi-Fi.
- 3 Pritisnite P.P.
- 4 Tapnite Pregledo<sup>n</sup>. Telefon poišče omrežja Wi-Fi™ in jih prikaže v razdelku Omrežja Wi-Fi.
- 5 Na seznamu tapnite omrežje Wi-Fi™, da se povežete z njim.

## Dodatne nastavitve Wi-Fi™

Preden ročno dodate omrežje Wi-F™, morate v telefonu vklopiti nastavitev Wi-Fi™.

## Ročno dodajanje omrežja Wi-Fi™

- 1 Na zaslonu Začetni zaslon povlecite **A** navzgor.
- 2 Poiščite in tapnite Nastavitve > Nastavitve brezžičnega omrežja > Nastavitve Wi-Fi.
- 3 Tapnite Dodaj omrežje Wi-Fi.
- 4 Vnesite SSID omrežja za omrežje.
- 5 Tapnite polje Varnost, da izberete vrsto varnosti.
- 6 Po potrebi vnesite geslo.
- 7 Tapnite Shrani.
- Če želite pridobiti ime za SSID omrežja in Geslo za brezžično omrežje, se obrnite na skrbnika omrežja Wi-Fi™.

#### Prikaz podrobnih informacij o priključenem omrežju Wi-Fi™

- 1 Na zaslonu Začetni zaslon povlecite **A** navzgor.
- 2 Poiščite in tapnite Nastavitve > Nastavitve brezžičnega omrežja > Nastavitve Wi-Fi.
- 3 Tapnite omrežje Wi-Fi™, s katerim imate trenutno vzpostavljeno povezavo. Prikažejo se podrobne informacije o omrežju.

## Pravilnik mirovanja za povezave Wi-Fi™

Če dodate pravilnik mirovanja za povezave Wi-Fi™, lahko onemogočite funkcijo Wi-Fi™ v svojem telefonu, ko se zaslon izključi. To bo povečalo zmogljivost baterije telefona. Telefon lahko nastavite tudi tako, da funkcij Wi-Fi™ ne izklopi nikoli ali da jih ne izklopi takrat, ko polnite telefon.

Če nimate vzpostavljene povezave z omrežjem Wi-Fi™, bo telefon za dostop do interneta uporabil mobilno podatkovno povezavo 2G/3G (če ste nastavili in omogočili mobilno podatkovno povezavo v svojem telefonu).

## Dodajanje pravilnika mirovanja za omrežje Wi-Fi™

- 1 Na zaslonu Začetni zaslon povlecite **A** navzgor.
- 2 Poiščite in tapnite Nastavitve > Nastavitve brezžičnega omrežja > Nastavitve Wi-Fi.
- 3 Pritisnite P.P.
- 4 Tapnite Napredno<sup>®</sup>.
- 5 Tapnite Pravilnik stanja pripravljenosti za povezave Wi-Fi.
- 6 Izberite Pravilnik stanja pripravljenosti za povezave Wi-Fi, če ga želite uporabiti.

## Uporaba statičnega naslova IP

Telefon lahko nastavite tako, da se z omrežjem Wi-Fi™ poveže s statičnim naslovom IP.

## Nastavljanje statičnega naslova IP

- 1 Na zaslonu Začetni zaslon povlecite **A** navzgor.
- 2 Poiščite in tapnite Nastavitve > Nastavitve brezžičnega omrežja > Nastavitve Wi-Fi.
- 3 Pritisnite P.
- 4 Tapnite Napredno<sup>®</sup>.
- 5 Potrdite potrditveno polje Uporabi statični naslov IP.
- 6 Tapnite in vnesite informacije, ki so potrebne za omrežje Wi-Fi™:
	- Naslov IP
	- Prehod
	- Omrežna maska
	- DNS 1
	- DNS 2
- 7 Pritisnite  $\mathbb{H}$  in tapnite Shrani $\mathbb{H}$ .

## Navidezna zasebna omrežja (VPN)

Uporabite svoj telefon, da se povežete z navideznimi zasebnimi omrežji (VPN), s katerimi lahko dostopate do virov v zaščitenem krajevnem omrežju izven dejanskega omrežja. Povezave VPN na primer pogosto uporabljajo podjetja in izobraževalne ustanove za svoje uporabnike, ki morajo dostopati do intraneta in drugih notranjih storitev, ko so izven notranjega omrežja, na primer med potovanjem.

Povezave VPN lahko nastavite na številne načine, odvisno od omrežja. V nekaterih omrežjih boste morali prenesti in namestiti varnostni certifikat za svoj telefon. Glejte *[Povezovanje](#page-59-0) [telefona z računalnikom](#page-59-0)* na strani 60 za več informacij o prenosu vsebine v svoj telefon. Za podrobne informacije o pripravi povezave z vašim navideznim zasebnim omrežjem se obrnite na omrežnega skrbnika v svojem podjetju ali organizaciji.

## Dodajanje navideznega zasebnega omrežja

- 1 Na zaslonu Začetni zaslon povlecite **A** navzgor.
- 2 Poiščite in tapnite Nastavitve > Nastavitve brezžičnega omrežja > Nastavitve VPN.
- 3 Tapnite Dodajanje povezave VPN.
- 4 Izberite vrsto povezave VPN, ki jo želite dodati.
- 5 Vnesite svoje nastavitve VPN.
- 6 Pritisnite  $\boxplus$  in tapnite Shrani.

### Povezovanje z navideznim zasebnim omrežjem

- 1 Na zaslonu Začetni zaslon povlecite **A** navzgor.
- 2 Poiščite in tapnite Nastavitve > Nastavitve brezžičnega omrežja > Nastavitve VPN.
- 3 Na seznamu razpoložljivih omrežij tapnite VPN, s katerim se želite povezati.
- 4 Vnesite zahtevane informacije.
- 5 Tapnite Poveži.

## Prekinitev povezave z navideznim zasebnim omrežjem

- 1 Vrstico stanja povlecite navzdol.
- 2 Tapnite obvestilo za povezavo VPN, da jo izključite.

## Spletni brskalnik

S spletnim brskalnikom si lahko ogledate različne spletne strani in krmarite po njih, jih dodate kot zaznamke ali ustvarite bližnjice do njih v podoknih s programi. Hkrati lahko odprete več oken brskalnika in med krmarjenjem po spletni strani uporabite funkcijo povečave.

## Odpiranje spletnega brskalnika

- 1 Na zaslonu Začetni zaslon povlecite **A** navzgor.
- 2 Poiščite in tapnite Brskalnik .

## Orodna vrstica

Orodna vrstica olajša brskanje z naslednjimi možnostmi:

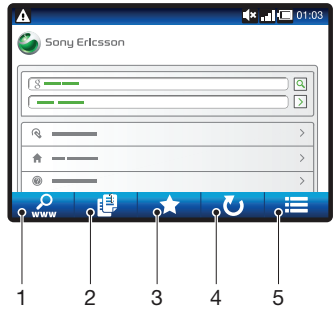

- 1 Odpiranje ali iskanje spletne strani
- 2 Odpiranje več oken
- 3 Dodajanje, odpiranje ali urejanje zaznamka. Odpiranje spletnih strani iz zgodovine brskalnika.
- 4 Osvežitev trenutne spletne strani. Ta možnost je vidna samo v ležečem načinu.
- 5 Odprite meni za prikaz dodatnih možnosti.

#### Odpiranje orodne vrstice

 $\bullet$  V prikazovalniku pritisnite  $\Box$ .

## Brskanje po spletu

## Obisk spletne strani

- 1 Pritisnite  $\mathbb{R}$  in tapnite  $\mathbb{R}$ .
- 2 Tapnite besedilno polje, da se prikaže številska tipkovnica.
- 3 Vnesite spletni naslov.
- 4 Tapnite Pojdi.
- $-\bullet$ Če se usmerjenost zaslona ne spremeni samodejno, ko telefon obrnete v stran, potrdite polje Usmerjenost v razdelku Nastavitve > Zvok in prikaz.

## Iskanje spletne strani

- 1 Pritisnite  $\mathbb{R}$  in tapnite  $\mathbb{R}$ .
- 2 Tapnite besedilno polje, da se prikaže številska tipkovnica.
- 3 Vnesite besedo za iskanje.
- 4 Tapnite Poidi.

#### Izhod iz spletnega brskalnika

- Med brskanjem pritisnite  $\Box$ .
- $-\bullet$ Ko znova odprete brskalnik, je videti točno tako, kot preden ste ga zaprli, tj. z enakim številom oken, položajem in ravnjo povečave.

## Prebiranje spletnih strani

## Pošiljanje povezave

- Če želite izbrati povezavo na spletni strani, tapnite povezavo. Izbrana povezava je označena oranžno, spletno mesto pa se naloži, ko dvignete prst.
- Če pomotoma izberete povezavo, jo lahko opustite, preden ste dvignili prst, tako da prst potegnete stran, dokler povezava ni več označena.

## Obisk prejšnje strani med brskanjem

• Pritisnite  $\leq$  .

## Povečevanje ali pomanjševanje spletne strani

- 1 S prstom povlecite v katero koli smer na zaslonu, da vklopite elemente za upravljanje povečave spletne strani.
- 2 Tapnite ikono za povečavo:

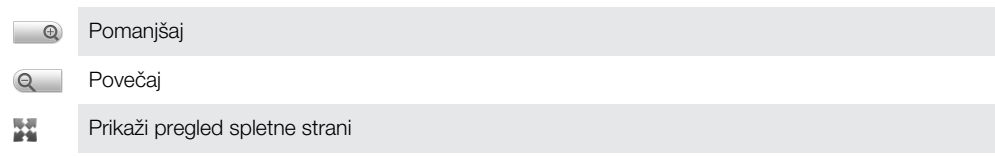

## Več oken

Brskalnik se hkrati lahko izvaja v osmih različnih oknih. V enem oknu se lahko na primer prijavite v spletno pošto, v drugem pa berete današnje novice. Med okni zlahka preklapljate.

· $\dot{\bullet}$  Ikona za več oken  $\mathbf{E}$  v orodni vrstici prikazuje trenutno število odprtih oken.

## Odpiranje novega okna brskalnika

- 1 Na zaslonu **Brskalnik** pritisnite  $\mathbb{H}$  in tapnite  $\mathbb{H}$ .
- 2 Tapnite  $\blacksquare$  v oknu v zgornjem levem kotu, da odprete novo okno.

## Preklapljanje med okni brskalnika

- 1 Na zaslonu **Brskalnik** pritisnite  $\mathbb{H}$  in tapnite  $\mathbb{H}$ .
- 2 Prikaže se pregled vseh odprtih oken. Tapnite okno, v katerega želite preklopiti.

## Upravljanje zaznamkov

Z zaznamki lahko hitro dostopate do priljubljenih in pogosto obiskanih spletnih strani. Nekateri zaznamki so morda vnaprej nameščeni v telefonu, odvisno od omrežnega operaterja.

#### Dodajanje spletne strani med zaznamke

- 1 Med ogledovaniem spletne strani pritisnite P.P.
- 2 Tapnite  $\blacktriangleright$
- 3 Prikaže se seznam zaznamkov po abecednem vrstnem redu.
- 4 Na vrhu seznama tapnite **Dodaj zaznamek**, da med zaznamke dodate trenutno spletno stran.

## Dodajanje prejšnje spletne strani med zaznamke

- 1 Na zaslonu **Brskalnik** pritisnite  $\mathbb{H}$ .
- 2 Tapnite  $\star$  in nato  $\bullet$ .
- 3 Prikaže se seznam predhodno obiskanih spletnih strani.
- 4 Tapnite **n**a desni strani elementa spletne strani, ki jo želite dodati med zaznamke.
- Če na desni strani elementa spletne strani ni prikazana ikona  $\blacksquare$ , je spletna stran že dodana med zaznamke.

## Urejanje ali brisanje zaznamka

- 1 Na zaslonu Brskalnik pritisnite P.P.
- 2 Tapnite ...
- 3 Prikaže se seznam zaznamkov po abecednem vrstnem redu.
- 4 Tapnite > na desni strani zaznamka, ki ga želite urediti ali izbrisati.
- 5 Tapnite polje za besedilo, če želite urediti ime zaznamka, in nato tapnite Shrani.
- 6 Tapnite Izbriši zaznamek, če želite izbrisati izbrani zaznamek.

## Več možnosti brskalnika

Ko tapnete ikono v orodni vrstici, se prikažejo te možnosti:

- Znova naloži stran Osvežite stran. Ta možnost se prikaže samo v načinu potreta.
- Dodaj v glavni meni Ustvarite bližnjico do programa iz podoken programov.
- Pošlji povezavo Pošljite povezavo prijatelju preko e-pošte ali sporočila SMS ali MMS.
- **Prenosi** Prikaže seznam prenosov.

## Vnovično nalaganje trenutne spletne strani

- 1 Pritisnite  $HR$ , nato pa tapnite  $\blacksquare$ .
- 2 Tapnite Znova naloži stran.

### Ustvarjanje bližnjice do trenutne spletne strani

- 1 Pritisnite  $\mathbb{H}$ , nato pa tapnite  $\blacksquare$ .
- 2 Tapnite Dodaj v glavni meni.
- 3 Če želite, uredite predhodno določeno ime bližnjice.
- 4 Tapnite **Dodai**. Bližnijca se prikaže v podoknih aplikacij.

## Pošiljanje povezave

- 1 Med brskanjem pritisnite P.P.
- 2 Tapnite  $\equiv$ .
- 3 Tapnite Pošlji povezavo.

#### Prikaz prenesenih datotek

- 1 Na zaslonu **Brskalnik** pritisnite  $\mathbb{H}$  in tapnite  $\blacksquare$ .
- 2 Tapnite Prenosi.

## Nastavitve brskalnika

#### Spreminjanje nastavitev brskalnika

- 1 Na zaslonu Začetni zaslon povlecite **A** navzgor.
- 2 Poiščite in tapnite Nastavitve > Sony Ericsson > Brskalnik.

## <span id="page-59-0"></span>Povezovanje telefona z računalnikom

Telefon povežite z računalnikom in začnite prenašati slike, glasbo ter druge vrste datotek.

Vse, kar morate storiti, je, da telefon in računalnik povežete s kablom USB, da se na računalniku zažene namestitev programa PC Companion. S programom PC Companion laže dostopate do dodatnih programov za prenos in urejanje predstavnostnih datotek, posodabljate telefon in drugo.

Morda med telefonom in računalnikom ne boste mogli prenesti nekaterih gradiv z zaščitenimi avtorskimi pravicami.

## Prenos in upravljanje vsebine s kablom USB

Telefon in računalnik lahko povežete s kablom USB in tako upravljate datoteke v telefonu. V raziskovalcu datotek v računalniku lahko vlečete in spuščate vsebino med telefonom in računalnikom. Ko prenašate glasbo, videe in slike ali druge predstavnostne datoteke, uporabite aplikacijo Media Go™ v računalniku. Tako zagotovite, da so datoteke pravilno prilagojene in prenesene v telefon.

Če se v telefonu izvaja aplikacija, ki uporablja pomnilniško kartico, boste morda morali aplikacijo zapreti, če boste želeli dostopati do pomnilniške kartice.

## Vlečenje in spuščanje vsebine iz telefona v računalnik in obratno

- 1 Vzpostavite povezavo med telefonom in računalnikom s kablom USB.
- 2 Telefon: Tapnite Priključite telefon. Pomnilniška kartica se poveže z računalnikom kot pogon.
- 3 Računalnik: Počakajte, da se pomnilnik telefona in pomnilniška kartica v raziskovalcu prikažeta kot zunanja diska.
- 4 Računalnik: Povlecite in spustite označene datoteke iz telefona v računalnik in obratno.
- Ţ Ko je pomnilniška kartica vpeta v računalnik, telefon nima dostopa do pomnilniške kartice. Nekatere funkcije in programi v telefonu, na primer kamera, takrat morda niso dostopni.
- Datoteke lahko prek kabla USB prenašate v večini naprav in operacijskih sistemov, ki podpirajo vmesnik naprave USB za shranjevanje podatkov.

## Varna izključitev kabla USB

- Kabla USB ne izključujte med prenašanjem vsebine, saj to lahko poškoduje vsebino.
- 1 Računalnik: Prepričajte se, ali ste omogočili varno odstranitev strojne opreme.
- 2 Telefon: Vrstico stanja povlecite navzdol.
- 3 Tapnite Izklopi napravo USB.
- 4 Tapnite Izklopi.
- 5 Izključite kabel USB.
- $\bullet$ Navodila za računalnik se lahko razlikujejo glede na operacijski sistem. Če želite več informacij, si oglejte dokumentacijo nameščenega operacijskega sistema.

## PC Companion

PC Companion omogoča dostop do dodatnih funkcij in storitev, povezanih s telefonom, in njihovo uporabo, kot je na primer aplikacija Media Go za prenos glasbe, videoposnetkov in slik. Telefon lahko tudi posodobite z najnovejšo programsko opremo.

Če želite uporabljati aplikacijo PC Companion, potrebujete enega od navedenih operacijskih sistemov:

- Microsoft® Windows 7
- Microsoft® Windows Vista®
- Microsoft® Windows® XP, servisni paket SP3 ali novejši

Če želite namestiti in uporabljati PC Companion, povežite telefon in računalnik s kablom USB.

## Namestitev aplikacije PC Companion

- 1 Vzpostavite povezavo med telefonom in računalnikom prek kabla USB.
- 2 Tapnite Namesti PC Companion.
- 3 Računalnik: PC Companion se samodejno zažene v računalniku čez nekaj sekund. Če želite namestiti PC Companion, sledite navodilom na zaslonu.

## Uporaba programa PC Companion

- 1 Vzpostavite povezavo med telefonom in računalnikom s kablom USB.
- 2 Telefon: Tapnite Priključite telefon.
- 3 Računalnik: Program PC Companion se čez nekaj sekund samodejno zažene v računalniku.
- Ţ. Če se program PC Companion ne zažene samodejno, ga lahko zaženete v meniju Start v svojem računalniku.

## Media Go™

Računalniška aplikacija Media Go™ omogoča prenos in upravljanje večpredstavnostne vsebine v telefonu in računalniku. Aplikacijo Media Go™ namestite iz aplikacije PC Companion. Če želite več informacij, glejte *[PC Companion](#page-59-0)* na strani 60.

Za uporabo aplikacije Media Go™ potrebujete enega od teh operacijskih sistemov:

- Microsoft® Windows 7
- Microsoft® Windows Vista®
- Microsoft® Windows® XP, servisni paket SP3 ali novejši

Za prenašanje datotek med aplikacijo Media Go™ in telefonom morate najprej telefon in računalnik povezati s kablom USB. Prav tako morate v telefonu omogočiti možnost povezave z računalnikom. Če želite več informacij, glejte *[Vlečenje in spuščanje vsebine iz](#page-59-0) [telefona v računalnik in obratno](#page-59-0)* na strani 60.

Če želite izvedeti več o uporabi aplikacije Media Go™, glejte pomoč v glavnem meniju aplikacije Media Go™.

## Prenašanje vsebine z aplikacijo Media Go™

- 1 Vzpostavite povezavo med telefonom in računalnikom prek kabla USB.
- 2 Tapnite Priključite telefon.
- 3 Računalnik: V aplikaciji PC Companion kliknite za zagon aplikacije Media Go™. Če prvič zaganjate aplikacijo Media Go™, jo morda morate najprej namestiti in šele nato nadaljevati z naslednjim korakom.
- 4 V aplikaciji Media Go™ premikajte datoteke iz telefona v računalnik ali obratno.
- Aplikacijo Media Go™ lahko prenesete tudi s spletnega mesta *[www.sonyericsson.com/support](http://www.sonyericsson.com/support)*.

## Brezžična tehnologija Bluetooth™

Vključite funkcijo Bluetooth™ v svojem telefonu in ustvarite brezžične povezave z drugimi združljivimi napravami Bluetooth™, na primer računalniki, prostoročno opremo in telefoni. Povezave Bluetooth™ delujejo bolje v dosegu 10 m (33 čevljev), kadar med njimi ni trdnih predmetov. V nekaterih primerih morate ročno povezati svoj telefon z drugimi napravami Bluetooth™. Ne pozabite, da telefon nastavite, da je viden, če želite, da ga zaznajo druge naprave Bluetooth™.

- Za prenos primernega programa za prenos datotek preko vmesnika Bluetooth™ boste morda morali obiskati trgovino Android™ Market.
- Druga možnost je, da datoteke na druge datoteke pošljete po e-pošti ali jih prenesete v računalnik preko povezave USB.

#### Vklop funkcije Bluetooth™ in vidnosti telefona

- 1 Na začetnem zaslonu Začetni zaslon povlecite **A** navzgor.
- 2 Poiščite in tapnite Nastavitve > Nastavitve brezžičnega omrežja.
- 3 Potrdite potrditveno polje **Bluetooth**. V vrstici stanja se prikaže
- 4 Tapnite Nastavitve Bluetooth.
- 5 Potrdite potrditveno polje Omogočeno odkrivanje. Telefon bo naslednjih 120 sekund viden drugim napravam.

## Ime telefona

Svoj telefon lahko poimenujete. To ime se prikaže drugim napravam po tem, ko ste vklopili funkcijo Bluetooth™ in nastavili svoj telefon kot viden.

## Vnos imena telefona

- 1 Prepričajte se, da ste vklopili funkcijo Bluetooth™.
- 2 Na zaslonu Začetni zaslon povlecite **A** navzgor.
- 3 Poiščite in tapnite Nastavitve > Nastavitve brezžičnega omrežja > Nastavitve Bluetooth > Ime naprave.
- 4 Vnesite ime telefona po svoji izbiri.
- 5 Tapnite V redu.

## Seznanjanje telefona z drugo napravo Bluetooth™

Pri seznanjanju telefona z drugo napravo lahko na primer povežete telefon z napravo za prostoročno uporabo Bluetooth™ ali avtomobilskim paketom Bluetooth™ in uporabljate te naprave za klicanje ter sprejemanje klicev.

Ko povežete telefon z napravo Bluetooth™, si bo telefon zapomnil to seznanjanje. Ko seznanjate telefon z napravo Bluetooth™, boste morda morali vnesti geslo. Telefon bo samodejno poskusil z generičnim geslom 0000. Če to ne deluje, preberite dokumentacijo naprave Bluetooth™ in poiščite geslo. Ko naslednjič vzpostavite povezavo s seznanjeno napravo Bluetooth™, vam ni treba znova vnesti gesla.

Pri nekaterih napravah Bluetooth™, na primer večini slušalk Bluetooth™, morate napravo seznaniti in še povezati.

Telefon lahko seznanite z različnimi napravami Bluetooth™, vendar lahko hkrati vzpostavite povezavo samo z enim profilom Bluetooth™.

## Seznanjanje telefona z drugo napravo Bluetooth™

- 1 Na zaslonu Začetni zaslon povlecite **A** navzgor.
- 2 Poiščite in tapnite Nastavitve > Nastavitve brezžičnega omrežja > Nastavitve Bluetooth.
- 3 Tapnite Poišči naprave. Najdene naprave Bluetooth™ so navedene pod Naprave Bluetooth.
- 4 Tapnite napravo Bluetooth™, ki jo želite seznaniti s telefonom.
- 5 Po potrebi vnesite geslo.
- 6 Telefon in naprava Bluetooth™ sta zdaj seznanjena. Nekatere naprave morate pred začetkom uporabe tudi povezati. Stanje seznanjenja in povezave je prikazano na seznamu Naprave Bluetooth pod imenom naprave Bluetooth™.
- Poskrbite, da ima naprava, ki jo želite seznaniti s telefonom, vključeno funkcijo Bluetooth™ in da je vključena vidnost te funkcije.

#### Vzpostavljanje povezave med telefonom in drugo napravo Bluetooth™

- Pri nekaterih napravah Bluetooth™, na primer, večini slušalk Bluetooth™, morate najprej opraviti seznanjanje in se potem povezati z napravo Bluetooth™, da bo naprava delovala pravilno.
- 1 Na zaslonu Začetni zaslon povlecite **A** navzgor.
- 2 Poiščite in tapnite Nastavitve > Nastavitve brezžičnega omrežja > Nastavitve **Bluetooth**
- 3 Na seznamu Naprave Bluetooth se dotaknite in pridržite napravo Bluetooth™, s katero želite povezati telefon.
- 4 Tapnite Vzpostavi povezavo.

## Prekinitev povezave naprave Bluetooth™

- 1 Na začetnem zaslonu Začetni zaslon povlecite **A** navzgor.
- 2 Poiščite in tapnite Nastavitve > Nastavitve brezžičnega omrežja > Nastavitve Bluetooth.
- 3 Na seznamu Naprave Bluetooth se dotaknite in pridržite ime naprave Bluetooth™, ki ima vzpostavljeno povezavo.
- 4 Tapnite Prekini povezavo.
- Tudi če prekinete povezavo z napravo Bluetooth™, je naprava še vedno seznanjena s telefonom. Če želite odstraniti seznanjenje, morate tapniti Prekini povezavo in jo onemogoči seznanjanje z napravo.

#### Preklic seznanjanja z napravo Bluetooth™

- 1 Na začetnem zaslonu Začetni zaslon povlecite **A** navzgor.
- 2 Poiščite in tapnite Nastavitve > Nastavitve brezžičnega omrežja > Nastavitve Bluetooth.
- 3 Na seznamu Naprave Bluetooth se dotaknite in pridržite ime naprave Bluetooth<sup>™</sup>, ki ima vzpostavljeno povezavo.
- 4 Tapnite Onemogoči seznanjanje z napravo.

## Varnostno kopiranje in obnovitev

S programom Varnostno kopiranje in obnovitev lahko ustvarjate varnostne kopije vsebin telefona na svoji pomnilniški kartici. Takšne varnostne kopije lahko uporabljate za obnavljanje svojih vsebin v primeru, da podatke izgubite ali izbrišete.

## Vrste vsebin, ki jih lahko varnostno kopirate

S programom Varnostno kopiranje in obnovitev lahko varnostno kopirate naslednje vrste podatkov:

- Imenik
- Dnevnik klicev
- Zaznamki brskalnika
- Sporočila SMS in MMS
- Sistemske nastavitve
- Slovar za vnos besedila
- $\bullet$ Glasba, video posnetki in fotografije, posnete s kamero telefona, se samodejno shranijo na pomnilniško kartico in jih ni treba varnostno kopirati.

## Ročno varnostno kopiranje vsebine telefona

- 1 Na zaslonu Začetni zaslon povlecite **A** navzgor.
- 2 Poiščite in tapnite Varnostno kopiranje in obnovitev.
- 3 Tapnite Varnostno kopiraj, potem pa tapnite zavihek **.**
- 4 Če želite ustvariti novo datoteko za varnostne kopije, tapnite **Dodaj novo**, vnesite ime za datoteko za varnostno kopijo in tapnite Nadaljuj. Če želite zamenjati vsebino prejšnje datoteke za varnostno kopijo, tapnite želeno datoteko za varnostno kopijo in potem tapnite Zamenjaj.
- 5 Potrdite potrditvena polja za vsebino, ki jo želite varnostno kopirati, in tapnite Nadaljuj.

## Ustvarjanje urnika samodejne varnostne kopije vsebine telefona

- 1 Na zaslonu Začetni zaslon povlecite **A** navzgor.
- 2 Poiščite in tapnite Varnostno kopiranje in obnovitev.
- 3 Tapnite Varnostno kopiraj, potem pa tapnite zavihek **...**
- 4 Izberite želeno pogostost ponavljanja in čas začetka varnostne kopije ter tapnite Nadaljuj.
- 5 Potrdite potrditvena polja za vsebino, ki jo želite varnostno kopirati, in tapnite Nadaljuj.
- $\bullet$ Ob vsakem ustvarjanju datoteke samodejne varnostne kopije se prepiše prejšnja različica datoteke varnostne kopije.

## Onemogočanje načrtovane varnostne kopije vsebine telefona

- 1 Na zaslonu Začetni zaslon povlecite **A** navzgor.
- 2 Poiščite in tapnite Varnostno kopiranje in obnovitev.
- 3 Tapnite Varnostno kopiraj, potem pa tapnite zavihek **...**
- 4 Izberite Nikoli in tapnite Nadaliui.

## Obnovitev vsebine telefona

- Če spremenite element po varnostnem kopiranju, se spremembe prepišejo, ko ga obnovite.
- 1 Na zaslonu Začetni zaslon povlecite **A** navzgor.
- 2 Poiščite in tapnite Varnostno kopiranie in obnovitev.
- 3 Tapnite Obnovi.
- 4 Tapnite datoteko za varnostno kopijo, ki jo želite obnoviti.
- 5 Potrdite potrditvena polja za vsebino, ki jo želite obnoviti, in tapnite Nadaljuj.
- Če želite, da postopek obnovitve uspe, boste morda morali znova zagnati telefon.

## Brisanje datoteke za varnostno kopijo s pomnilniške kartice

- 1 Na zaslonu Začetni zaslon povlecite **A** navzgor.
- 2 Poiščite in tapnite Varnostno kopiranje in obnovitev.
- 3 Tapnite Varnostno kopiraj.
- 4 Tapnite zavihek **a.**
- 5 Tapnite in pridržite datoteko za varnostno kopijo, ki jo želite izbrisati, in tapnite Izbriši.

## Glasba

Izkoristite svoj glasbeni predvajalnik. Poslušajte glasbo, zvočne knjige in poddaje ali pa uporabite neskončni gumb o in odkrijte dodatne medijske vsebine o izvajalcu, ki ga poslušate.

V svoj računalnik namestite program Media Go™ in prenesite vsebino na pomnilniško kartico v telefonu ter z nje. Program Media Go™ lahko prenesete s spletnega mesta *[www.sonyericsson.com/support](http://www.sonyericsson.com/support)*. Za več informacij glejte *[Povezovanje telefona z računalnikom](#page-59-0)* na strani 60.

## Uporaba predvajalnika glasbe

## Predvajanje zvočnih vsebin

- 1 Na zaslonu Začetni zaslon tapnite J. Če se J. ne prikaže na zaslonu Začetni zaslon, povlecite  $\triangle$  navzgor, nato poiščite in tapnite **Predvajalnik glasbe**  $\overline{J_c}$ .
- 2 Tapnite .
- 3 Tapnite  $\Box$ , če želite po zvočnih posnetkih brskati po izvajalcu. Tapnite  $\Box$ ), če želite uporabiti sezname predvajanja. Tapnite , če želite po zvočnih posnetkih brskati po skladbi.
- 4 Pomaknite se navzgor ali navzdol in poiščite skladbo.
- 5 Če želite predvajati skladbo, jo tapnite.

## Pregled predvajalnika glasbe

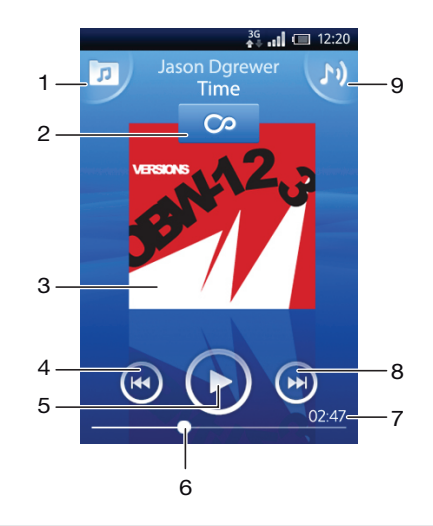

- 1 Iskanje glasbe na pomnilniški kartici
- 2 Gumb »Neskončno«: iskanje povezanega gradiva v spletu
- 3 Teme (če so na voljo)
- 4 Pojdi na prejšnjo skladbo v trenutni čakalni vrsti predvajanja ali prevrti nazaj
- 5 Gumb za predvajanje/začasno prekinitev
- 6 Kazalec napredka: hitro previjanje naprej ali nazaj z vlečenjem ali tapom
- 7 Preostali čas do konca trenutne skladbe
- 8 Pojdi na naslednjo skladbo v trenutni čakalni vrsti predvajanja ali prevrti naprej
- 9 Pokaži trenutno čakalno vrsto predvajanja

## Brskanje po zvočni vsebini

- 1 Na domačem zaslonu Začetni zaslon tapnite  $J$ . Če se  $J$  ne prikaže na zaslonu Začetni zaslon, povlecite navzgor, nato poiščite in tapnite Predvajalnik glasbe  $\Box$
- 2 Tapnite .
- 3 Tapnite  $\Box$ , če želite po zvočnih posnetkih brskati po izvajalcu. Tapnite  $\Box$ ), če želite uporabiti sezname predvajanja. Tapnite **17.** če želite po zvočnih posnetkih brskati po skladbi.
- 4 Pomaknite se navzgor ali navzdol in poiščite skladbo.

## Spreminjanje skladb

• V predvajalniku glasbe tapnite  $\bigoplus$  ali  $\bigoplus$ .

## Prekinjanje skladbe

• V predvajalniku glasbe tapnite  $\bigcirc$ 

## Previjanje glasbe naprej in nazaj

- V predvajalniku glasbe se dotaknite in držite  $\bigcirc$  ali  $\bigcirc$ .
- Poleg tega lahko oznako vrstice napredovanja povlečete desno ali levo.

## Nastavljanje glasnosti zvoka

• Pritisnite tipko za glasnost.

## Ogled trenutne čakalne vrste predvajanja

• V predvajalniku glasbe tapnite ...

## Poslušanje predvajalnika glasbe med uporabo drugih aplikacij

- 1 Pritisnite  $\leq$  ali  $\Box$ , če želite zapustiti predvajalnik glasbe.
- 2 Odprite in uporabljajte druge aplikacije, medtem ko se v ozadju predvaja glasba v predvajalniku.
- $\cdot \bullet$  Če želite priti do aplikacij, ki ste jih nazadnje uporabljali, lahko tudi pritisnete in zadržite  $\Box$ .

## Vrnitev v predvajalnik glasbe, kadar predvaja v ozadju

- 1 Če želite odpreti podokno z obvestili, povlecite vrstico stanja navzdol.
- 2 Če želite odpreti predvajalnik glasbe, tapnite naslov skladbe.
- <sup>- $\dot{\bullet}$   $\dot{\bullet}$  Če ste predvajalnik glasbe uporabljali pred kratkim, lahko pritisnete in držite  $\Box$  in nato tapnete</sup> Predvajalnik glasbe  $J_{\nu}$ , da ga odprete.

## Brisanje skladbe

- 1 V predvajalniku glasbe tapnite  $\sqrt{p}$ .
- 2 Pritisnite ...
- 3 Tapnite Izbriši več.
- 4 Tapnite eno ali več skladb, ki jih želite izbrisati.
- 5 Tapnite Izbriši.

## Predvajanje glasbe po naključnem vrstnem redu

Skladbe na seznamu predvajanja lahko predvajate v naključnem vrstnem redu. Seznam predvajanja je lahko na primer seznam, ki ste ga ustvarili sami, ali album.

## Predvajanje skladb po naključnem vrstnem redu

- 1 V predvajalniku glasbe tapnite  $\sqrt{p}$
- 2 Tapnite **in** poiščite album ali tapnite **in** in poiščite seznam predvajanja.
- 3 Odprite album ali seznam predvajanja tako, da tapnete njegovo ime.
- 4 Tapnite 2.

## Seznami predvajanja

Predvajalnik glasbe samodejno ustvari pametne sezname predvajanja na zavihku seznamov predvajanja  $\blacksquare$  v zvočni knjižnici. Predvajalnik prav tako ustvari seznam predvajanja (imenovan Najbolj priljub. skladbe) najpogosteje predvajanih skladb posameznega izvajalca v zvočni knjižnici. Z aplikacijo Media Go™ lahko vzdržujete knjižnico glasbe in ustvarjate sezname predvajanj v računalniku. Če želite več informacij, glejte *[Povezovanje telefona z računalnikom](#page-59-0)* na strani 60.

Sezname predvajanja, ki jih ustvarite sami, morate kopirati na pomnilniško kartico v telefonu. Ko telefon povežete z računalnikom prek kabla USB, je pomnilniška kartica prikazana v aplikaciji Media Go™.

## Predvajanje pametnih seznamov predvajanja

- 1 V predvajalniku glasbe tapnite  $\sqrt{p}$ .
- 2 Tapnite  $\blacksquare$
- 3 Pod možnostio Pametni seznami predvajanj tapnite seznam predvajanja.
- 4 Če želite predvajati skladbo, jo tapnite.

## Predvajanje najpogosteje predvajanih skladb izvajalca

- 1 V predvajalniku glasbe tapnite  $\sqrt{p}$ .
- 2 Tapnite  $\Box$  in nato izvajalca.
- 3 Tapnite **Najboli priljub. skladbe**. Prikaže se največ deset skladb izbranega izvajalca.
- 4 Če želite predvajati skladbo, jo tapnite.

## Predvajanje lastnih seznamov predvajanja

- 1 V predvajalniku glasbe tapnite  $\sqrt{n}$ .
- 2 Tapnite  $\blacksquare$ .
- 3 Pod možnostjo Moji seznami predvajanj tapnite seznam predvajanja.
- 4 Če želite predvajati skladbo, jo tapnite.

## Kopiranje seznamov predvajanja na pomnilniško kartico

- 1 Računalnik: V računalniku zaženite program Media Go™.
- 2 Telefon: Vzpostavite povezavo med telefonom in računalnikom s kablom USB. Če se prikaže vprašanje, ali želite namestiti program PC Companion, pritisnite  $\leq$ . Program PC Companion lahko nastavite pozneje, da vam bo pomagal urejati telefon iz računalnika.
- 3 Telefon: Vrstico stanja povlecite navzdol in tapnite Naprava USB je povezana > Vnni
- 4 Računalnik: V programu Media Go™ poiščite pomnilniško kartico.
- 5 Računalnik: Obstoječe sezname predvajanja z vlečenjem in spuščanjem iz računalnika v telefon kopirajte na pomnilniško kartico.

## Odkrivanje povezane glasbene vsebine

Ko uporabljate predvajalnik glasbe, lahko poiščete in raziščete spletno večpredstavnostno vsebino, ki je povezana z izvajalcem, ki ga poslušate, in sicer tako, da tapnete gumb »Neskončno« .

## Raziskovanje povezanih zvočnih vsebin

- 1 V predvajalniku glasbe tapnite
- 2 Drsite levo ali desno in si oglejte rezultate v spletnih storitvah, ki so na voljo (odvisno od operaterja).
- 3 Če se želite vrniti v predvajalnik glasbe, pritisnite  $\leq \perp$ .

## Poddaje

Poddaje so predstavnostne vsebine, na primer radijski programi, na katere se lahko naročite prek spletnih virov (RSS). To vsebino lahko prenesete v računalnik s funkcijo poddaje v aplikaciji Media Go™. Nato lahko z aplikacijo Media Go™ v računalniku kopirate poddajo na pomnilniško kartico v telefonu. Če v telefon namestite bralnik virov RSS, se

lahko naročite tudi na mesto z zvočnimi viri. Če želite več informacij, glejte *[Povezovanje](#page-59-0) [telefona z računalnikom](#page-59-0)* na strani 60.

#### Predvajanje poddaj v telefonu

- 1 Datoteke, ki ste jih prenesli prek zvočnih poddaj, na primer radijski programi, so na voljo v zvočni knjižnici predvajalnika glasbe. V predvajalniku glasbe tapnite
- 2 Tapnite  $\triangleright$  ali  $\triangleright$ .
- 3 Pomaknite se navzgor ali navzdol in poiščite naslov.
- 4 Tapnite naslov elementa, ki ga želite prevajati.

## Tehnologija TrackID™

Uporabite storitev za prepoznavanje glasbe TrackID™ in ugotovite podatke o skladbi, ki jo slišite, kjerkoli že ste. Preprosto posnemite del skladbe in dobili boste izvajalca naslov skladbe in informacije o albumu v samo nekaj sekundah. Skladbe, ugotovljene s storitvijo TrackID™ lahko tudi kupite. Za boljše rezultate uporabite tehnologijo TrackID™ v mirnem okolju. Če tega programa ne morete uporabljati, glejte *[Ne morem uporabljati internetnih](#page-86-0) [storitev](#page-86-0)* na strani 87.

Ţ. Program in storitve TrackID™ niso podprte v vseh državah/regijah ali v vseh omrežjih in/ali pri vseh ponudnikih storitev na vseh območjih.

### Odpiranje aplikacije TrackID™

- 1 Na začetnem zaslonu Začetni zaslon povlecite navzgor.
- 2 Poiščite in tapnite TrackID™ .

### Iskanje informacij o skladbi

- 1 Ko je program TrackID™ odprt, tapnite Snemaj.
- 2 Držite telefon proti izvoru glasbe. Rezultati so prikazani na zaslonu za rezultate.

## Uporaba rezultatov tehnologije TrackID™

Informacije o skladbi se prikažejo, ko je skladba po iskanju prepoznana. Ko je skladba s tehnologijo TrackID™ prepoznana, jo lahko kupite. Prejšnji rezultati iskanja so shranjeni.

#### Nakup skladbe s tehnologijo TrackID™

- 1 Ko skladbo po iskanju prepozna tehnologija TrackID™, tapnite Prenesi. Na seznamu se prikažejo razpoložljive storitve za nakup.
- 2 Tapnite ime storitve in sledite navodilom na zaslonu.
- Ā. Funkcija za nakup skladbe morda ni podprta v vseh državah/regijah, v vseh omrežjih in/ali pri vseh ponudnikih storitev.

## FM-radio

Po FM-radijskih postajah lahko brskate, jih poslušate in jih shranite kot priljubljene. Radio lahko poslušate prek prenosne naprave za prostoročno uporabo ali slušalk ali zvočnika v telefonu. Prenosno napravo za prostoročno uporabo ali slušalke morate priključiti, saj delujejo kot antena za FM-radio. Ko odprete FM-radio, se samodejno prikažejo kanali, ki so na voljo. Če ima kanal omogočene informacije RDS, se prikažejo nekaj sekund za tem, ko začnete poslušati.

## Odpiranje FM-radia

- 1 Prenosno napravo za prostoročno uporabo ali slušalke priključite na telefon.
- 2 Na začetnem zaslonu Začetni zaslon povlecite navzgor.
- 3 Poiščite in tapnite **FM-radio** . Ko se pomikate po frekvencah, se prikažejo kanali, ki so na voljo.
- í Priključiti morate prenosno napravo za prostoročno uporabo ali slušalke, ki delujejo kot antena.

## $.94.0$  $93.3 -$  SR P2 1 2  $3$   $4$ 5 6 7

## Pregled FM-radia

- 1 Poišči nove kanale
- 2 Izbrana frekvenca
- 3 Tipka za vklop/izklop radia
- 4 Pomakni se navzdol do naslednje priljubljene (na voljo, ko so priljubljene postaje shranjene)
- 5 Informacije RDS niso na voljo v vseh državah/regijah
- 6 Dodaj kanal med priljubljene ali ga odstrani
- 7 Pomakni se navzgor do naslednje priljubljene (na voljo, ko so priljubljene postaje shranjene)

## Pomikanje med radijskimi postajami

Med radijskimi postajami se lahko po frekvencah pomikate tako, da:

- drsite gor in dol.
- vlečete.
- tapnete postajo ali informacije RDS (identifikacija postaje) (če so na voljo).

## Uporaba priljubljenih radijskih postaj

Radijske postaje, ki jih najpogosteje poslušate, lahko shranite kot priljubljene. Z uporabo te možnosti se lahko hitro vrnete na neko radijsko postajo.

## Shranjevanje postaje kot priljubljene

- 1 Ko je radio odprt, poiščite postajo, ki jo želite shraniti kot priljubljeno.
- 2 Tapnite

## Odstranjevanje postaje iz priljubljenih

- 1 Ko je radio odprt, poiščite postajo, ki jo želite odstraniti iz priljubljenih.
- 2 Tapnite **.**

## Premikanje med priljubljenimi kanali

- Ko je radio odprt, tapnite  $\blacktriangle$  ali  $\blacktriangleright$ .
- Če se želite premikati med priljubljenimi, shranite med priljubljene vsaj dva kanala.

## Novo iskanje radijskih postaj

Če ste se preselili na novo lokacijo ali se je na trenutni lokaciji izboljšal sprejem, lahko znova poiščete razpoložljive radijske postaje.

Novo iskanje ne vpliva na priljubljene postaje, ki ste jih shranili.

## Začetek novega iskanja kanalov

• Ko je odprt radio, tapnite **1.** Radio preišče celoten frekvenčni pas in prikažejo se vsi kanali, ki so na voljo.

## Preklop med zvočnikom in prostoročnim telefoniranjem

Radio lahko poslušate prek prenosne naprave za prostoročno uporabo ali slušalk ali zvočnika v telefonu.

### Preklapljanje med zvočniki in napravo za prostoročno uporabo

- 1 Ko je odprt radio, pritisnite  $HR$ .
- 2 Tapnite Predv. prek zvočnikov.
- 3 Če želite zvok še enkrat predvajati prek naprave za prostoročno uporabo ali slušalk, pritisnite **PP** in tapnite Pred. v nap. za prost.up..

## Videoposnetki

Videoposnetke lahko poiščete in si jih ogledate s predvajalnikom videoposnetkov. Videoposnetke, ki ste jih posneli s kamero v telefonu, najdete v možnosti »Moji posnetki«. S predvajalnikom videoposnetkov lahko predvajate tudi pretočnih videoposnetkov. Pretočne videoposnetke zaženete tako, da tapnete povezavo na spletni strani, ki si jo ogledujete v spletnem brskalniku. Pretočne videoposnetke si lahko ogledate tudi z aplikacijo YouTube™. Z aplikacijo Media Go™ v računalniku lahko prenašate vsebino s pomnilniške kartice telefona in na njo. Če želite več informacij, glejte *[Povezovanje telefona z](#page-59-0) [računalnikom](#page-59-0)* na strani 60.

## Uporaba predvajalnika videoposnetkov

## Brskanje po videoposnetkih

- 1 Na začetnem zaslonu Začetni zaslon povlecite **A** navzgor.
- 2 Poiščite in tapnite Video
- 3 Pomaknite se navzgor ali navzdol in prebrskajte videoposnetke.
- Videoposnetke, ki ste jih posneli s kamero, lahko poiščete v razdelku Album .

## Predvajanje videoposnetkov

- 1 Na začetnem zaslonu Začetni zaslon povlecite navzgor.
- 2 Poiščite in tapnite Video ...
- 3 Pomaknite se navzgor ali navzdol in prebrskajte videoposnetke.
- 4 Če želite predvajati videoposnetek, ga tapnite. Čez nekaj sekund ukazi izginejo. Če želite, da se znova prikažejo, tapnite zaslon.

## Prekinjanje videoposnetka

- 1 Ko se predvaja video, tapnite zaslon, če želite prikazati ukaze.
- 2 Tapnite **II**.

## Previjanje videoposnetkov naprej in nazaj

• Povlecite oznako vrstice napredovanja v levo ali desno.

## Izhod iz videopredvajalnika

• Pritisnite  $\leq$  ali  $\Box$ .

## Nadaljevanje predvajanja videoposnetka

- 1 Če ste nedavno uporabliali predvajalnik videov, pritisnite in držite  $\Box$ .
- 2 Tapnite Video .
- 3 Poiščite videoposnetek in ga tapnite. Videoposnetek se predvaja naprej od tam, kjer ste ga prej ustavili.

## Prilagajanje glasnosti predvajanja videoposnetka

• Pritisnite tipko za glasnost.

## Brisanje videoposnetka

- 1 Ko brskate po videoposnetkih v knjižnici predvajalnika videov, pritisnite ...
- 2 Tapnite Izbriši več.
- 3 Tapnite enega ali več videov, ki jih želite izbrisati.
- 4 Tapnite Izbriši.
### <span id="page-72-0"></span>YouTube™

V telefonu si lahko videoposnetke ogledate z aplikacijo YouTube™. Lahko iščete videoposnetke ali prenesete lastne videoposnetke.

Aplikacija in storitve YouTube™ niso podprte v vseh državah/regijah ali v vseh omrežjih in/ali pri vseh ponudnikih storitev na vseh območjih.

### Ogled pretočne vsebine v aplikaciji YouTube™

- 1 Na začetnem zaslonu Začetni zaslon povlecite navzgor.
- 2 Poiščite in tapnite YouTube  $\frac{X_{\text{obs}}}{X_{\text{obs}}}$ .
- 3 Pritisnite  $\mathbb{H}$ , če želite odpreti meni, v katerem lahko iščete videe, upravljate račun in naložite svoje videe.

## <span id="page-73-0"></span>Kamera

Fotografijo ali video posnetek posnamete tako, da pritisnete tipko kamere. Preden posnamete fotografijo, jo lahko izboljšate s funkcijo »Prizorišča«. Fotografije ali video posnetke lahko souporabljate s prijatelji ali pa jih prenesete v spletno storitev. V iskalu si lahko ogledate album z vsemi fotografijami in video posnetki, ki ste jih posneli s kamero.

### Elementi iskala in kamere

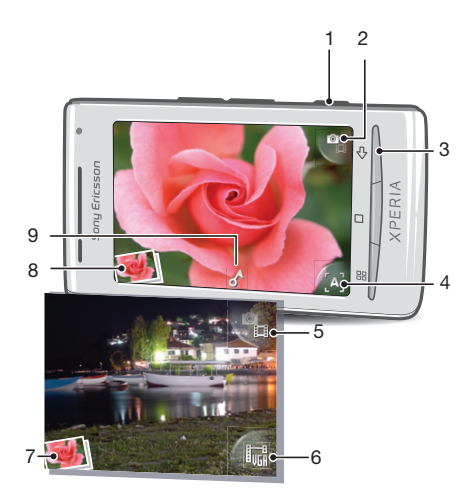

- 1 Tipka kamere: Vklop kamere/Snemanje fotografij/Snemanje video posnetkov
- 2 Preklapljanje med fotoaparatom in video kamero
- 3 Vrnitev za en korak nazaj ali izhod iz kamere
- 4 Izbira prizorišča (fotoaparat)
- 5 Preklapljanje med fotoaparatom in video kamero
- 6 Izbiranje zapisa video posnetka (video kamera)
- 7 Prikaz fotografij in video izrezkov (video kamera)
- 8 Prikaz fotografij in video izrezkov (fotoaparat)
- 9 Ikona zemljepisne oznake: Označuje, ali je vaš položaj našel sprejemnik GPS ali brezžično omrežje. Če ni ikone, pomeni, da je zemljepisno označevanje izključeno

### Uporaba kamere

#### Vklop kamere

• Pritisnite tipko kamere.

Preklapljanje med fotoaparatom in video kamero

• V iskalu kamere tapnite  $\bullet$  ali  $\bullet$ .

#### Zapiranje kamere

• Pritisnite  $\leq$ .

### <span id="page-74-0"></span>Uporaba fotoaparata

### Fotografiranje

- 1 Vključite kamero.
- 2 Če fotoaparat ni izbran, tapnite  $\mathbb{R}$
- 3 Usmerite kamero proti predmetu in pritisnite tipko kamere. Fotografija se samodejno shrani na pomnilniško kartico. Fotografija se prikaže v načinu pregleda.
- 4 Pritisnite tipko kamere, da se vrnete v iskalo in posnamete drugo fotografijo.

### Ogled v preteklosti posnetih fotografij

- 1 V iskalu kamere tapnite sličice fotografij spodaj levo.
- 2 Če želite brskati po fotografijah in videih, podrsajte levo ali desno. Videoposnetke označuje $\left(\bigcirc\right)$

### Brisanje fotografije

- 1 Ko imate odprto fotografijo, tapnite zaslon, če ni prikazan noben ukaz.
- 2 Tapnite  $\widehat{\mathfrak{m}}$ .

### Souporaba fotografije

- 1 Ko imate odprto fotografijo, tapnite zaslon, če ni prikazan noben ukaz.
- 2 Tapnite  $\overline{\mathbb{R}}$
- 3 Izberite enega od razpoložljivih načinov prenosa.

### Dodajanje zemljepisnega položaja fotografijam

Če je zemljepisno označevanje vklopljeno, se ob snemanju fotografijam doda podatek o približnem zemljepisnem položaju (zemljepisna oznaka). Zemljepisni položaj se ugotavlja z uporabo brezžičnih omrežij (mobilna omrežja ali Wi-Fi™) ali tehnologije GPS. Ko se v iskalu prikaže simbol , je vključeno zemljepisno označevanje in je bil s tehnologijo GPS najden zemljepisni položaj. Ko se v iskalu prikaže simbol , je vključeno zemljepisno označevanje in je bil z brezžičnim omrežjem najden zemljepisni položaj. Če se ne prikaže noben izmed teh dveh simbolov, je zemljepisno označevanje izključeno.

Če želite uporabljati zemljepisno označevanje, morate tudi omogočiti funkcije za določanje položaja v meniju Nastavitve. Glejte *[Storitve za določanje položaja](#page-80-0)* na strani 81 za informacije o omogočanju funkcij za določanje položaja s tehnologijo GPS ali brezžičnimi omrežji.

### Vklop ali izklop zemljepisnega označevanja

- 1 Na zaslonu Začetni zaslon povlecite **A** navzgor.
- 2 Poiščite in tapnite Nastavitve > Sony Ericsson > Kamera > Geografski podatki.
- 3 Tapnite potrditveno polje, če želite vklopiti ali izklopiti zemljepisno označevanje.
- Če želite uporabljati zemljepisno označevanje, morate tudi omogočiti funkcije za določanje položaja v meniju Nastavitve. Glejte *[Storitve za določanje položaja](#page-80-0)* na strani 81 za informacije o omogočanju funkcij za določanje položaja s tehnologijo GPS ali brezžičnimi omrežji.

### Prikaz fotografij na zemljevidu

Če ste fotografiji dodali zemljepisno oznako, si jo lahko ogledate na zemljevidu. Prijateljem in družini pokažite, kje ste bili, ali drugič najdite pot do tega mesta.

Če želite s kamero posneto fotografijo prikazati na zemljevidu, morate pred fotografiranjem v nastavitvah kamere vklopiti zemljepisno označevanje. Omogočiti morate tudi funkcije za določanje položaja v meniju Nastavitve.

### Prikaz fotografij na zemljevidu

- <span id="page-75-0"></span>1 Na zaslonu Začetni zaslon povlecite **A** navzgor.
- 2 Poiščite in tapnite .
- 3 Zemljevid potegnite v poljubni smeri, da poiščete svoje fotografije.
- 4 Tapnite @ za povečavo.
- 5 Tapnite sličico za prikaz fotografij. Če je več fotografij na istem mestu, so združene pod sličico.
- 6 Če želite zapreti skupino fotografij, tapnite  $\leq \equiv$ .
- 7 Tapnite fotografijo, da si jo ogledate v večji velikosti.

### Preklapljanje med zemljevidom in pogledom iz satelita

- 1 Na zaslonu Začetni zaslon povlecite **A** navzgor.
- 2 Poiščite in tapnite .
- 3 Pritisnite ...
- 4 Tapnite **Način Zemljevid** in izberite eno izmed možnosti.

### Izboljševanje fotografij s funkcijo »Prizorišča«

Preden posnamete fotografijo, lahko z vnaprej programiranimi prizorišči kamero nastavite za pogoste situacije. S funkcijo »Prizorišča« določite številne nastavitve, ki ustrezajo izbranemu prizorišču, in tako poskrbite za najboljšo kakovost fotografije.

### Nastavitve prizorišč

Samod.

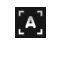

Kamera uporablja nastavitve, ki ustrezajo večini pogojev.

#### V mraku  $\overline{C}$

To uporabljajte za nočne fotografije pokrajine ali v slabo osvetljenih okoljih. Zaradi dolgega časa osvetlitve morate kamero držati mirno ali jo položiti na trdno površino.

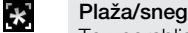

To uporabljajte v svetlih okoljih, da se izognete preslabo osvetljenim fotografijam.

#### Šport  $\left[ \mathcal{K}\right]$

To uporabljajte za fotografiranje hitro premikajočih se predmetov. Kratek čas osvetlitve zmanjša zamegljenost zaradi gibanja.

### Izbiranje prizorišč

- 1 Vključite kamero.
- 2 Če fotoaparat ni izbran, tapnite  $\mathbf{Q}_1$ .
- 3 Spodaj desno v iskalu tapnite tipko aktivnega prizorišča, na primer
- 4 Tapnite prizorišče in posnemite fotografijo.

### Namigi za uporabo kamere

#### Pravilo tretjin

Ne postavljajte predmeta snemanja v sredino okvirja. Če ga postavite za tretjino bolj v notranjost, dobite boljši rezultat.

#### Držite ga pri miru

Izognite se meglenim fotografijam, tako da držite kamero pri miru. Poskusite umiriti roko, tako da jo prislonite ob trden predmet.

#### Približajte se

Če se predmetu snemanja približate, kolikor je le mogoče, bo iskalo zapolnjeno z želenim predmetom.

#### Upoštevajte načelo raznolikosti

Razmislite o različnih kotih in se pomaknite proti predmetu. Posnemite nekaj pokončnih fotografij. Poskusite snemati iz različnih položajev.

### Uporabite preprosto ozadje

S preprostim ozadjem poudarite svoj predmet snemanja.

### <span id="page-76-0"></span>Objektivi naj bodo čisti

Mobilne telefone uporabljamo v vseh mogočih vremenskih pogojih in na raznih mestih ter jih prenašamo v žepih in torbah. Zato se objektivi umažejo in jih prekrijemo s prstnimi odtisi. Objektive čistite z mehko krpo.

### Uporaba videokamere

### Snemanje videoposnetka

- 1 Vključite kamero.
- 2 Če videokamera ni izbrana, tapnite  $\bullet$
- 3 Pritisnite tipko kamere, ko želite začeti snemati.
- 4 Pritisnite tipko kamere, ko želite prenehati snemati. Videoposnetek se prikaže v načinu pregleda.
- 5 Če si želite ogledati video, tapnite  $\bigcirc$ .
- 6 Če želite posneti še en videoposnetek, pritisnite tipko kamere.

### Ogled predhodno posnetih videoposnetkov

- 1 V iskalu kamere tapnite sličice spodaj levo.
- 2 Če želite brskati po fotografijah in videih, podrsajte levo ali desno. Videoposnetke označuje (D.

### Snemanje video posnetka, primernega za večpredstavnostna sporočila (MMS)

- 1 Vključite kamero.
- 2 Če video kamera ni izbrana, tapnite  $\bullet$
- 3 Tapnite ikono oblike zapisa videa na spodnji desni strani iskala.
- 4 Tapnite Za MMS ...
- 5 Pritisnite tipko kamere, ko želite začeti snemati. Čas snemanja je za to obliko zapisa videa omejen in primeren za pošiljanje v večpredstavnostnih sporočilih. Omejitev časa snemanja je prikazana v vrstici napredka v zgornjem delu iskala.

# <span id="page-77-0"></span>Moji posnetki

Z možnostjo Album lahko brskate po fotografijah in video posnetkih, posnetih s kamero, ter si jih ogledate. Fotografije in video posnetke lahko souporabljate z drugimi, fotografije pa uporabite za ozadje in slike oseb. S programom Media Go™ v računalniku lahko prenašate vsebino s pomnilniške kartice telefona in nanjo. Za več informacij glejte *[Povezovanje telefona z računalnikom](#page-59-0)* na strani 60.

### Brskanje po fotografijah in video posnetkih

- 1 Na zaslonu Začetni zaslon povlecite **A** navzgor.
- 2 Poiščite in tapnite Album
- 3 Pomaknite se navzgor ali navzdol in prebrskajte fotografije ter video posnetke. Fotografije in video posnetki so prikazani v kronološkem zaporedju. Video posnetke označuje **.**
- Video posnetki iz drugih virov (ki jih niste posneli s svojo kamero) so shranjeni v mapi Video .

### Ogled fotografij

- 1 Na zaslonu Začetni zaslon povlecite **A** navzgor.
- 2 Poiščite in tapnite Album
- 3 Pomaknite se navzgor ali navzdol in prebrskajte fotografije ter video posnetke. Video posnetke označuje .
- 4 Če si želite ogledati fotografijo v večji velikosti, tapnite sličico.
- 5 V pregledovalniku fotografij podrsajte levo, da si ogledate naslednji video posnetek ali fotografijo. Podrsajte desno, da si ogledate prejšnji video posnetek ali fotografijo.

### Ogled krmilnih elementov pregledovalnika fotografij

• V pregledovalniku fotografij tapnite zaslon.

### Povečava fotografije

- 1 Ko si ogledujete fotografijo v pregledovalniku fotografij, tapnite in držite območje na zaslonu, dokler se ne prikažejo simboli za povečavo.
- 2 Za povečavo povlecite navzgor, za pomanjšavo pa navzdol.
- $-\bullet$ Fotografijo lahko povečate tudi tako, da jo dvotapnete. Nato jo povlecite, če si želite ogledati njene različne dele.

### Predvajanje video posnetkov, posnetih s kamero

- 1 Na zaslonu Začetni zaslon povlecite **A** navzgor.
- 2 Poiščite in tapnite Album 1.
- 3 Pomaknite se navzgor ali navzdol, da prebrskate fotografije ter video posnetke. Video posnetke označuje
- 4 Če želite predvajati video posnetek, tapnite njegovo sličico.
- 5 Tapnite  $\bigcirc$ .
- 6 V pregledovalniku podrsajte levo, da si ogledate naslednji video posnetek ali fotografijo. Podrsajte desno, da si ogledate prejšnji video posnetek ali fotografijo.

### Brisanje fotografij ali videoposnetkov

- 1 Ko brskate med fotografijami in videoposnetki v razdelku **Album 4**, pritisnite FF.
- 2 Tapnite Izbriši več.
- 3 Tapnite enega ali več fotografij ali videov, ki jih želite izbrisati.
- 4 Tapnite Izbriši.

### Uporaba fotografije kot slike osebe

- <span id="page-78-0"></span>1 Ko si sliko ogledujete v pregledovalniku fotografij, tapnite zaslon in s tem prikažite ukaze.
- 2 Tapnite  $\boxed{\blacksquare}$
- 3 Tapnite Slika stika.
- 4 Po potrebi spremenite velikost fotografije.
- 5 Tapnite Shrani.
- 6 Tapnite osebo, ki ji želite dodeliti fotografijo.

### Obrezovanje fotografije

- 1 Ko se prikaže okvir za obrezovanje, se dotaknite roba okvirja in ga pridržite, če ga želite prilagoditi. Ko se prikažejo puščice za obrezovanje, povlecite proti središču ali stran od središča okvirja za obrezovanje, če želite spremeniti njegovo velikost.
- 2 Če želite okvir za obrezovanje premakniti na drugo območje na fotografiji, se dotaknite okvirja in ga pridržite, nato pa ga povlecite na želeno mesto.
- 3 Če želite shraniti obrezano fotografijo, tapnite Shrani.

### Uporaba fotografije za ozadje

- 1 Ko si sliko ogledujete v pregledovalniku fotografij, tapnite zaslon in s tem prikažite ukaze.
- 2 Tapnite **1**
- 3 Tapnite Ozadje.
- 4 Po potrebi spremenite velikost fotografije.
- 5 Tapnite Shrani.

### Souporaba fotografij in videov

Fotografije in videe lahko pošiljate prek e-pošte ali sporočil MMS ali jih naložite v spletne storitve, kot je Picasa™ ali YouTube™.

V Aplikacija in storitve YouTube™ niso podprte v vseh državah/regijah ali v vseh omrežjih in/ali pri vseh ponudnikih storitev na vseh območjih.

### Souporaba fotografij ali videoposnetkov

- 1 Na začetnem zaslonu Začetni zaslon povlecite navzgor.
- 2 Poiščite in tapnite Album <sub>.</sub>
- 3 Tapnite sličico fotografije ali videoposnetka.
- 4 Če želite, tapnite zaslon, da se prikažejo ukazi.
- 5 Tapnite  $\mathbb{\times}$ .
- 6 Izberite razpoložljiv način prenosa in sledite navodilom na zaslonu.

### Nalaganje fotografije v spletni album

- 1 Na začetnem zaslonu Začetni zaslon povlecite **A** navzgor.
- 2 Poiščite in tapnite Album **1**.
- 3 Tapnite sličico fotografije.
- 4 Če želite, tapnite zaslon, da se prikažejo ukazi.
- 5 Tapnite  $\overline{\mathbf{w}}$ .
- 6 Izberite storitev za souporabo fotografij in sledite navodilom na zaslonu.

### Program Touchnote™

Program Touchnote™ omogoča pošiljanje pravih razglednic s telefonom. Ko napišete svojo osebno razglednico, tako da kombinirate fotografijo iz albuma kamere in besedilo, preprosto vnesite poštni naslov, da se razglednica natisne in pošlje.

Uporaba storitve Touchnote™ ni brezplačna.

### Odpiranje programa Touchnote™

- 1 Na zaslonu Začetni zaslon povlecite **A** navzgor.
- 2 Tapnite Touchnote.

### Pošiljanje razglednice

- 1 V programu Touchnote™ tapnite Pojdi v moje fotografije.
- 2 Izberite fotografijo v svojem albumu kamere in tapnite Nadaljuj.
- 3 Tapnite polje za besedilo in vnesite sporočilo, potem pa tapnite Konec.
- 4 Tapnite Dodaj naslov in nato Poznam njihov poštni naslov. Vnesite naslov, na katerega želite poslati svojo razglednico.
- 5 Preglejte razglednico, potem pa tapnite Pošlji razglednico, ko ste pripravljeni na pošiljanje.

## <span id="page-80-0"></span>Storitve za določanje položaja

Svojo lokacijo lahko ugotovite z uporabo brezžičnih omrežij ali tehnologije GPS. S tehnologijo brezžičnih omrežij hitro ugotovite svoj položaj, natančnost pa se spreminja. Če uporabite tehnologijo GPS, lahko traja nekoliko dlje, a je rezultat natančen. Omogočite lahko tako tehnologijo brezžičnih omrežij kakor tudi tehnologijo GPS in tako pri iskanju položaja izkoristite prednosti obeh.

### Uporaba tehnologije GPS

V telefon je vgrajen sprejemnik GPS, ki za določanje položaja uporablja signale satelitov. Za nekatere funkcije GPS potrebujete internet. Morda bo treba plačati stroške prenosa podatkov.

Kadar uporabljate funkcije, s katerimi sprejemnik GPS išče vaš položaj, se prepričajte, da med vami in nebom ni ovir. Če sprejemnik GPS položaja ne najde v nekaj minutah, se premaknite na drugo mesto. Iskanje olajšate tako, da ste pri miru in ne pokrivate antene GPS. Položaj antene GPS je prikazan na spodnji sliki. Ko GPS uporabite prvič, lahko traja tudi do 10 minut, preden naprava najde vaš položaj.

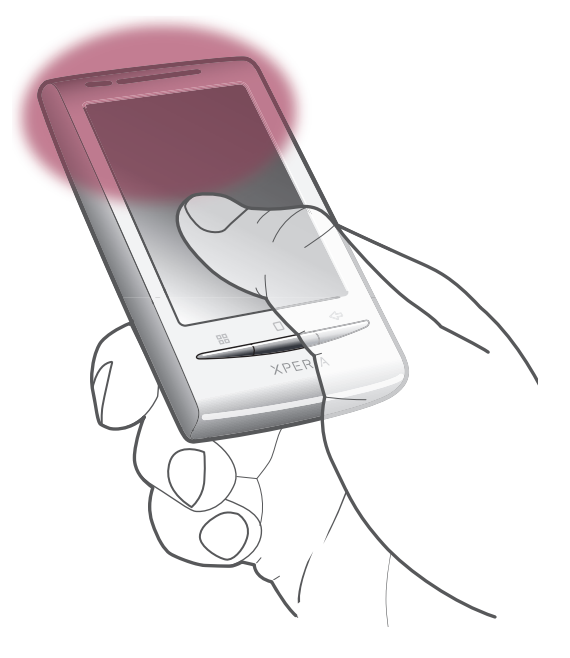

- Če nekaterih funkcij GPS ne morete uporabljati, glejte odsek*[Ne morem uporabljati internetnih](#page-86-0) [storitev](#page-86-0)* na strani 87.
- Ţ Družba Sony Ericsson ne jamči za točnost katere koli storitve za določanje položaja, vključno s storitvami za navigacijo, vendar ne omejeno nanje.

### Omogočanje sprejemnika GPS

- 1 Na začetnem zaslonu Začetni zaslon povlecite **A** navzgor.
- 2 Poiščite in tapnite Nastavitve > Varnost in lokacija.
- 3 Potrdite potrditveno polje Uporabi GPS.

### Uporaba brezžičnih omrežij za iskanje položaja

- 1 Na začetnem zaslonu Začetni zaslon povlecite **navzgor.**
- 2 Poiščite in tapnite Nastavitve > Varnost in lokacija.
- 3 Potrdite potrditveno polje Uporabi brezžična omrežja.

### <span id="page-81-0"></span>Google Maps™

Program Google Maps™ omogoča ogled vašega trenutnega položaja, iskanje drugih položajev in izračun poti. Ko zaženete program Google Maps™, se prikaže vaš približen položaj na podlagi informacij iz bližnjih mobilnih omrežij. Vaš položaj se posodobi z natančnejšim položajem, ko ga ugotovi sprejemnik GPS.

- Ţ. Prepričajte se, da ste omogočili nastavitve za določanje položaja, še preden poskušate ugotoviti svoj položaj.
- Če se usmerjenost zaslona ne spremeni samodejno, ko telefon obrnete na stran, lahko to spremenite v nastavitvah zaslona v telefonu.

### Uporaba programa Google Maps™

- 1 Na zaslonu Začetni zaslon povlecite **A** navzgor.
- 2 Poiščite in tapnite Zemljevidi.
- Programa Google Maps™ morda ni na voljo na vsakem trgu, v vsaki državi ali v vsaki regiji.

### Pridobivanje napotkov za vožnjo

Aplikacija Wisepilot™ vas vodi do cilja z glasovnimi navodili. V telefonu je morda vključena preskusna različica aplikacije Wisepilot™. Družba Sony Ericsson ne jamči za točnost katere koli storitve za usmerjanje, vključno z navigacijskimi storitvami za zavijanje v križiščih.

Î Aplikacija Wisepilot™ morda ni na voljo na vsakem tržišču. Če želite več informacij, obiščite spletno mesto *[www.sonyericsson.wisepilot.com](http://www.sonyericsson.wisepilot.com)*.

#### Zagon programa Wisepilot™

- 1 Na začetnem zaslonu Začetni zaslon povlecite **A** navzgor.
- 2 Poiščite in tapnite Wisepilot.

## <span id="page-82-0"></span>Zaklepanje in zaščita telefona

## Številka IMEI

Vsak telefon ima edinstveno številko IMEI (International Mobile Equipment Identity). Shranite to številko. Če vam ukradejo telefon, lahko vaš operater uporabi vašo številko IMEI za preprečitev dostopa do omrežja v vaši državi.

### Ogled številke IMEI

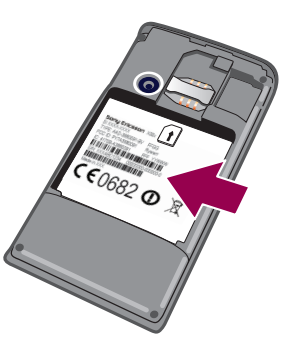

• Številka IMEI je pod baterijo.

### Ogled številke IMEI v telefonu

- 1 Na začetnem zaslonu Začetni zaslon povlecite navzgor.
- 2 Poiščite in tapnite Nastavitve > O telefonu > Stanje.
- 3 Pomaknite se do , da prikažete številko .

### Zaščita kartice SIM

Z zaklepanjem kartice SIM zaščitite samo svojo naročnino. Telefon bo še vedno deloval z novo kartico SIM. Če je zaklepanje kartice SIM vklopljeno, morate vnesti kodo PIN (osebna identifikacijska številka). Če vnesete nepravilno kodo PIN večkrat, kot je to dovoljeno, bo vaša kartica SIM blokirana. Vnesti morate kodo PUK (osebni ključ za deblokiranje) in nato novo kodo PIN. Kode PIN, PIN2 in PUK dobite pri operaterju.

### Omogočanje zaklepanja kartice SIM s kodo PIN

- 1 Na začetnem zaslonu Začetni zaslon povlecite **navzgor.**
- 2 Poiščite in tapnite Nastavitve > Varnost in lokacija > Nastavitev zaklepanja kartice SIM > Zaklepanje kartice SIM.
- 3 Vnesite kodo PIN za kartico SIM in tapnite V redu.

### Spreminjanje kode PIN za kartico SIM

- 1 Na začetnem zaslonu Začetni zaslon povlecite **A** navzgor.
- 2 Poiščite in tapnite Nastavitve > Varnost in lokacija > Nastavitev zaklepanja kartice SIM > Spremeni kodo PIN kartice SIM.
- 3 Vnesite prejšnjo kodo PIN za kartico SIM in tapnite V redu.
- 4 Vnesite novo kodo PIN za kartico SIM in tapnite V redu.

### Spreminjanje kode PIN2 za kartico SIM

- 1 Na začetnem zaslonu Začetni zaslon povlecite **A** navzgor.
- 2 Poiščite in tapnite Nastavitve > Klicne nastavitve > Telefonske številke za predpisane klice > Spremeni PIN2.
- 3 Vnesite prejšnjo kodo PIN2 za kartico SIM in tapnite V redu.
- 4 Vnesite novo kodo PIN za kartico SIM in tapnite V redu.

#### Odblokiranje zaklenjene kartice SIM

- <span id="page-83-0"></span>1 Ko se prikaže Kartica SIM je zaklenjena.Vnesite kodo PUK, ki vam jo je posredoval vaš operater., vnesite kodo PUK in tapnite V redu.
- 2 Vnesite novo kodo PIN in tapnite V redu.
- 3 Ponovite novo kodo PIN in tapnite V redu.

### Zaporedje za odklepanje zaslona

Podatke v svojem telefonu lahko zavarujete z vzorcem za odklepanje zaslona, ki ga poznate le vi. Telefon shrani ta vzorec in zahteva, da ga narišete, ko zaženete telefon ali vklopite zaslon.

Zelo pomembno je, da si zapomnite vzorec za odklepanje zaslona. Če ga pozabite, morda ne boste mogli obnoviti pomembnih podatkov, kot so imenik in sporočila. Obrnite se na svoj center Sony Ericsson.

#### Ustvarjanje zaporedja za odklepanje zaslona

- 1 Na zaslonu Začetni zaslon povlecite **A** navzgor.
- 2 Poiščite in tapnite Nastavitve > Varnost in lokacija > Nastavi vzorec za odklepanje zaslona.
- 3 Sledite navodilom v telefonu. Prikazalo se bo vprašanje za varnost, s katerim boste lahko odklenili telefon, če pozabite vzorec za odklepanje zaslona.

#### Odklepanje zaslona z zaporedjem za odklepanje

- 1 Vklop zaslona.
- 2 Potegnite svoj vzorec za odklepanje zaslona.
- Če je petkrat zaporedoma zavrnjen vzorec za odklepanje, ki ga narišete na zaslonu, lahko počakate 30 sekund in poskusite znova ali pa odgovorite na izbrano varnostno vprašanje.

#### Spreminjanje zaporedja za odklepanje zaslona

- 1 Na zaslonu Začetni zaslon povlecite **A** navzgor.
- 2 Poiščite in tapnite Nastavitve > Varnost in lokacija > Spremeni vzorec za odklepanje.
- 3 Sledite navodilom v telefonu.

#### Onemogočanje vzorca za odklepanje zaslona

- 1 Na zaslonu Začetni zaslon povlecite **A** navzgor.
- 2 Poiščite in tapnite Nastavitve > Varnost in lokacija.
- 3 Počistite potrditveno polje Potreben je vzorec.
- 4 Potegnite svoj vzorec za zaklepanje zaslona.

## <span id="page-84-0"></span>Posodabljanje telefona

Če želite doseči najboljšo učinkovitost delovanja in pridobiti najnovejše dodatke, telefon posodobite z najnovejšo programsko opremo. Posodobitve lahko v telefon brezžično prenesete prek interneta z mobilno podatkovno povezavo 2G/3G ali z omrežno povezavo Wi-Fi™. Če telefon s kablom USB povežete z računalnikom, lahko posodobitve prenesete tudi v programu PC Companion.

- Če na telefonu za vzpostavitev povezave z internetom uporabljate mobilno podatkovno povezavo 2G/3G, vam bodo prenos podatkov morda zaračunali. Če želite več informacij, se obrnite na svojega operaterja.
- 1 Pred začetkom posodabljanja telefona varnostno kopirajte in shranite vse podatke v telefonu.

### Brezžično posodabljanje telefona

#### Brezžični prenos posodobitev programske opreme

- 1 Na začetnem zaslonu Začetni zaslon povlecite **A** navzgor.
- 2 Poiščite in tapnite Nastavitve > O telefonu > Posod. progr. opreme. Če želite posodobiti telefon, sledite navodilom na zaslonu.

### Posodabljanje telefona prek kabla USB

Telefon lahko z aplikacijo PC Companion posodobite prek kabla USB. Aplikacija PC Companion je na voljo, ko telefon s kablom USB povežete z računalnikom. Če želite več informacij o zagonu aplikacije PC Companion, glejte *[PC Companion](#page-59-0)* na strani 60.

### Prenos posodobitev programske opreme s kablom USB

A Med posodabljanjem telefona ne odklopite kabla USB, saj lahko s tem poškodujete vsebino. Ko končate, se prepričajte, da je strojna oprema varno odstranjena iz računalnika.

- Pred izvajanjem postopka v spodnjih navodilih morate imeti v svojem računalniku vgrajen program PC Companion. Če želite namestiti program PC Companion, priključite telefon na računalnik s kablom USB in upoštevajte navodila na zaslonu telefona.
- 1 Vzpostavite povezavo med telefonom in računalnikom s kablom USB. Če ste ravnokar namestili program PC Companion, poskrbite, da telefon prej odklopite z računalnika in ga znova priklopite, preden poskusite prenesti posodobitve programske opreme.
- 2 Tapnite Priključite telefon.
- 3 Računalnik: Počakajte nekaj sekund, da se program PC Companion zažene. Če se program PC Companion ne zažene samodejno, ga lahko zaženete v meniju Start v svojem računalniku.
- 4 Kliknite Območje podpore > Posodobitev programske opreme in sledite navodilom na zaslonu, če želite posodobiti telefon.
- Med uporabo programske opreme PC Companion boste dobili obvestila, ko bodo na voljo posodobitve programske opreme za telefon.

## <span id="page-85-0"></span>Odpravljanje težav

### Zmogljivost baterije

Čas pripravljenosti je določen kot čas, ko je telefon povezan z enim omrežnim operaterjem in na mestu, kjer je na voljo polna pokritost z omrežjem in dobra moč signala. Čas pripravljenosti se lahko spreminja glede na vaš položaj v omrežju in moč signala. Daljša pripravljenost telefona pomeni, da baterija vzdrži dalj časa.

Zmogljivost baterije boste lahko izboljšali z naslednjimi nasveti:

- Pogosto napolnite telefon.
- Kadar funkcij WLAN in Wi-Fi™ ne uporabljate, jih izklopite. Funkcije 3G vam ni treba izklopiti.
- Nekateri programi iz trgovine Android™ Market vplivajo na zmogljivost baterije.
- Priporočamo, da v meniju za uporabo baterij preverite, kateri programi porabijo več baterije. Najdete ga v meniju Nastavitve > O telefonu.
- Sinhronizacijske programe v telefonu, kot je RoadSync™, nastavite, da se sinhronizirajo ročno. Uporabljate lahko tudi samodejno sinhronizacijo, vendar v tem primeru spremenite intervale.
- Pri programih, ki zahtevajo neprekinjene posodobitve preko omrežne povezave, na primer Facebook™ in Twitter™, priporočamo zmanjšanje pogostosti posodabljanja.
- Če ne uporabljate programa, ki uporablja sprejemnik GPS, na primer Google Maps™, onemogočite sprejemnik GPS.
- Če ste v omrežju brez pokritosti z omrežjem, priporočamo, da začasno izklopite telefon. V nasprotnem primeru telefon vedno znova išče razpoložljiva omrežja, kar porablja energijo.
- Dodajte gradnik za upravljanje porabe v meniju Začetni zaslon, s katerim zlahka vklopite in izklopite vmesnik Wi-Fi™, brezžično tehnologijo Bluetooth™, GPS, prenos podatkov v ozadju in svetlost zaslona.
- $\dot{P}$  Če želite dodati gradnik za upravljanje porabe, pritisnite  $\frac{m}{n}$ in tapnite Uredi gradnike > Dodaj gradnik, potem pa izberite Nadzor porabe energije.
- Če želite izvedeti več o izboljšanju zmogljivosti baterije, obiščite spletno mesto *[www.sonyericsson.com/support](http://www.sonyericsson.com/support)*.

### Pogosta vprašanja

### Telefon ne deluje po pričakovanjih

Če imate težave s telefonom, preizkusite te tri nasvete, preden poskusite kar koli drugega:

- Znova zaženite telefon.
- Odstranite in znova vstavite baterijo ter kartico SIM. Nato znova zaženite telefon.
- Posodobite telefon. S posodabljanjem telefona zagotovite optimalno delovanje in najnovejše izboljšave. Glejte *[Posodabljanje telefona](#page-84-0)* na strani 85 za več informacij.
- Ponastavite telefon.

A Pri ponastavljanju telefona bodite potrpežljivi. Če telefon med ponastavljanjem znova zaženete, ga lahko trajno poškodujete.

### Vsiljena prekinitev izvajanja aplikacije

- Če vas program s pojavnim oknom opozori, da se aplikacija ne odziva, tapnite Prisilna zaustavitev.
- Če ne želite vsiliti prekinitve aplikacije, počakajte na njen odziv, tako da tapnete Prekliči.

### Ponastavitev telefona

Če ponastavite telefon, bodo izbrisani vsi podatki, vključno s prenesenimi aplikacijami, telefon pa bo povrnjen v prvotno stanje, tj. stanje pred prvim vklopom telefona. Prepričajte se, da varnostno kopirate pomembne podatke v telefonu, preden ga ponastavite.

### Ponastavitev telefona

- <span id="page-86-0"></span>1 Na zaslonu Začetni zaslon povlecite **A** navzgor.
- 2 Poiščite in tapnite Nastavitve > Kartica SD, naprava USB za shranjevanje podatkov in telefonski pomnilnik > Ponastavitev tovarniških podatkov > Ponastavitev telefona.
- 3 Tapnite Izbriši vse.

### Ko začnem polniti telefon, se prikaže ikona, da se baterija ne polni

Morda traja nekaj minut, da se ikona baterije prikaže na zaslonu.

### Ne morem prenašati vsebine med telefonom in računalnikom ob uporabi kabla USB

Programska oprema ali gonilniki USB niso bili pravilno nameščeni. Če želite podrobnejša navodila za namestitev in odpravljanje težav, obiščite spletno mesto *[www.sonyericsson.com/support](http://www.sonyericsson.com/support)*.

### Ne morem uporabljati internetnih storitev

Prepričajte se, da naročnina pokriva prenose podatkov in da so internetne nastavitve v telefonu pravilne. Glejte *[Nastavitve za internet in sporočila](#page-23-0)* na strani 24 za več informacij o omogočanju podatkovnega prometa in podatkovnega gostovanja ter prenosu internetnih nastavitev. Če želite podrobne informacije o svojih nastavitvah naročnine, se obrnite na operaterja.

### Sporočila o napakah

### Ni omrežne pokritosti

- Vaš telefon je v načinu letenja. Poskrbite, da je način izključen.
- Telefon ne sprejema signala omrežja ali pa je prejeti signal prešibek. Obrite se na omrežnega operaterja in se prepričajte, da je omrežje na vašem območju pokrito.
- Kartica SIM ne deluje pravilno. Vstavite kartico SIM v drug telefon. Če deluje, težave verjetno povzroča telefon. V tem primeru se obrnite na najbližji servis Sony Ericsson.

### Samo klici v sili

Ste v dosegu omrežja, a nimate dovoljenja za njegovo uporabo. Vendar pa lahko v nujnih primerih nekateri omrežni operaterji dovolijo izbiro mednarodne številke za klic v sili 112. Če želite več informacij, glejte odsek *[Klici v sili](#page-26-0)* na strani 27.

### Kartica SIM je zaklenjena.

Kodo PIN ste nepravilno vnesli 3-krat zapovrstjo. Če želite odkleniti telefon, operaterja zaprosite za kodo PUK.

### Kartica SIM je zaklenjena s kodo PUK.

Nepravilno kodo PUK (Personal Unblocking Key – osebni ključ za deblokiranje) ste nepravilno vnesli 10-krat zapovrstjo. Obrnite se na ponudnika storitev.

## Pravne informacije

### Sony Ericsson E15i/E15a

Ta navodila za uporabo izdaja družba Sony Ericsson Mobile Communications AB ali njena krajevna podružnica, in sicer brez vsakršnega jamstva. Izboljšave in spremembe teh navodil za uporabo, ki so potrebne zaradi tipkarskih napak, nenatančnih informacij ali izboljšav v programih oziroma opremi, sme družba Sony Ericsson Mobile Communications AB uvesti kadar koli in brez vnaprejšnjega obvestila. Takšne spremembe bodo vključene v naslednjih izdajah teh navodil za uporabo.

Vse pravice pridržane.

#### ©Sony Ericsson Mobile Communications AB, 2010

Številka publikacije: 1241-4281.1

Vaš mobilni telefon omogoča prenašanje, shranjevanje in posredovanje dodatnih vsebin, na primer načinov zvonjenja.<br>Uporaba takšnih vsebin je lahko omejena ali prepovedana zaradi pravic drugih, kar vključuje, a ni omejeno n zaradi zadevnih zakonov o varstvu avtorskih pravic. Vi, ne družba Sony Ericsson, ste v celoti odgovorni za dodatno<br>vsebino, ki jo prenesete v mobilni telefon ali jo posredujete. Pred uporabo dodatne vsebine se prepričajte, licenco za uporabo ali da je uporaba kako drugače dovoljena. Družba Sony Ericsson ne zagotavlja točnosti, celovitosti<br>ali kakovosti kakršnih koli dodatnih vsebin ali vsebin drugih ponudnikov. Družba Sony Ericsson ni pod no

V teh navodilih za uporabo so morda omenjene storitve ali programi tretjih oseb. Če uporabljate te programe ali storitve,<br>se boste morda morali ločeno registrirati pri ponudniku drugih storitev in zanje morda veljajo drugi do programov dostopate prek spletnih mest tretjih oseb, pred uporabo preglejte njihove pogoje za uporabo in veljaven<br>pravilnik o zasebnosti. Družba Sony Ericsson ne jamči ali garantira razpoložljivosti ali delovanja spletn tretijh oseb.

Bluetooth je blagovna znamka ali zaščitena blagovna znamka skupine Bluetooth SIG Inc., vsakršna raba te blagovne znamke s strani družbe Sony Ericsson pa poteka na podlagi licence.

Logotipi Liquid Identity in Liquid Energy, PlayNow, Xperia, Timescape in TrackID so blagovne znamke ali zaščitene blagovne znamke družbe Sony Ericsson Mobile Communications AB.

TrackID™ omogoča storitev Gracenote Mobile MusicID™. Gracenote in Gracenote Mobile MusicID sta blagovni<br>znamki ali zaščiteni blagovni znamki družbe Gracenote, Inc.

Sony in »make.believe« sta blagovni znamki ali zaščiteni blagovni znamki družbe Sony Corporation.

Media Go je blagovna znamka ali zaščitena blagovna znamka družbe Sony Electronics Inc. microSD je blagovna znamka ali zaščitena blagovna znamka družbe SD Card Association.

Twitter je blagovna znamka ali zaščitena blagovna znamka družbe Twitter, Inc.

SyncML je blagovna znamka ali zaščitena blagovna znamka združenja Open Mobile Alliance LTD. Wi-Fi je blagovna znamka ali zaščitena blagovna znamka združenja Wi-Fi Alliance.

Touchnote je blagovna znamka ali zaščitena blagovna znamka podjetja Touchnote Limited.

Google, Google Maps, Gmail, YouTube, logotip YouTube, Picasa, Picasa Logo, Google Sync, Google Talk, Google Calendar, Google Checkout in Android so blagovne znamke ali zaščitene blagovne znamke družbe Google, Inc. Wisepilot je blagovna znamka družbe Appello Systems AB in izdelki te znamke so last družbe Appello Systems AB ter so z zakoni o blagovnih znamkah zaščiteni pred nepooblaščeno uporabo.

Facebook je blagovna znamka ali zaščitena blagovna znamka družbe Facebook, Inc.

Ericsson je blagovna znamka ali zaščitena blagovna znamka družbe Telefonaktiebolaget LM Ericsson.

Dataviz in Roadsync sta blagovni znamki ali zaščiteni blagovni znamki družbe Dataviz, Inc.

Microsoft, Windows, Outlook, Windows Vista, Windows Server, Explorer, Windows Media in ActiveSync so blagovne<br>znamke ali zaščitene blagovne znamke družbe Microsoft Corporation v ZDA in/ali drugih državah. Ta izdelek ima zaščitene določene pravice za intelektualno lastnino s strani družbe Microsoft. Uporaba ali razširjanje

takšne tehnologije izven tega izdelka sta prepovedana, če za to ne pridobite licence družbe Microsoft. Lastniki vsebine uporabljajo tehnologijo za upravljanje digitalnih pravic Windows Media (WMDRM) za zaščito svoje

intelektualne lastnine, vključno z avtorskimi pravicami. Ta naprava uporablja programsko opremo WMDRM za dostop<br>do vsebine z zaščito WMDRM. Če programska oprema WMDRM ne uspe zaščititi vsebine, lahko lastniki vsebine<br>prosi kopiranje zaščitene vsebine. Umik ne prizadene nezaščitenih vsebin. Ko prenesete licence za zaščiteno vsebino, se<br>strinjate, da lahko družba Microsoft licencam priloži seznam za preklic. Lastniki vsebin lahko zahtevajo, da tehnologijo WMDRM, da boste lahko dostopali do njihovih vsebin. Če posodobitev zavrnete, ne boste mogli uporabljati

vsebin, ki zahtevajo posodobitev. Za ta izdelek je izdana licenca pod portfeljem licenc za vizualni patent MPEG-4 in AVC, ki dovoljuje osebno in<br>nekomercialno uporabo s strani uporabnika za (i) kodiranje video vsebin na način, ki je skladen z vizualnim sta

nikakršno drugo uporabo, prav tako druga uporaba ni naznačena. Dodatne informacije, vključno z informacijami o promociji, interni in komercialni rabi ter licencah lahko dobite od družbe MPEG LA, L.L.C. Glejte http:// www.mpegla.com. Tehnologija za dekodiranje zvoka MPEG Layer-3 je uporabljena po licenci podjetij Fraunhofer IIS in Thomson.

Druga omenjena imena izdelkov ali podjetij so lahko blagovne znamke njihovih lastnikov.

Pridržujemo si vse pravice, ki niso izrecno navedene v tem dokumentu. Vse druge blagovne znamke so last njihovih lastnikov.

Vse slike so samo za ilustracijo in morda telefona ne odražajo natančno.

## **Stvarno kazalo**

### $\overline{A}$

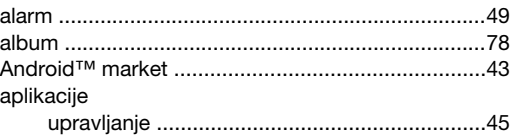

### $\overline{B}$

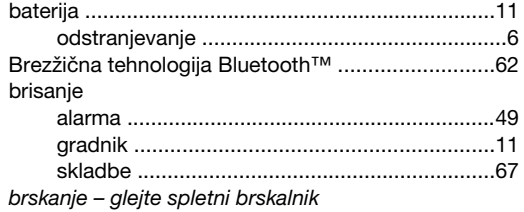

#### Č

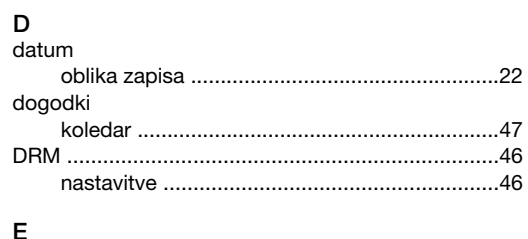

### 

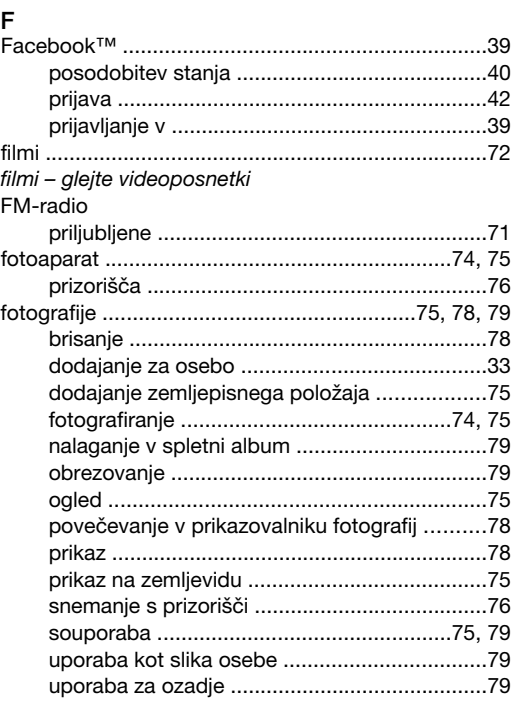

### G

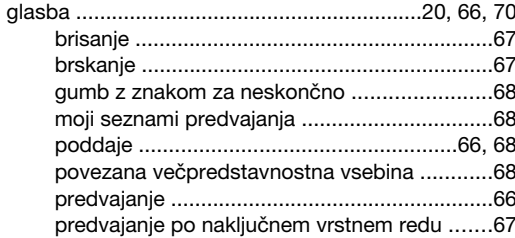

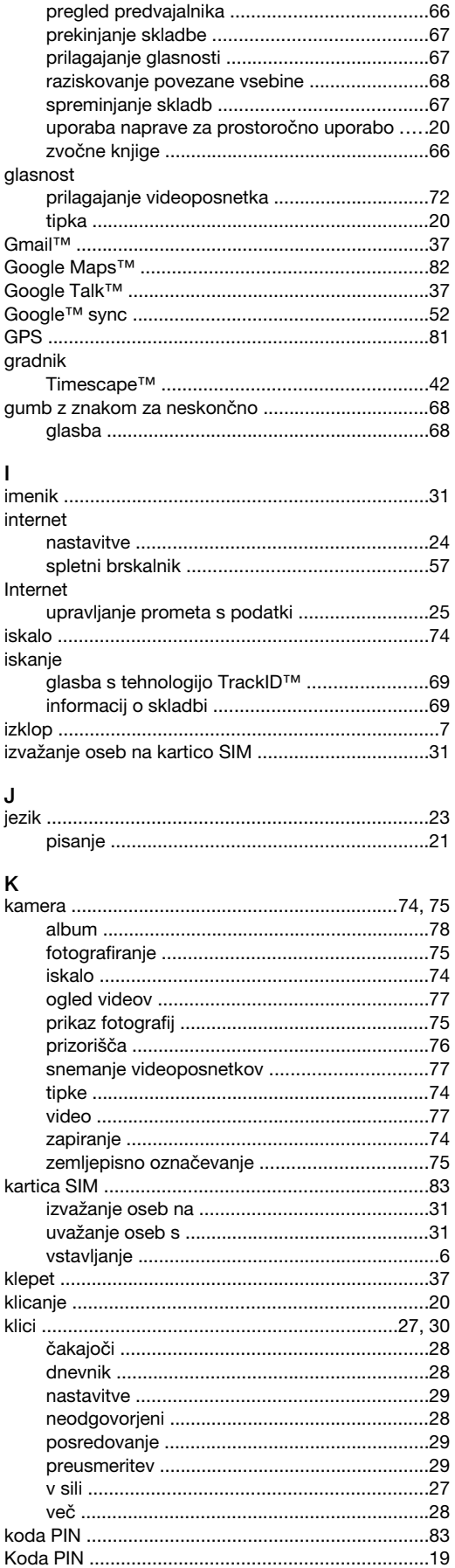

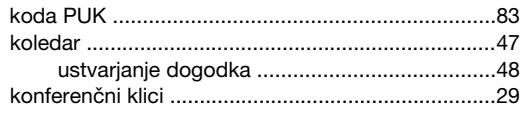

### M

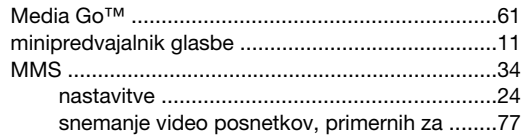

### N

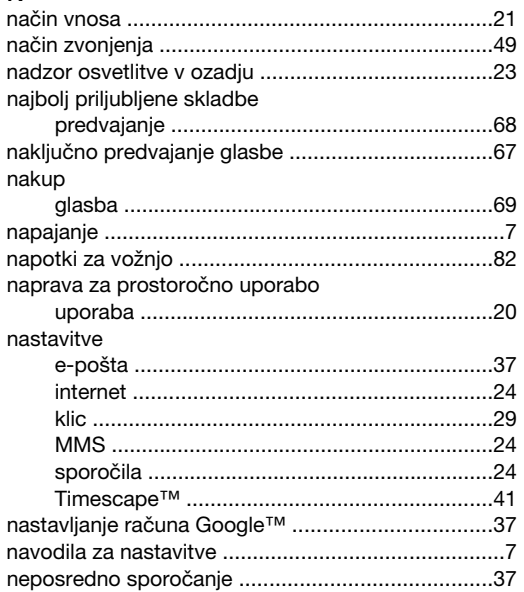

### O

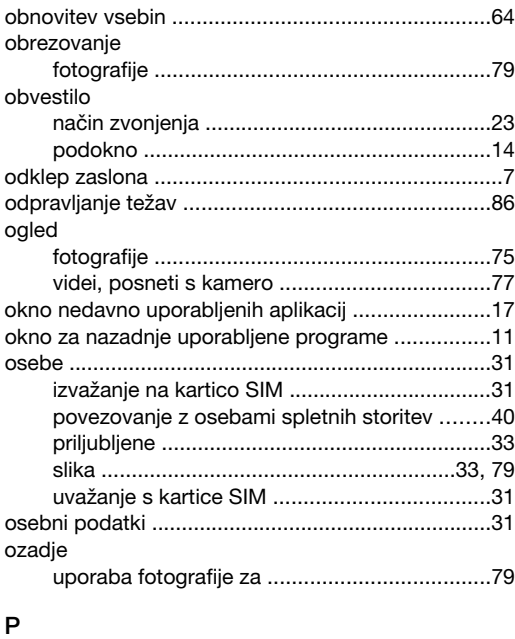

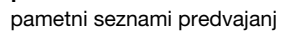

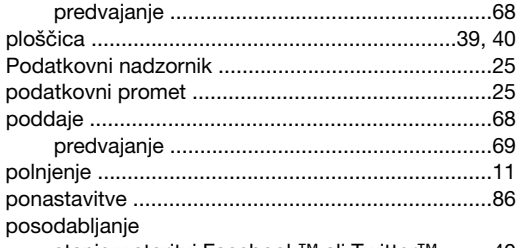

stanje v storitvi Facebook™ ali Twitter™ ........[40](#page-39-0)

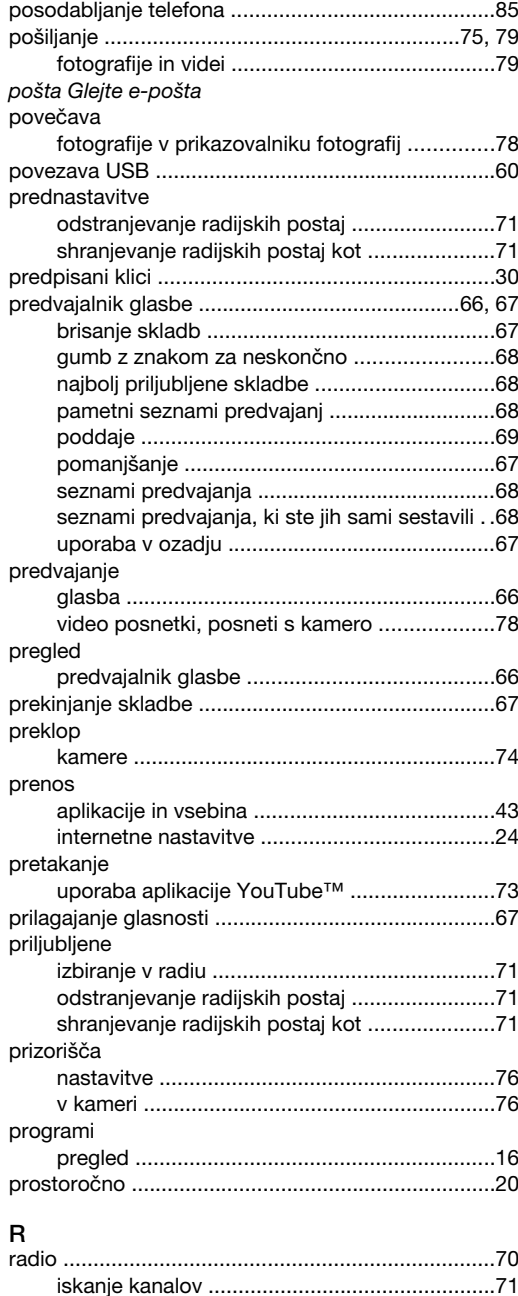

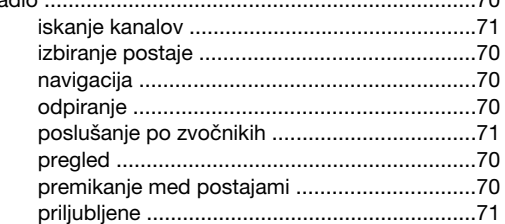

### S

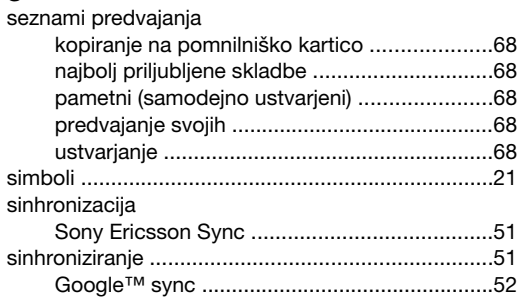

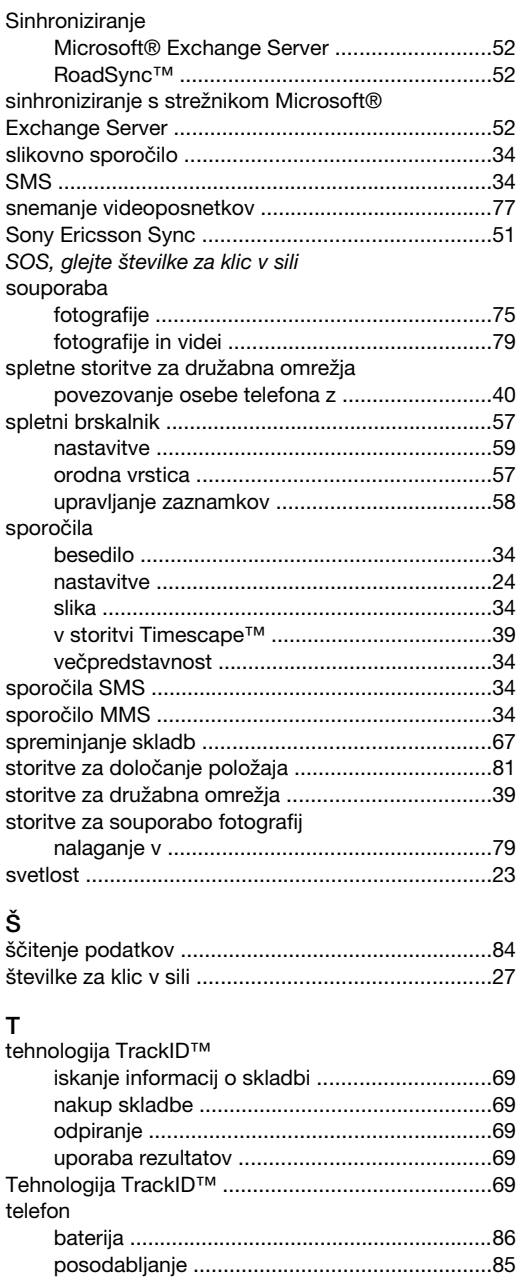

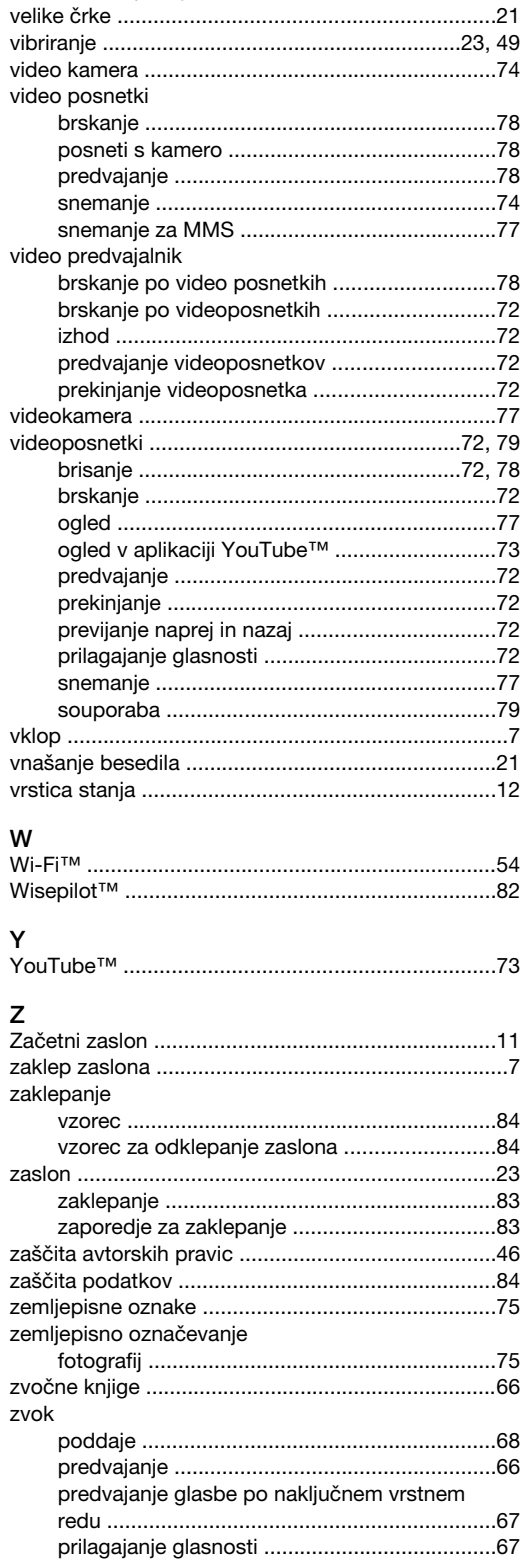

 $\mathsf{V}$ 

### Ū

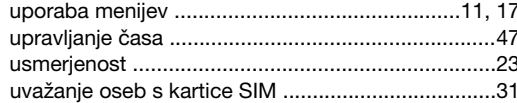

telefonija, glejte klice